# **PLUS U7-132SF/U7-132hSF DATENPROJEKTOR U7-137SF U7-132SF/U7-132hSF**

PRESS TO OPEN

**Bedienungsanleitung**

**WICHTIG**

一

 $\mathcal{A}$  $u_{\infty}$ 

 $\mathbb{Z}$ 

 $\mathscr{S}$   $\mathscr{S}$ 

AUTO

 $\sim$ **Q**  $\sum_{i=1}^{\infty}$ 

97  $\mathbf{e}_\alpha$  $\sum_{i=1}^N$ 

IMT RE

 $\mathcal{L}_\mathrm{max}$  $U_{\rm{eff}}$  $25.5$  $\mathcal{A}_{\mathbf{E}}$  **U7-137SF**

RGB IN

PRESS TO OPEN

RGB OUT

SOURCE S<br>O MENU

- \* DLP™ (Digital Light Processing) et DMD (Digital Micromirror Device) sont des marques déposées de Texas Instruments Incorporated (U.S.A.).
- \* PC/AT, VGA und XGA sind Warenzeichen oder eingetragene Warenzeichen der International Business Machines Corporation in den USA.
- \* S-VGA ist ein eingetragenes Warenzeichen der Video Electronics Standards Association.
- \* Microsoft und Windows sind eingetragene Warenzeichen der Microsoft Corporation in den USA und anderen Ländern.
- \* Macintosh ist ein Warenzeichen der Apple Computer Inc in den USA.
- TMDS ist ein Warenzeichen der Silicon Image, Inc.

Auch wenn ein ausdrücklicher Hinweis fehlt, sind die Warenzeichen der verschiedenen Firmen und Produktmarken in jedem Fall zu beachten.

# **WICHTIGE INFORMATIONEN**

### **Vorsichtsmaßregeln**

Bitte lesen Sie diese Anleitung sorgfältig durch, bevor Sie den PLUS Projektor in Betrieb nehmen, und bewahren Sie die Anleitung für spätere Bezugnahme gut auf.

Diese Bedienungsanleitung trifft sowohl für das Modell U7-132SF/U7-132hSF als auch für das Modell U7-137SF zu.

Die zwei Modelle verfügen über die gleiche Bildschirmauflösung und den gleichen Projektionsabstand, aber Ihre CompactFlash-Karte (CF), die Wireless-LAN-Karte und die Wired-LAN-Funktionen unterscheiden sich. Detaillierte Informationen entnehmen Sie bitte der unten angeführten Tabelle.

Diese Anleitungen betreffen das Modell U7-137SF (Modell mit allen Funktionen).

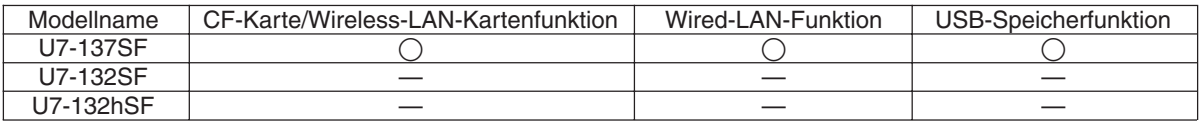

Erklärungen, die nicht auf beide Modelle zutreffen, sind wie folgt gekennzeichnet nur U7-137SF.

# **VORSICHT**

**ZUM SCHUTZ VOR EINEM STROMSCHLAG DARF DAS GEHÄUSE NICHT GEÖFFNET WERDEN. DAS GERÄT ENTHÄLT KEINE VOM BENUTZER ZU REPARIERENDEN TEILE. JEGLICHE REPARATURARBEITEN SIND QUALIFIZIERTEM PLUS-FACHPERSONAL ZU ÜBERLASSEN.**

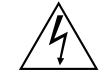

Dieses Symbol warnt den Benutzer, dass innerhalb des Gerätes unisolierte Bauteile vorhanden sind, die Hochspannung führen und deren Berührung einen elektrischen Schlag verursachen kann. Daher ist jeglicher Kontakt mit innenliegenden Teilen gefährlich.

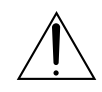

Dieses Symbol macht den Benutzer darauf aufmerksam, dass wichtige, den Betrieb und die Wartung des Gerätes betreffende schriftliche Informationen beigefügt sind. Um Probleme zu vermeiden, sollten diese Informationen unbedingt sorgfältig gelesen werden.

Die oben stehenden Sicherheitshinweise befinden sich auf der Unterseite des Produktes.

### **WARNUNG**

ZUR VERHÜTUNG VON BRÄNDEN UND STROMSCHLAG DARF DAS GERÄT WEDER REGEN NOCH FEUCHTIGKEIT AUSGESETZT WERDEN. DER SCHUTZKONTAKTSTECKER DIESES GERÄTS DARF NUR DANN MIT EINEM VERLÄNGERUNGSKABEL ODER EINER STECKDOSE VERBUNDEN WERDEN, FALLS SICH ALLE DREI STECKERPOLE VOLLSTÄNDIG IN DIE STECKDOSE STECKEN LASSEN. ÖFFNEN SIE NIEMALS DAS GEHÄUSE; GEWISSE KOMPONENTEN DARIN STEHEN UNTER HOCHSPANNUNG.

JEGLICHE WARTUNGSARBEITEN DÜRFEN NUR VON QUALIFIZIERTEM PLUS-FACHPERSONAL AUSGEFÜHRT WERDEN.

### **WARNUNG**

Dies ist ein Erzeugnis der Klasse A. In einer Haushaltsumgebung kann es Radiointerferenz verursachen, und in diesem Fall muß der Benutzer angemessene Maßnahmen ergreifen.

### **Maschinenlärminformations-Verordung 3. GPSGV:**

Der höchste Schalldruckpegel beträgt 70dB(A) oder weniger gemäss EN ISO 7779

CE C

### **Wichtige Schutzmaßnahmen**

Die nachstehenden Hinweise zur Sicherheit sollen die Betriebslebensdauer des Projektors gewährleisten und die Gefahr von Bränden und Stromschlag verhüten. Bitte lesen Sie sie sorgfältig durch, und beachten Sie alle Warnungen.

### **Aufstellung**

- Für optimale Ergebnisse sollte der Projektor in einem verdunkelten Raum betrieben werden.
- Stellen Sie den Projektor auf einer horizontalen Fläche in trockener Umgebung auf, geschützt vor Staub und Feuchtigkeit.
- Setzen Sie den Projektor weder direkter Sonnenlichteinstrahlung noch Heizungen oder wärmeabstrahlenden Geräten aus.
- Direkte Sonnenlichteinstrahlung, Rauch und Dampf können die inneren Komponenten beschädigen.
- Handhaben Sie den Projektor vorsichtig. Wenn er herunterfällt oder irgendwo anschlägt, kann er beschädigt werden.
- Legen Sie keine schweren Gegenstände auf dem Projektor ab.

### **Stromversorgung**

- Der Projektor ist für den Betrieb mit 100 240 V 50/60Hz Wechselstrom vorgesehen. Das Gerät darf nur dann eingesetzt werden, falls diese Spannungswerte vorliegen.
- Handhaben Sie das Netzkabel vorsichtig; es darf nicht übermäßig gebogen werden. Ein beschädigtes Netzkabel kann einen Stromschlag oder Brand auslösen.
- Ziehen Sie den Stecker des Netzkabels nach beendigter Verwendung des Gerätes aus der Steckdose. Stellen Sie vor dem Herausziehen des Steckers sicher, daß die Anzeige STANDBY (Stromversorgung) gelb leuchtet (und nicht blinkt oder grün leuchtet).

### **Reinigung**

- Ziehen Sie den Stecker des Netzkabels aus der Steckdose.
- Reinigen Sie das Gehäuse des Projektors ab und zu mit einem Lappen. Verwenden Sie ein mildes Spülmittel, falls es einmal stark verschmutzt ist. Verwenden Sie niemals starke Reinigungsmittel, Alkohol, Verdünner oder andere Lösungsmittel.
- Reinigen Sie das Objektiv mit einem Blasebalg oder Objektivreinigungspapier, und achten Sie darauf, daß das Objektiv nicht verkratzt wird.
- Reinigen Sie die Ventilationsschlitze und den Lautsprecherteil des Projektors regelmäßig mit einem Staubsauger. Wenn die Ventilationsschlitze durch angesammelten Staub blockiert werden, wird der Projektor überhitzt und es kann zu Fehlfunktionen des Projektors kommen.

Verwenden Sie eine weiche Bürste am Staubsauger. Verwenden Sie keinen harten Vorsatz, um Beschädigung des Projektors zu vermeiden.

### **Auswechseln der Lampe**

• Wechseln Sie unbedingt die Lampe aus, wenn die Anzeige STATUS aufleuchtet. Wenn Sie die Projektorlampe länger als 2000 Stunden benutzen, wird die Lampe ausgeschaltet.

### **Vorsichtsmaßnahmen gegen Brand- und Stromschlaggefahr**

- Vergewissern Sie sich, daß das Gerät ausreichend Raum für Belüftung hat, und daß die Luftschlitze nicht blockiert werden, damit es im Projektor nicht zu Hitzestau kommt. Zwischen Projektor und Wände müssen mindestens 10 cm Freiraum bleiben.
- Achten Sie darauf, daß keine Fremdkörper, wie z.B. Büroklemmen, in den Projektor fallen können. Versuchen Sie keinesfalls, in den Projektor gefallene Gegenstände selbst zu entfernen. Stecken Sie keine Metallobjekte hinein, wie z.B. Draht oder Schraubendreher. Wenn etwas in den Projektor fällt, so ziehen Sie sofort den Stecker des Netzkabels aus der Steckdose und lassen Sie den Fremdkörper durch qualifiziertes PLUS-Wartungspersonal entfernen.
- Stellen Sie niemals irgendwelche Behälter mit Flüssigkeit auf dem Projektor ab.

### **ACHTUNG – HEISS!**

Der Bereich um die Abluftventile herum ist während und sofort nach der Bildprojektion sehr heiß. Halten Sie Ihre Hände von diesem Bereich fern, um Verbrennungen zu vermeiden. Warten Sie, bis sich der Bereich um die Abluftventile abgekühlt hat, bevor Sie ihn berühren.

### **Schauen Sie bei eingeschaltetem Gerät nicht direkt in das Objektiv. Sie könnten sich dabei die Augen schwer verletzen.**

### **Leichter Projektor mit hoher Helligkeit und kabelloser/verkabelter Netzwerk-Präsentations- sowie PC-loser Präsentationsfunktion**

Dank einer Kombination des DLP™-Systems mit einem einzigartigen optischen Design konnte die Effizienz der Lichtausnutzung verbessert werden. Die drei Primärfarben, die für die Farbwirkung erforderlich sind (Rot, Grün und Blau) werden mithilfe eines einzigen DMDs (ein extrem präzises Digitalgerät) erzeugt, wodurch eine hohe Helligkeitsleistung, eine kompakte Größe und ein geringes Gewicht erzielt werden. Darüber hinaus findet die kabellose LAN-Technologie Anwendung, damit eine kabellose Präsentationsfunktion ohne Anschluss des Projektors an einen Computer über ein RGB-Kabel möglich wird. Die Image Viewer-Funktion kann für die Präsentation von PowerPoint-Dateien mit Bildern und Animationen verwendet werden, die auf CF-Speicherkarten oder im USB-Speicher abgelegt sind. ( \*1)

\*1. Hinsichtlich der Einzelheiten lesen Sie bitte das Handbuch "Image Viewer / Network".

### **Zoomlinse für kurzen Fokus**

Mit dieser Linse können Sie Bilder aus einer Entfernung von 1,85 Metern auf eine 60-Zoll-Leinwand projizieren. Dies ermöglicht die Verwendung des Projektors in sehr kleinen Räumen und vergrößert die Verwendungsmöglichkeiten des Gerätes enorm.

### **Die Lampe lässt sich austauschen, ohne dass der Projektor von der Decke demontiert werden müsste.**

Die Lampe kann von der Oberseite des Projektors her ausgetauscht werden, ohne dass der Projektor bei einer Montage an der Decke demontiert werden müsste. Dadurch wird verhindert, dass der Projektor für einen Austausch der Lampe erst von der Decke abgenommen und anschließend wieder montiert werden muss; zudem sind schließlich keinerlei Einstellungen der Projektionsposition o. Ä. erforderlich, wie das bei anderen Projektoren der Fall wäre. ( \*2)

\*2. Hinsichtlich weiterer Einzelheiten lesen Sie bitte den Abschnitt "Austausch der Lampenkassette" auf Seite D-61.

### **Scharfe, klare Bilder**

Das DLP™-Anzeigesystem gewährt RGB-Farbgenauigkeit und unscheinbare Zwischenräume zwischen den einzelnen Pixeln, was die Darstellung von kleinen Schriftzeichen und Diagrammen mit deutlicher Klarheit ermöglicht.

### **Das Advanced Color Wheel (ACW) ermöglicht eine weitere Verbesserung der Farbwiedergabe**

Das Advanced Color Wheel (ACW) ermöglicht eine weitere Verbesserung der Farbwiedergabe. Das einzigartige ACW von PLUS bewahrt die Helligkeit, während die Farbwiedergabe unübertrefflich verbessert und eine verblüffend klare Bildqualität möglich wird, die nur mit der DLP™ –Technologie erzielt wird.

### **Hohes Kontrastverhältnis von 2000:1**

Mit der Nutzung einer neuen Generation von DMDs entstand das erstaunliche Kontrastverhältnis von 2000:1.

Durch das Erweitern des Helligkeitsunterschiedes zwischen Schwarz und Weiß können Sie einen Schärfegrad sehen, der größer als die Helligkeit ist, die nur auf Spezifikationen basiert.

### **Hervorragende Bewegtbildwiedergabeleistungen mit den gleichen Prinzipien wie in der DLP-Kinotechnologie.**

Plus-DLP-Projektoren haben dieselbe Aufmachung wie die in Filmtheatern eingesetzte DLP-Filmtechnologie. Wegen der extrem schnellen Reaktion dieser Technologie werden selbst Bilder mit viel Bewegung - Sport, Filme etc. - ohne Verwischung wiedergegeben.

### **Sicherheitsverriegelung**

Die Verriegelung kann so eingerichtet werden, dass ein Passwort eingegeben werden muss, um den Projektor zu starten. Ohne das Passwort sind keine Funktionen außer dem Ein- und Ausschalten möglich. Diese Funktion schützt den Projektor wirksam vor unerlaubter Benutzung.

### **Leistungsfähige Funktionen für Präsentationen**

Eine große Auswahl einfach einzustellender Funktionen wurden in den Projektor eingebaut, von einer digitalen Hauptkorrekturfunktion (wird bei Einstellungen genutzt), die die Bildstörungen korrigiert, bis zu einer automatischen Einstellungsfunktion, die automatisch das PC-Signal identifiziert.

Für zusätzlichen Präsentationskomfort ist auch ein eingebauter "Vorführungsschaltuhr" vorhanden.

### **Wunderschöne Reproduktion von hochqualitativen Bildern von DVD**

Getreue Reproduktion von Farbtönen erhöht die Darstellung von natürlichen Bildern. Hochqualitative Bilder, wie die von DVDs und HDT-Sendern, verdeutlichen die Darstellungsleistungen, die eine essentielle Stärke des DLP™-Systemprojektors sind.

### **Aktivieren des RGB-Ausganges zusätzlich zum digitalen/analogen RGB-Eingang...**

indem man ein DVI-Kabel benutzt, um den Projektor mit einem PC zu verbinden, der mit einem DVI-Anschluss ausgestattet ist. Dies ermöglicht es, gänzlich digitale Bilder zu genießen.

Dasselbe Bild kann auch zum Monitor des PCs übertragen werden, indem man den RGB-Ausgang nutzt.

### **Eco-Modus-Umschaltung für die Lampenleistung**

Die Benutzung des Eco-Modus der Lampe verlängert deren Haltbarkeit und senkt den Elektrizitätsverbrauch. Indem Sie den Lampen-Modus Ihrem Operationsumfeld entsprechend einschalten, werden Sie Kosten für neue Lampen sparen sowie zur Energieeinsparung und Ökologie beisteuern.

### **Vorbereitungen und Hintergrundwissen**

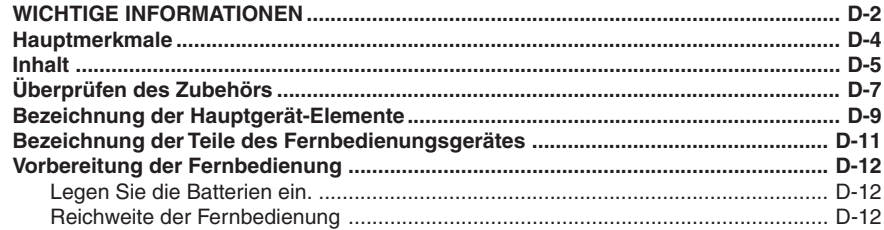

### **Aufstellung und Projektion**

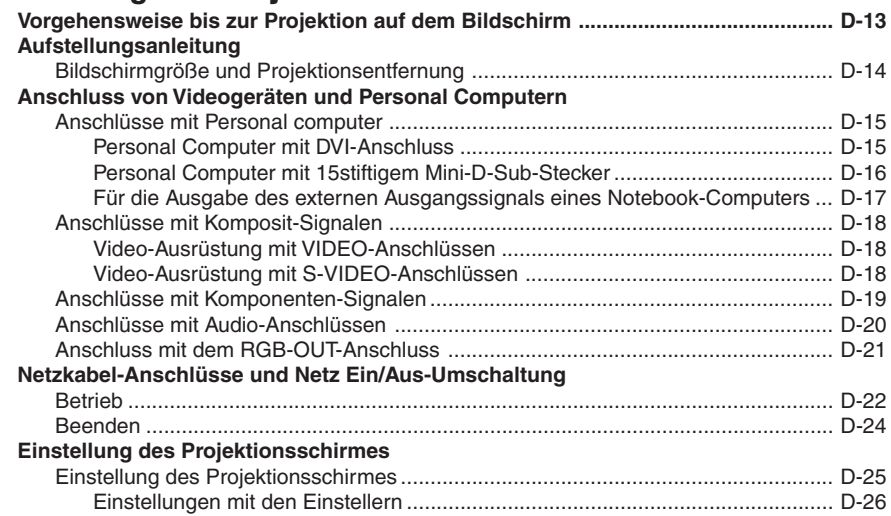

### **Allgemeiner Betrieb**

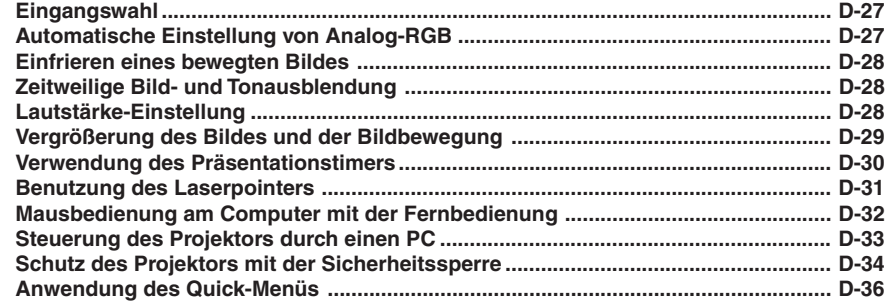

### **Menübetrieb**

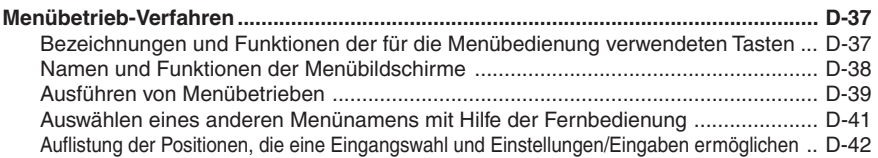

### Einstellungen und Eingaben

### **Bild**

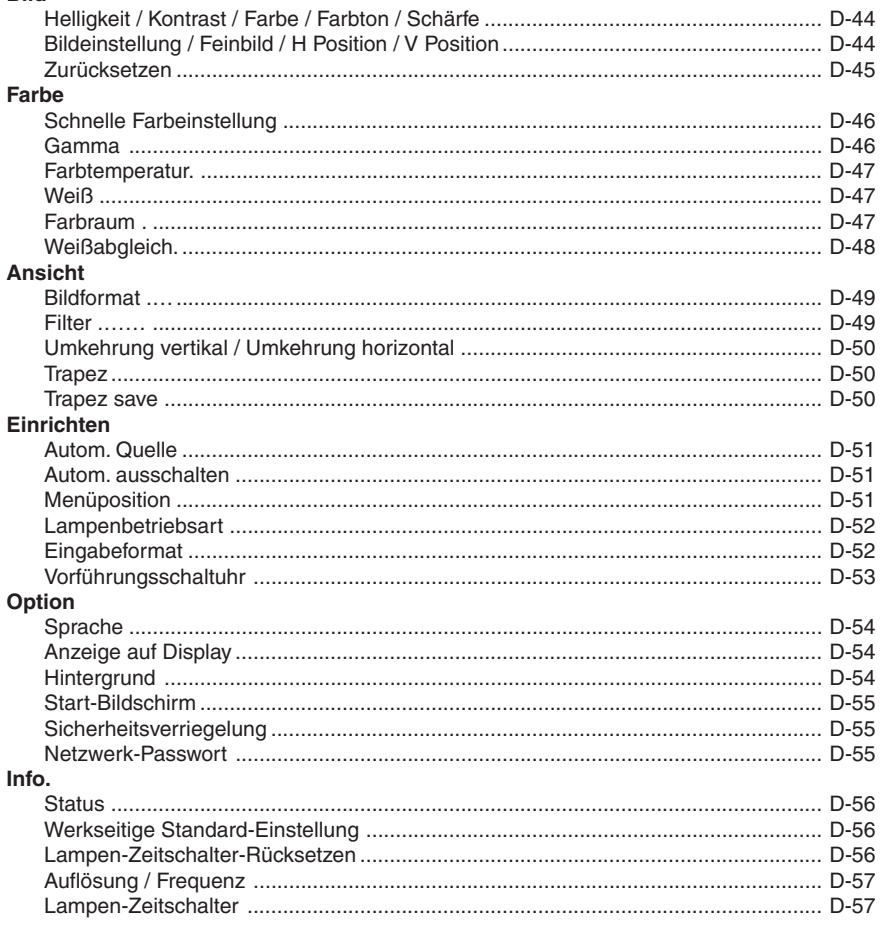

### **Verschiedenes**

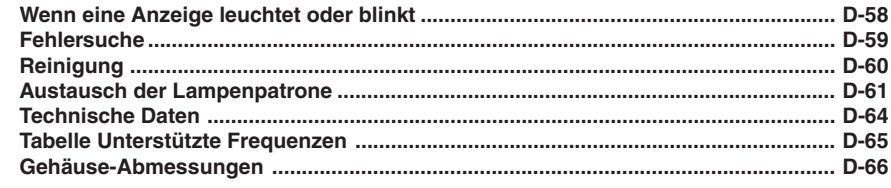

# **Überprüfen des mitgelieferten Zubehörs**

Nehmen Sie das Hauptgerät und die Zubehörteile aus dem Karton und prüfen Sie, ob die nachfolgenden Teile vorhanden sind.

### **Drahtlose Fernbedienung mit Laser-Pointer [1] / AAA-Batterien [2]**

Hiermit wird der Projektor gesteuert. (Siehe Seite D-11.)

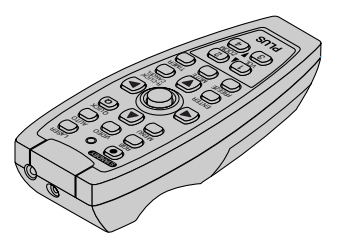

### **15-poliger DVI/Mini-D-Sub-Umwandlungsadapter (18 cm) [1]**

Wird benötigt, wenn es sich bei dem Monitor-Anschluss des Personal Computers um einen 15stiftigen Mini-D-Sub-Anschluss handelt. Beziehen Sie sich hinsichtlich der Anschlüsse auf Seite D-16, 19.

**Nr. 772708000**

### **Netzkabel (1,8 m) [1]**

Dieses Netzkabel versorgt das Gerät mit Strom. Beziehen Sie sich hinsichtlich der Anschlüsse auf Seite D-22.

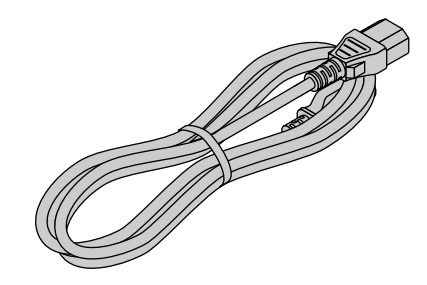

### **RGB-Signalkabel (15poliger Mini D-sub, 2 m) [1]**

Dies wird bei der Durchführung von Anschlüssen mit einem PC benutzt. Beziehen Sie sich hinsichtlich der Anschlüsse auf Seite D-16.

**Nr. 773711000**

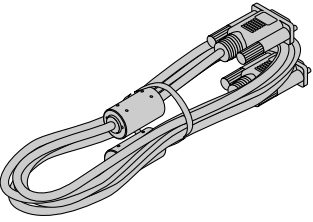

### **Videokabel (RCA-Stiftstecker, 2 m) [1]**

Dieses Kabel wird für den Anschluss eines Videogerätes benutzt, das mit einem Video-Anschluss ausgestattet ist. Eine Beschreibung der Anschlüsse finden Sie auf Seite D-18. **Nr. 771703000**

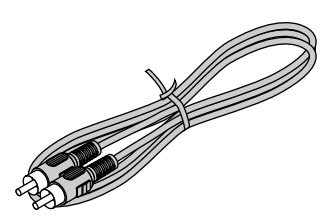

### **S-Videokabel (4poliger Mini DIN-Stecker, 2 m) [1]**

Dieses Kabel wird für den Anschluss eines Videogerätes benutzt, das mit einem S-Video-Anschluss ausgestattet ist. Eine Beschreibung der Anschlüsse finden Sie auf Seite D-18. **Nr. 771709000**

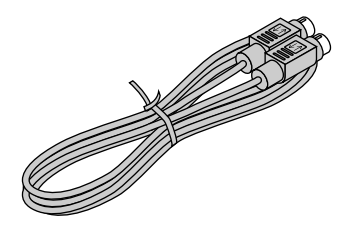

### **Audio-Umwandlungsadapter**

**(Ministecker/RCA-Stiftstecker, 15 cm) [1]**

Dieses Kabel wird für den Anschluss von Geräten benutzt, deren Audioanschluss ein Phonostifttyp ist. Eine Beschreibung der Anschlüsse finden Sie auf Seite D-20. **Nr. 770704000**

# **Contract Contract Only 1999**

### **Audiokabel (Ministecker, 2 m) [1]**

Dieses Kabel wird für den Anschluss von Geräten benutzt, die über keine phonoartigen Audiobuchsen verfügen. Eine Beschreibung der Anschlüsse finden Sie auf Seite D-20. **Nr. 769710000**

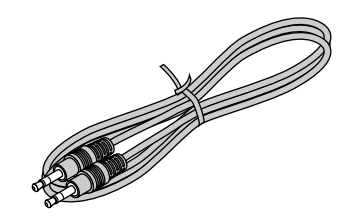

Wird für die Mausfunktion an einem Computer mit Hilfe der Fernbedienungseinheit benutzt. Die Verbindungen sind auf Seite D-32 beschrieben.

**No. 781807800**

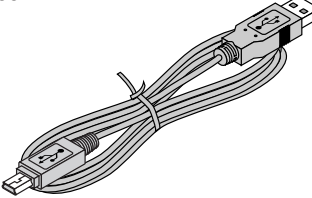

### **Aufbewahrungskoffer (für den Projektor und das Zubehör) [1]**

In dieser Tasche werden sowohl der Projektor als auch dessen Zubehör aufbewahrt.

Benutzen Sie diese Tragetasche für die Aufbewahrung oder den Transport des Projektors.

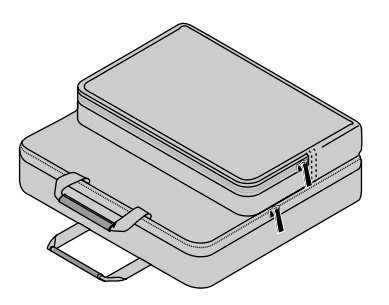

**Bedienungsanleitung (CD-ROM-Ausgabe) [1] Bedienungsanleitung (Vereinfachte Ausgabe) [1] Sicherheitsbogen [1] Sicherheitsaufkleber [1] DECLARATION of CONFORMITY [1] (nur U7-137SF)** 

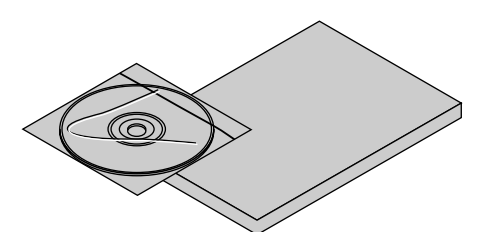

### **Anschlussabdeckungsschnur [2]**

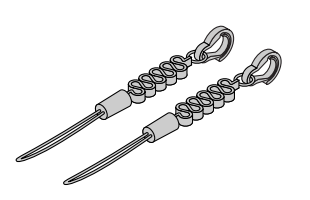

Befestigen Sie die Anschlussabdeckung bei der Montage an der Decke unter Verwendung der im Lieferumfang enthaltenen Anschlussabdeckungsschnur wie in der Abbildung dargestellt am Projektor, damit ein Herunterfallen der Anschlussabdeckung verhindert wird.

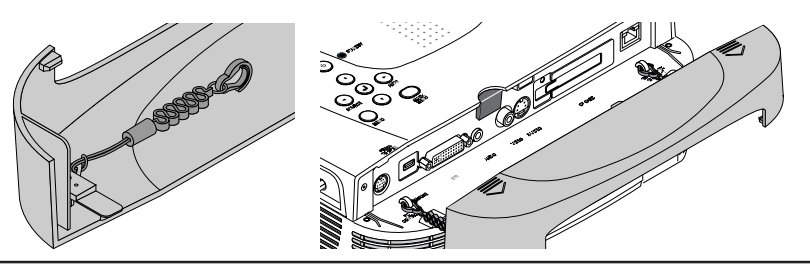

### **USB-Kabel (Typ A, 2 m) [1] Drahtlose LAN-Karte [1] nur U7-137SF**

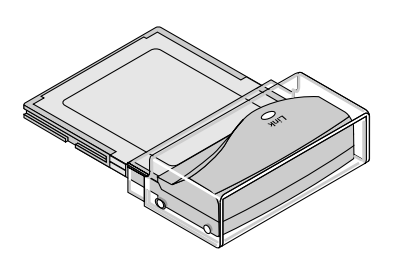

### **EINLEGEN DES PROJEKTORS IN DEN AUFBEWAHRUNGSKOFFER**

Bevor Sie den Projektor in den Koffer legen, schließen Sie die Linsenklappe oder Linsenkappe. Bewahren Sie das Fernbedienungsgerät in der Tasche für das Fernbedienungsgerät und das Kabel in der Kabeltasche auf.

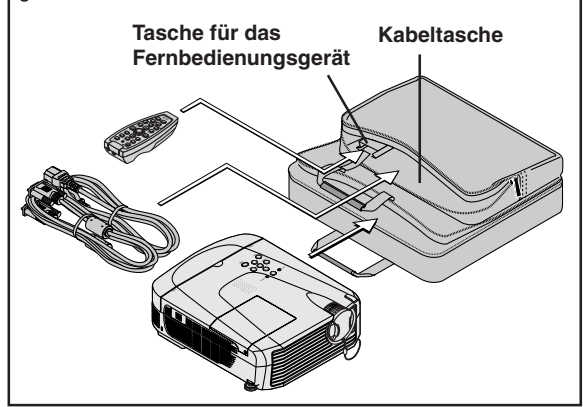

# **Bezeichnung der Hauptgerät-Teile**

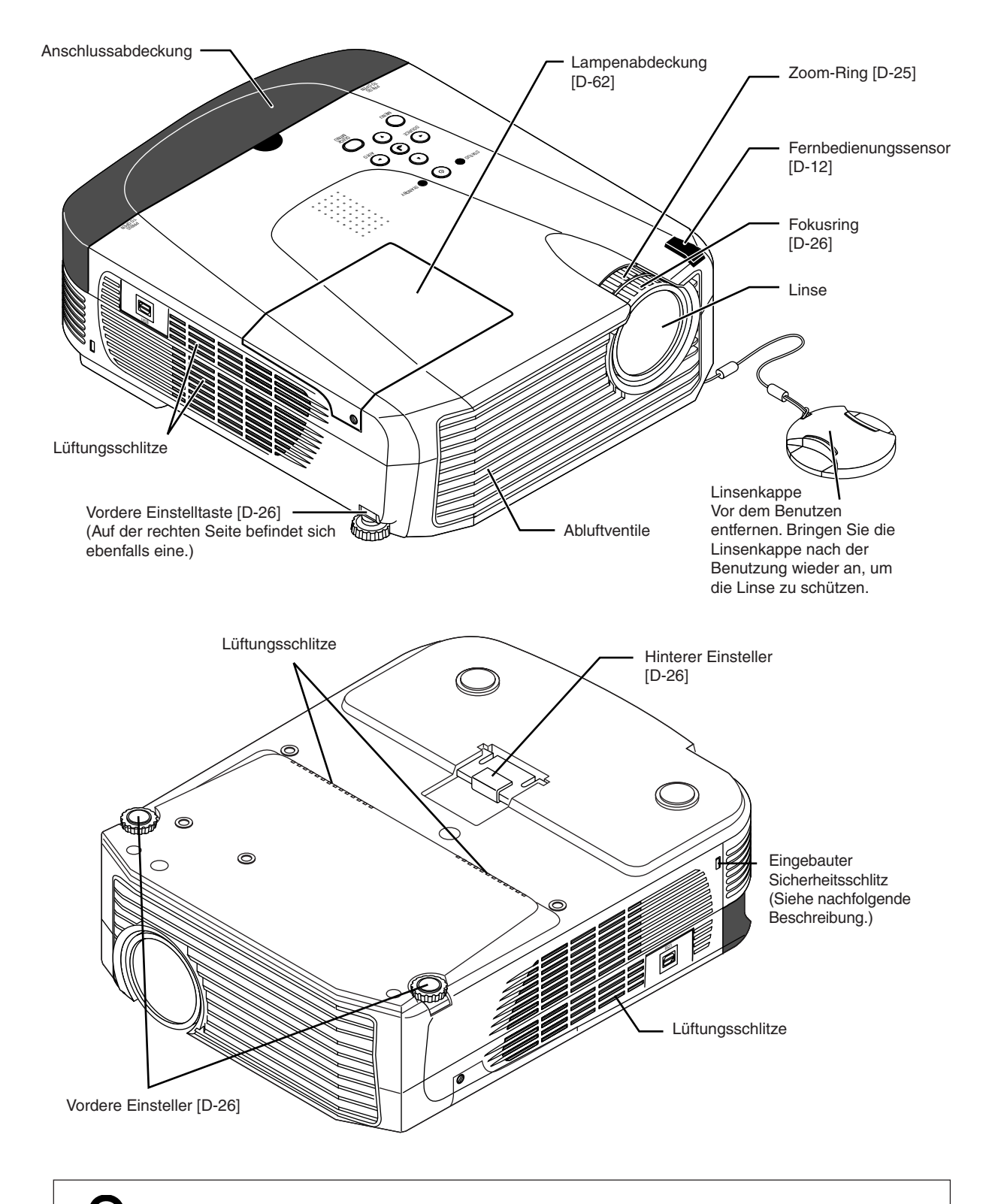

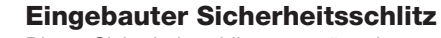

Dieser Sicherheitsschlitz unterstützt das von Kensington Microware Inc. hergestellte MicroSaver-Sicherheitssystem.

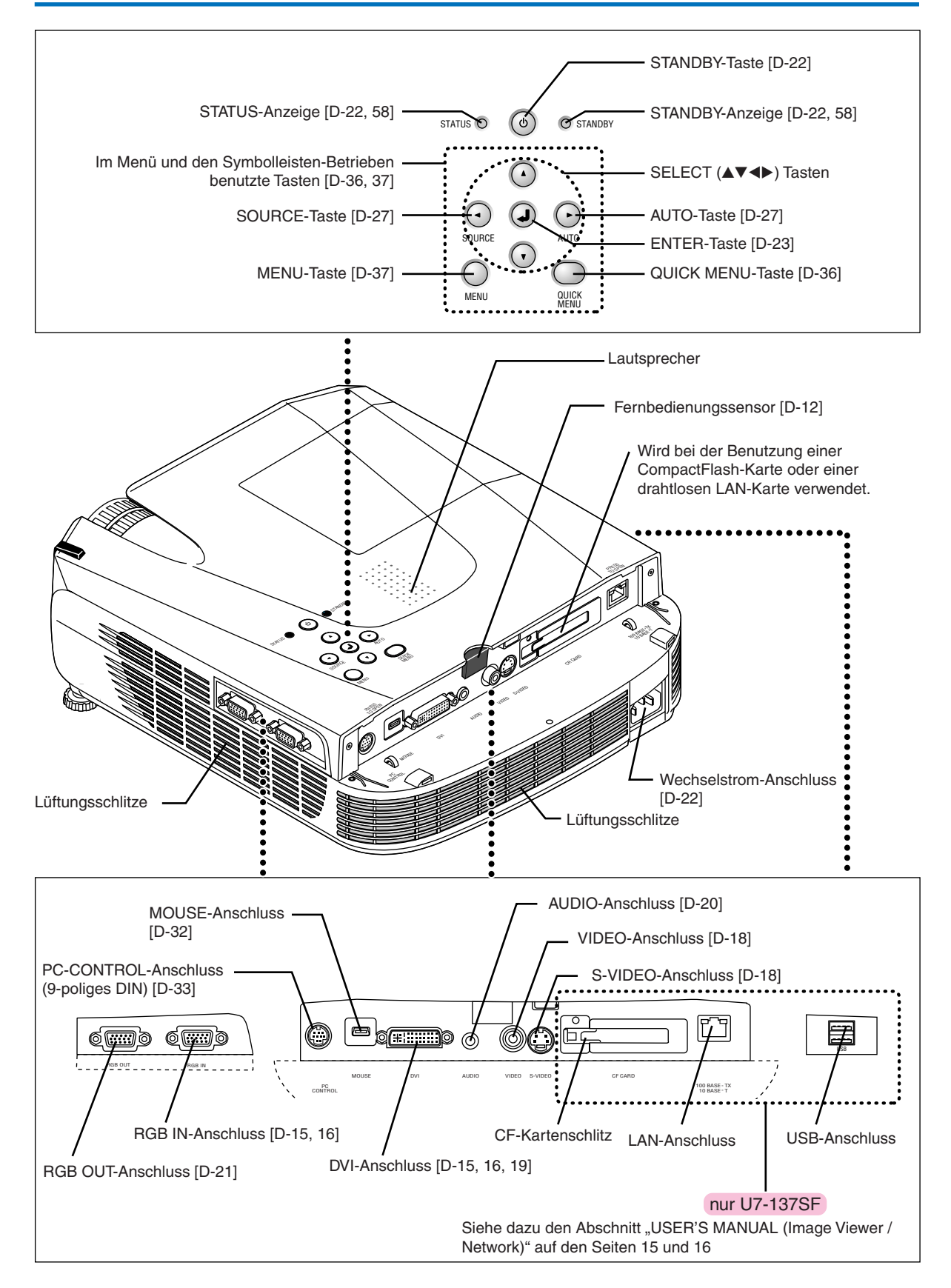

### *D-10*

# **Bezeichnung der Teile des Fernbedienungsgerätes**

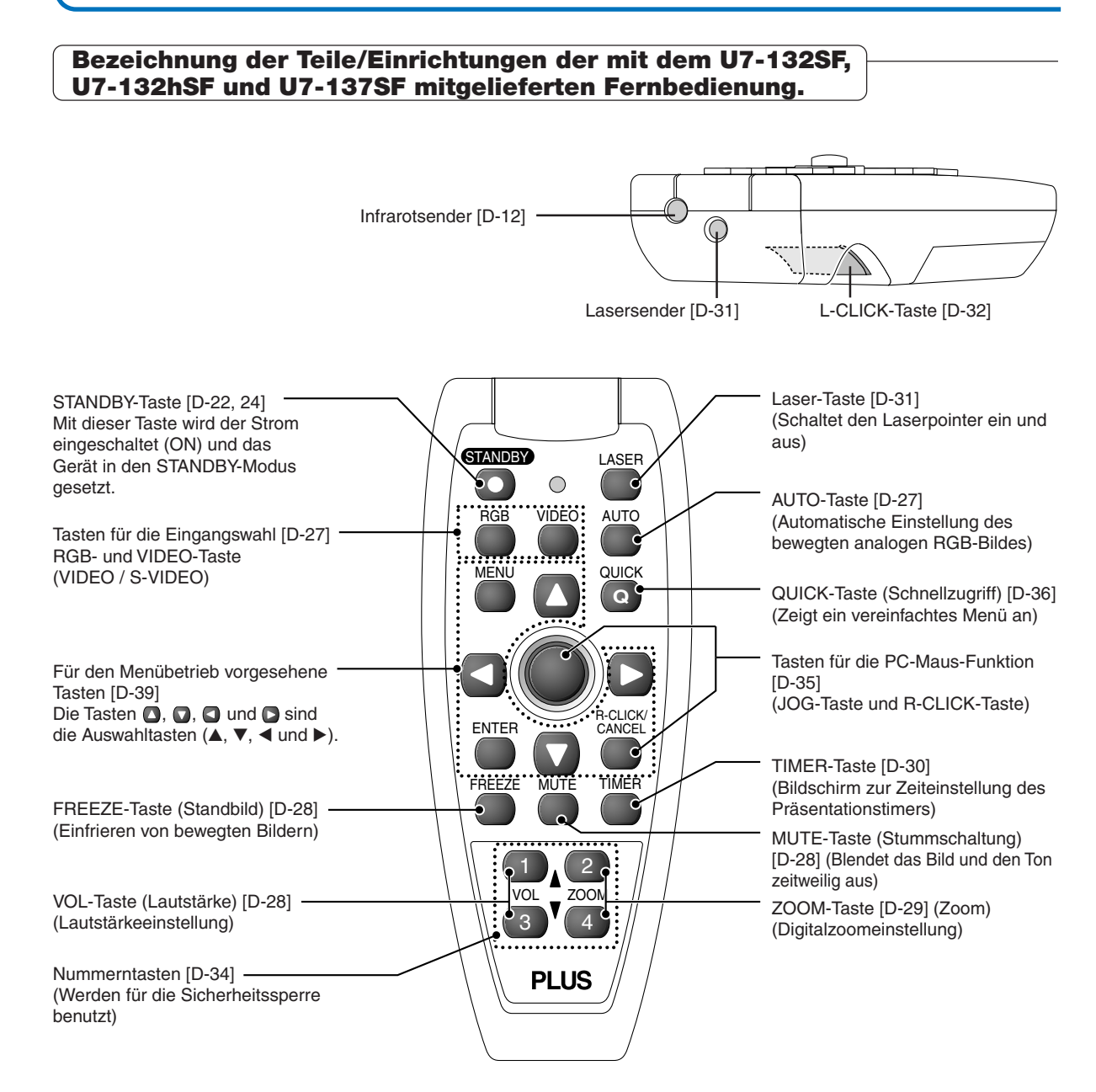

### **Hinweis:**

Wenn eine Taste auf der Fernbedienung fortwährend für etwa 30 Sekunden gedrückt gehalten wird, wird die Signalübertragung ausgesetzt. Drücken Sie die Taste erneut, um die Signalübertragung wieder aufzunehmen. Drücken Sie zudem, um die Jog-Taste nach der Aussetzung der Signalübertragung, zuerst eine beliebige andere Taste und anschließend die Jog-Taste.

### **VORSICHTSMASSNAHMEN**

### **Handhabung der Fernbedienung**

- **\* Lassen Sie die Fernbedienung nicht fallen und behandeln Sie sie nicht unsachgemäß.**
- **\* Setzen Sie die Fernbedienung weder Wasser noch anderen Flüssigkeiten aus. Sollte die Fernbedienung einmal nass werden, muss sie sofort trockengewischt werden.**
- **\* Vermeiden Sie die Benutzung an Orten, an denen es sehr heiß ist und/oder eine hohe Luftfeuchtigkeit herrscht.**
- **\* Nehmen Sie die Batterien aus der Fernbedienung heraus, wenn Sie beabsichtigen, diese über einen längeren Zeitraum hinweg nicht zu benutzen.**
- **\* Einige Betriebe (wie z.B. Menübetriebe) können nur mit der Fernbedienung ausgeführt werden. Sie sollten unbedingt auf eine sorgfältige Handhabung achten.**

# **Vorbereitung der Fernbedienung**

### **Legen Sie die Batterien ein.**

Wenn Sie die Fernbedienung zum ersten Mal verwenden, legen Sie zunächst die mitgelieferten Batterein ein.

- *1***Schieben Sie die Batterie-fachabdeckung (auf der Unterseite der Fernbedienung) und ziehen Sie sie ab.**
- *2***Legen Sie die Batterien unter Anpassung der im Batteriefach** aufgeführten "+" und "-" Zei**chen ein.**
- *3***(A) Schließen Sie den Deckel, indem Sie vorne ein wenig Platz lassen. (B) Drücken Sie dann hinten fest darauf und schieben Sie (C) den Deckel nach vorne.**

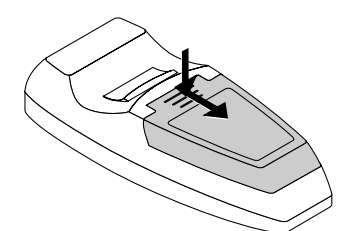

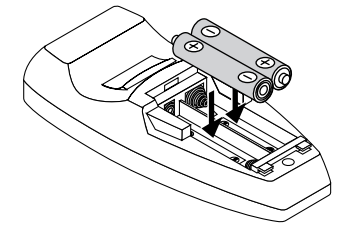

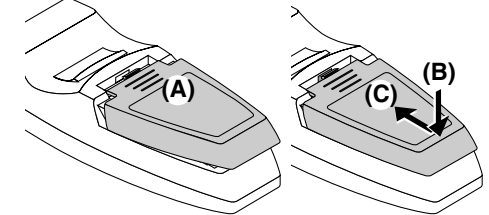

### **CAUTION**

**Wenn die Batterien ausgetauscht werden müssen, ersetzen Sie diese bitte durch zwei AAA-Batterien desselben Typs. Beachten Sie die in Ihrer Region geltenden Bestimmungen hinsichtlich der Entsorgung verbrauchter Batterien.**

### **Reichweite der Fernbedienung**

Richten Sie den Infrarotsender der Fernbedienung auf den Fernbedienungssensor vorn oder hinten am Hauptgerät und führen Sie die gewünschte Bedienung aus.

Der Empfang des Fernbedienungssignals sollte grundsätzlich innerhalb des nachfolgend abgebildeten Bereiches möglich sein.

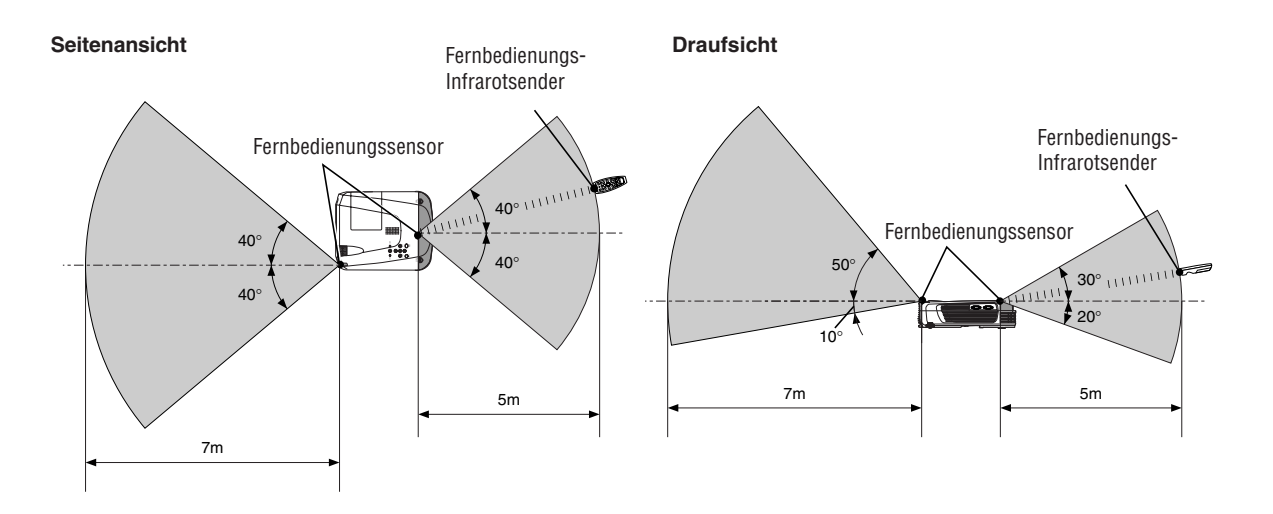

### **Hinweis:**

- \* Ein ordnungsgemäßer Fernbedienungsbetrieb ist unter Umständen nicht möglich, wenn der Fernbedienungssensor des Hauptgerätes oder der Infrarotsender hellem Licht ausgesetzt werden oder das Signal von einem Hindernis blockiert wird.
- \*Das Fernbedienungsgerät funktioniert nicht, wenn die Batterie leer ist.

### *D-12*

# **Vorgehensweise bis zur Projektion auf dem Bildschirm**

Führen Sie die Einstellungen für die Einrichtung in der nachfolgenden Reihenfolge aus.

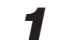

### *1* **Bringen Sie den Projektor in Position.**

Bestimmen Sie die Aufstellungsorte für den Bildschirm und den Projektor. Beziehen Sie sich auf "Bildschirmgröße und Projektionsentfernung" auf Seite D-14.

### *2* **Schließen Sie das Videogerät und den PC an.**

**Schließen Sie Ihr Gerät an den Projektor an.**

Beziehen Sie sich für die Durchführung von Anschlüssen an den DVI- oder RGB-Anschluss des PCs auf "Anschlüsse mit Personal computer" auf die Seite D-15.

Beziehen Sie sich für die Durchführung von Anschlüssen an den Video-Anschluss oder S-Video-Anschluss auf "Anschlüsse mit Komposit-Signalen" auf die Seite D-18.

Beziehen Sie sich für die Durchführung von Anschlüssen an den YCbCr- oder YPbPr-Anschluss des Videogerätes auf "Anschlüsse mit Komponenten-Signalen" auf die Seite D-19.

Beziehen Sie sich auf "Anschlüsse mit der AUDIO-Buchse" auf Seite D-20, wenn Sie den Ton über den eingebauten Lautsprecher des Projektors abspielen.

Für die Überwachung des RGB-Eingangsignals siehe "Anschluss mit dem RGB-OUT-Anschluss" auf Seite D-21.

# *3* **Öffnen der Linsenklappe oder Linsenkappe.**

### *4* **Anschließen des Netzkabels und Einschalten der Stromversorgung.** Siehe "Betrieb" auf Seite D-22.

Siehe "Beenden" auf Seite D-24.

### *5* **Auswählen der Menüsprache, usw.**

**(Nur bei der ersten Inbetriebnahme des Gerätes nach dem Kauf)** Siehe "Wenn [Menu Language Select] nach dem Einschalten angezeigt wird" auf Seite D-23.

*6* **Einschalten der Stromversorgung des PCs und Videogerätes.**

*7* **Richten Sie das projizierte Bild richtig auf dem Bildschirm aus.** Siehe "Einstellung des Projektionsschirmes" auf Seite D-25.

### *8* **Wählen des Eingangsgerätes.**

Siehe "Eingangswahl" auf Seite D-27.

### *9* **Stellen Sie den Bildschirm oder das Videobild ein.** Stellen Sie das Bild im Bedarfsfall auf den optimalen Zustand ein. Beziehen Sie sich bezüglich der einzustellenden Funktionen auf das Inhaltsverzeichnis.

### **Über DLP-Projektoren**

Nehmen Sie bitte zur Kenntnis, dass - obwohl ein besonderes Augenmerk auf eine optimale Qualität gerichtet worden ist - bei DLP-Projektoren in einigen wenigen Fällen unter Umständen schwarze Punkte oder helle Punkte unter den Bildelementen auftreten können.

### **Hinweis**

- \* Bitten kaufen Sie sich einen Bildschirm.
- \*Für die Anschlüsse mit dem DVI-Anschluss eines Personal Computers ist ein DVI-D-Kabel (Bestellnummer 28-697) erforderlich.
- \* Für den Anschluss eines mit YCbCR-Anschlüssen ausgestatteten DVD-Players oder anderen Gerätes ist ein Komponentenkabel (Bestellnummer 28-690) erforderlich.
- \* Für den Anschluss von High Definition ist ein im Handel erhältliches Komponentenkabel (Bestellnummer 28-690) erforderlich. (HD) Videoausrüstung oder andere Ausrüstung mit YPbPr-Anschlüssen.

# **Aufstellungsanleitung**

- **• Verwenden Sie diese Informationen als Richtlinie zur Feststellung der ungefähren Bildschirmgröße, wenn sich der Projektor an einem bestimmten Aufstellungsort befindet. Darüber hinaus können Sie mit Hilfe dieser Informationen auch die ungefähre Größe des benötigten Bildschirmes herausfinden.**
- **• Die Projektionsentfernung, über die eine Scharfeinstellung möglich ist, liegt von der Vorderseite des Objektivs am Hauptgerät aus gesehen zwischen 1,20 und 11,02 m. Der Projektor sollte innerhalb dieses Bereiches aufgestellt werden.**
- **Ändern Sie die Projektionsart, wenn der Projektor an der Decke montiert ist. Siehe "Umkehrung vertikal" auf D-50.**

### **Bildschirmgröße und Projektionsentfernung**  $250"$ 200"  $150"$ 120" 100" 80" 60" 1,85<sup>2,171</sup> 2,525 2,1496 3,799 4,725kg 6,35<sub>1,37</sub> 9,51-11,02 1891<sup>18</sup> 1,22<sup>1,44</sup>  $h_1$ h2  $30^{0}$ 40" 34"  $\mathscr{P}_\mathscr{P}$ Linsenoberfläche des Hauptgerätes Einheit: m Höhe von der Mitte des Objektivs bis zur Unterkante der Projektion Höhe von der Mitte des Objektivs bis zur Oberkante der Projektion Bestimmung des Bildschirmformates (Zoll)

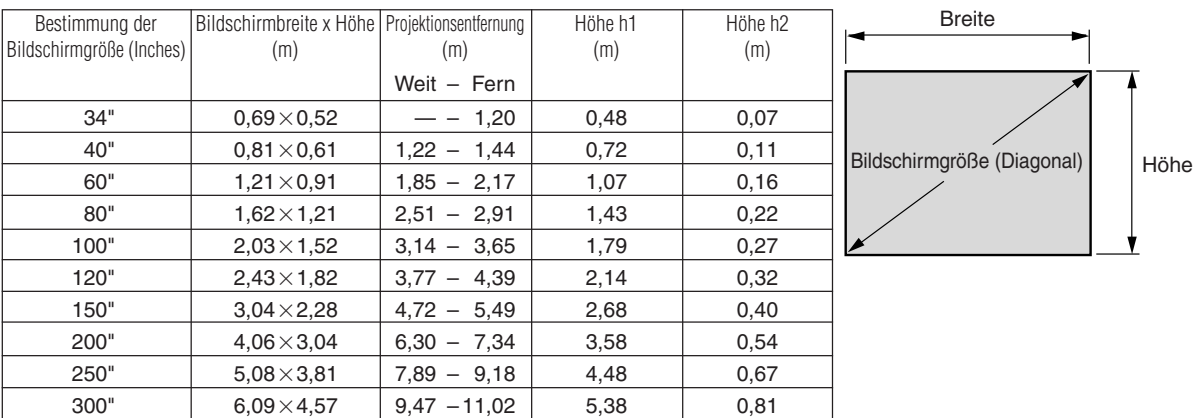

\* Aufgrund der Konstruktionswerte liegt die Toleranz bei.

\* Bei dieser Tabelle werden der Objektiv-Scheitelpunkt und die Objektivmitte als Referenzwerte genutzt. Deshalb ist es erforderlich, dass sich der Projektor in einer völlig horizontalen Stellung befindet (die vorderen und hinteren Einsteller müssen vollständig eingezogen sein).

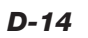

# **Anschluss von Videogeräten und Personal Computern**

**Durch den Anschluss des Gerätes an einen Personal Computer können Präsentationsdaten bei Konferenzen, Lesungen und anderen Gelegenheiten als Großbild dargestellt werden. Wenn Sie dieses Gerät darüber hinaus mit einem DVD-Player oder anderer Videoausrüstung verbinden und einen DVD-Player oder eine andere Quelle in Kombination mit einem Audio-/Videoverstärker und Lautsprechersystem benutzen, können Sie ihr privates Heimkino genießen.**

### **Anschlüsse mit Personal computer**

**Überprüfen Sie bitte Folgendes, bevor Sie einen Anschluss an einen PC durchführen:**

- Die für den U7-132SF/U7-132hSF/U7-137SF passende Auflösung beträgt 1024  $\times$  768 Pixel (XGA) und die maximal darstellbare Auflösung liegt bei 1280  $\times$  1024 Pixel (S-XGA). Nehmen Sie Änderungen der darstellbaren Auflösung am PC vor. Bitte vergleichen Sie die "Tabelle der unterstützten Frequenzen" auf Seite D-65.
- Die Einstellungsmethode für den PC unterscheidet sich abhängig vom jeweiligen Modell. Lesen Sie bitte die Anleitung des PCs oder die Information der Online-Hilfe. Sie können auch den Hersteller des PCs kontaktieren.
- Die Projektion könnte nicht möglich sein bei einem Anschluss an einen PC mit DVI-I-Steckverbindung, wie an manchen PowerBook-G4-Computern, und an anderen, bei denen das Signal zu analogem RGB (das einen 15-pol. Mini-D-Sub-Steckverbinder verwendet) konvertiert wird, und wenn eine Verbindung mit dem betreffenden Gerät erfolgt. Kaufen Sie sich in solchen Fällen separat ein DVI-D-Kabel und benutzen Sie das Gerät über den DVI-Anschluss. Beachten Sie, dass Verbindungen über DVI im Vergleich zu Verbindungen mit analogem RGB eine hochqualitative Bildprojektion ermöglicht.

### **Personal Computer mit DVI-Anschluss**

- Führen Sie den Anschluss mit einem DVI-D-Kabel und dem PC-Anschluss des Projektors aus.Achten Sie beim Anschließen darauf, dass Sie die Stecker richtig herum einstecken. Drehen Sie die Schraubknöpfe und befestigen Sie die Stecker am Anschluss des Hauptgerätes.
- Die Eingangseinstellung für diese Verbindung ist "Digital". Der Projektor wurde ab Werk auf "Auto" eingestellt und falls er nicht projiziert, ändern Sie bitte die Eingangseinstellung auf "Digital", indem Sie die Menüseguenz [Einrichten] → [Eingabeformat]  $\rightarrow$  [DVI] nutzen.

Sehen Sie unter "Eingabeformat" auf Seite D-52 nach.

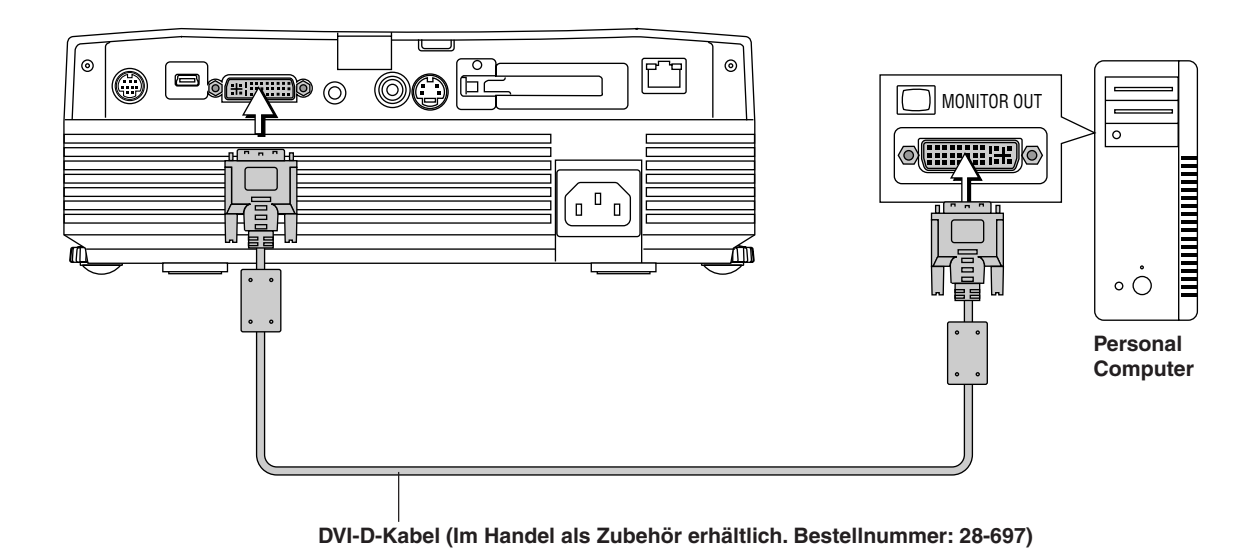

### **Hinweis**

\* Dieser Projektor ist mit einem 29stiftigen DVI-Anschluss ausgestattet, der die digitale Schnittstelle unterstützt. Die Digitalsignal-TMDS (Transition Minimized Differential Signalling) der DVI-Norm (Digital Visual Interface) wird angewendet.

\*Der U7-132SF/U7-132hSF/U7-137SF ist nicht HDCP-kompatibel.

### **PCs mit einem 15poligen Mini D-Sub-Anschluss**

• Verwenden Sie bei der Durchführung von Anschlüssen an den RGB-Anschluss des Projektors das mitgelieferte RGB-Signalkabel.

Achten Sie beim Anschließen auf die richtige Ausrichtung der Stecker. Drehen Sie die Schraubknöpfe und befestigen Sie die Stecker an den Anschlüssen des Projektors.

Der Projektor wurde werkseitig auf "Auto" gestellt, und falls er nicht projiziert, ändern Sie bitte die Eingangseinstellung auf "RGB", indem Sie die Menüsequenz [Einrichten] → [Eingabeformat] → [RGB] nutzen. Sehen Sie unter "Eingabeformat" auf Seite D-52 nach.

• Wenn Sie den Computer an den DVI-Anschluss des Projektors anschließen, verwenden Sie dazu bitte den mitgelieferten 15 poligen DVI/Mini-D-Sub-Umwandlungsadapter.

Der Projektor wurde werkseitig auf "Auto" gestellt, und falls er nicht projiziert, ändern Sie bitte die Eingangseinstellung auf "RGB", indem Sie die Menüsequenz [Einrichten] → [Eingabeformat] → [DVI] nutzen.

Sehen Sie unter "Eingabeformat" auf Seite D-52 nach.

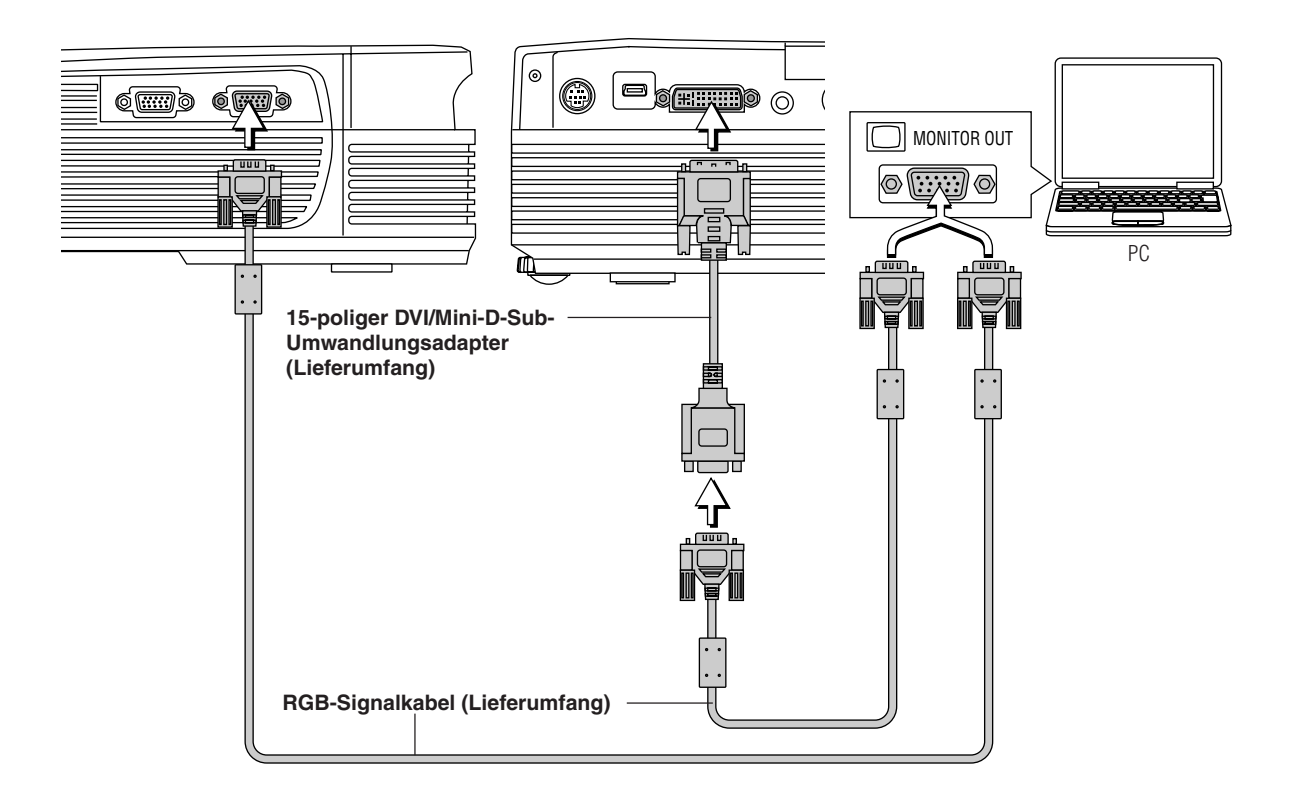

### **Hinweis:**

- \* Stellen Sie vor dem Herstellen der Anschlüsse sicher, dass sowohl die Stromversorgung des Projektors als auch die des Gerätes, das angeschlossen werden soll, ausgeschaltet ist.
- \* Bei der Projektion von einem angeschlossenen Notebook-Computer müssen Sie Kenntnisse über den Kabelanschluss und das Startverfahren des Notebook-Computers sowie den danach erforderlichen Bedienungen besitzen. Bitte beziehen Sie sich auf die Bedienungsanleitung Ihres Notebook-Computers oder auf die On-Line-Hilfe.
- \* Lesen Sie hinsichtlich einer Durchführung von drahtlosen LAN-Verbindungen mit einem Computer oder hinsichtlich der Verwendung einer Viewer-Karte bitte das Handbuch "Image Viewer / Network". nur U7-137SF

### **Für die Ausgabe des externen Ausgangssignals eines Notebook-Computers**

Bei der Projektion mit einem angeschlossenen Notebook-Computer müssen Sie Kenntnisse über den Kabelanschluss und das Startverfahren des Notebook-Computers sowie den danach erforderlichen Bedienungen besitzen. Bitte beziehen Sie sich auf das Bedienungshandbuch Ihres Notebook-Computers oder auf die On-Line-Hilfe.

*1* Prüfen Sie, ob vom Notebook-Computer ein Signal zum Projektor gesendet wird. Das Aufleuchten einer Anzeige auf dem FL-Display des Notebook-Computers bedeutet nicht zwangläufig, dass ein externes Ausgangssignal ausgegeben wird.

2 Verfahren Sie bitte wie nachfolgend beschrieben, wenn vom Notebook-Computer kein Signal ausgegeben wird. Drücken Sie für einen IBM PC/AT, DOS/V-Computer die [Fn]-Taste plus einer der [F1] bis [F10]-Tasten. (Siehe die nachfolgende Tabelle.)

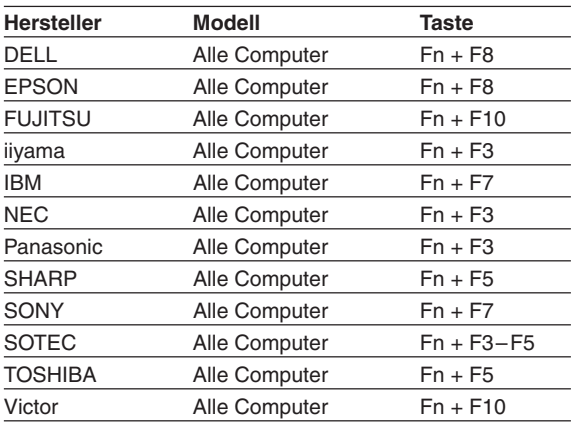

Hinweis: Die in der Tabelle aufgeführten Informationen sind auf dem Stand Dezember 2003.

**Hinweis**

Wenn das FL-Display des Notebook-Computers und des Projektors gleichzeitig angezeigt werden, ist das projizierte Bild möglicherweise auch dann nicht korrekt, wenn auf dem FL-Display eine richtige Anzeige erscheint. Beenden Sie in einem solchen Fall die gleichzeitige Anzeige des Notebook-Computers und testen Sie den Modus mit ausschließlich externem Ausgang.(Verfahren Sie wie z.B. im vorherigen Schritt 2 beschrieben und versuchen Sie, das FL-Feld zu schließen, das scheinbar zu ausschließlich externem Ausgang führt.)

### **Anschlüsse mit Komposit-Signalen**

### **Videogeräte mit VIDEO-Anschlüssen**

- Verwenden Sie bei der Durchführung von Anschlüssen an den VIDEO-Anschluss des Projektors das mitgelieferte Videokabel.
- Die Eingangseinstellung des VIDEO-Anschlusses wurde werkseitig auf "Auto" gestellt, und falls der Projektor nicht projiziert, ändern Sie bitte die Eingangseinstellung auf das "Fernsehübertragungssystem Ihres Landes", indem Sie die Menüsequenz  $[Einrichten] \rightarrow [Eingabeformat] \rightarrow [Video]$  verwenden. Sehen Sie unter "Eingabeformat" auf Seite D-52 nach.

### **Videogeräte mit S-VIDEO-Anschlüssen**

- Verwenden Sie bei der Durchführung von Anschlüssen an den S-VIDEO-Anschluss des Projektors das mitgelieferte S-Videokabel.
- Die Eingangseinstellung des S-VIDEO-Anschlusses wurde werkseitig auf "Auto" gestellt, und falls der Projektor nicht projiziert, ändern Sie bitte die Eingangseinstellung auf das "Fernsehübertragungssystem Ihres Landes", indem Sie die Menüsequenz [Einrichten] → [Eingabeformat] → [S-Video] verwenden. Sehen Sie unter "Eingabeformat" auf Seite D-52 nach.

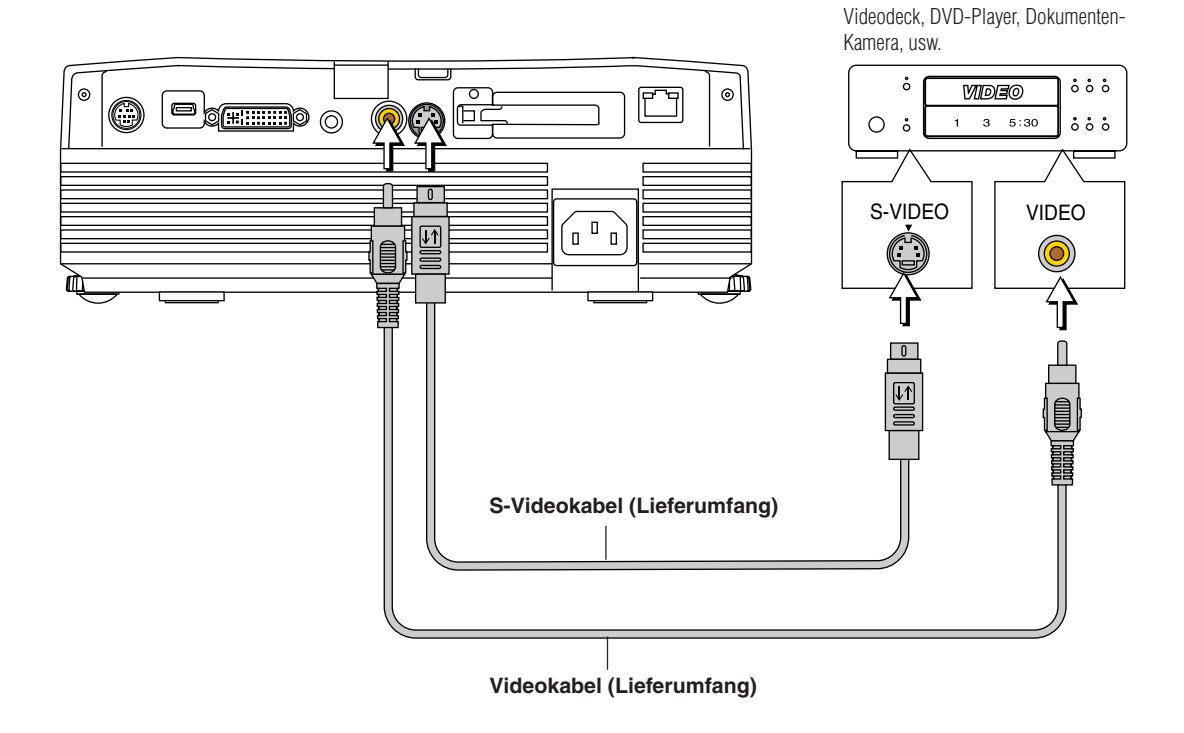

### **Anschlüsse mit Komponenten-Signalen**

### **Falls die Videoausrüstung über einen YCbCr- oder einen YPbPr-Anschluss verfügt:**

- Wenn Sie den Computer an den RGB-Anschluss des Projektors anschließen, verwenden Sie dazu bitte ein separat erhältliches Komponentenkabel.
- Der Projektor wurde werkseitig auf "Auto" gestellt, und falls er nicht projiziert, ändern Sie bitte die Eingangseinstellung auf "Komponent", indem Sie die Menüsequenz [Einrichten] → [Eingabeformat] → [RGB] nutzen. Sehen Sie unter "Eingabeformat" auf Seite D-52 nach.
- Wenn Sie den Computer an den DVI-Anschluss des Projektors anschließen, verwenden Sie dazu bitte den mitgelieferten 15 poligen DVI/Mini-D-Sub-Umwandlungsadapter.
- Der Projektor wurde werkseitig auf "Auto" gestellt, und falls er nicht projiziert, ändern Sie bitte die Eingangseinstellung auf "Komponent", indem Sie die Menüsequenz [Einrichten] → [Eingabeformat] → [DVI] nutzen. Sehen Sie unter "Eingabeformat" auf Seite D-52 nach.
- Dieser Projektor unterscheidet automatisch das YCbCr- vom YPbPr-Eingangssignal und projiziert dieses. Wenn beim Projizieren des YCbCr- und des YPbPr-Eingangssignal die Farbe des Gesamtbildes nach Grün oder einer anderen Farbe hin tendiert, ändern Sie die Einstellung unter dem Menü [Farbe] → [Farbraum]. Sehen Sie unter "Farbraum" auf Seite D-47 nach.
- Drücken Sie zur Eingangsauswahl auf der Fernbedienung die RGB-Taste.

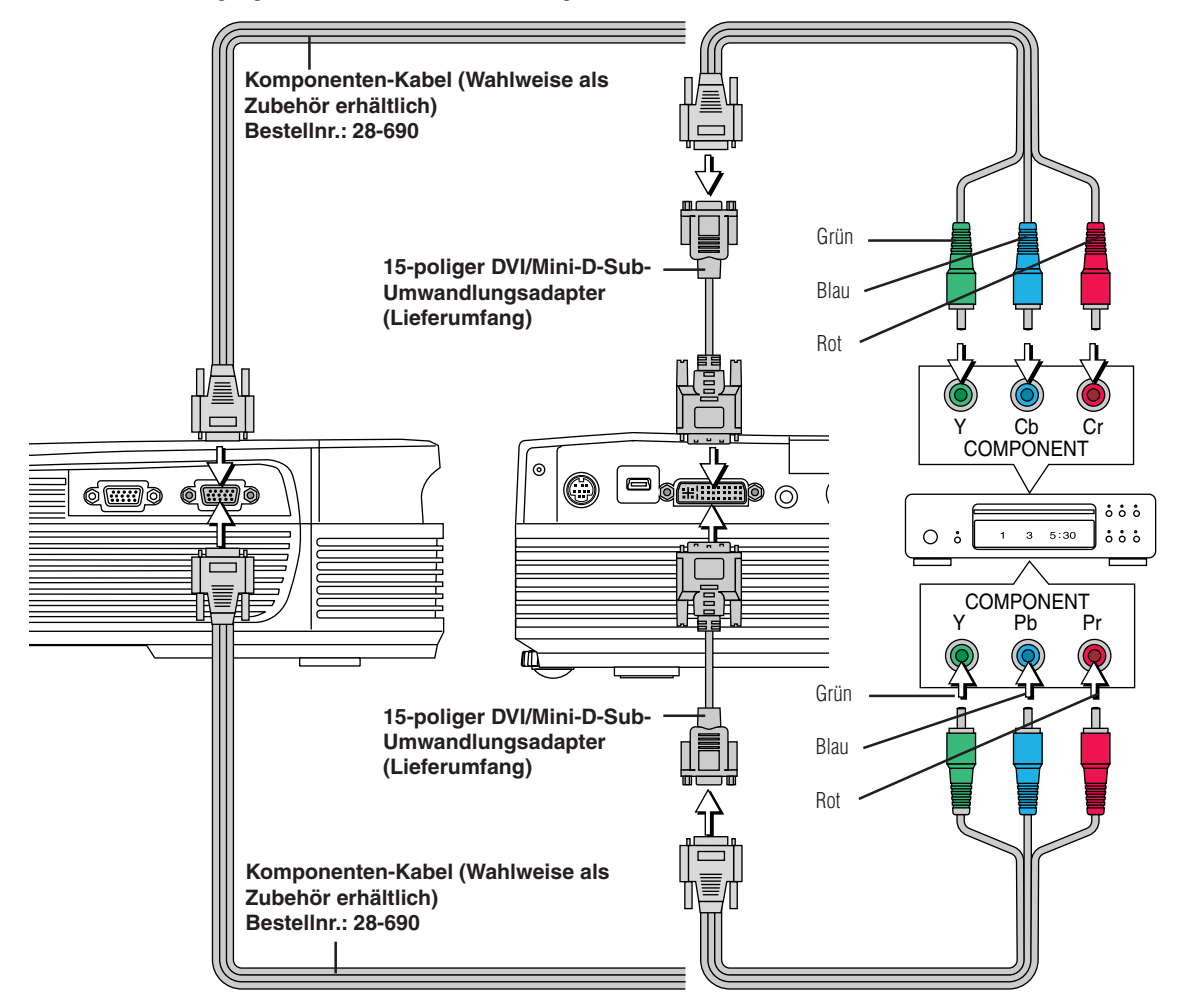

### **Projizieren von Komponentensignalen**

Nehmen Sie bitte zur Kenntnis, dass bei der Eingabe von 480i- oder 576i-Signalen unter Verwendung eines getrennt im Handel erhältlichen Komponentenkabels und bei der Betrachtung von Videobildern das Bild je nach angeschlossenem Gerät und je nach projizierter Videoquelle gestört sein kann oder unter Umständen nicht ordnungsgemäß angezeigt wird.

In solchen Fällen ist es möglich, ein Bild ohne Störungen zu erzielen, das ordnungsgemäß angezeigt wird, indem entweder eine Umschaltung auf 480p-Signale erfolgt oder indem der Anschluss unter Verwendung eines S-Videokabels durchgeführt wird.

### **Hinweis**

In einigen wenigen Fällen wird das Bild je nach angeschlossenem Gerät unter Umständen nicht angezeigt.

### **Anschlüsse mit der AUDIO-Buchse**

- Verwenden Sie für den Anschluss an die AUDIO-Buchse des Projektors das mitgelieferte Audiokabel. Wenn es sich bei der Audiobuchse des Gerätes, das angeschlossen werden soll, um einen RCA-Phonotyp handelt, müssen Sie für den Anschluss das mitgelieferte Audio-Umwandlungsadapter benutzen.
- \* Der in den Projektor eingebaute Lautsprecher liefert Einkanalton. Um in den Genuss einer überzeugenden Tonwiedergabe zu kommen, schließen Sie bitte den Audio-Ausgang des Videogerätes an Ihr Audiosystem an.
- \* Der eingebaute Lautsprecher gibt den Ton des an die AUDIO-Buchse angeschlossenen Gerätes aus.

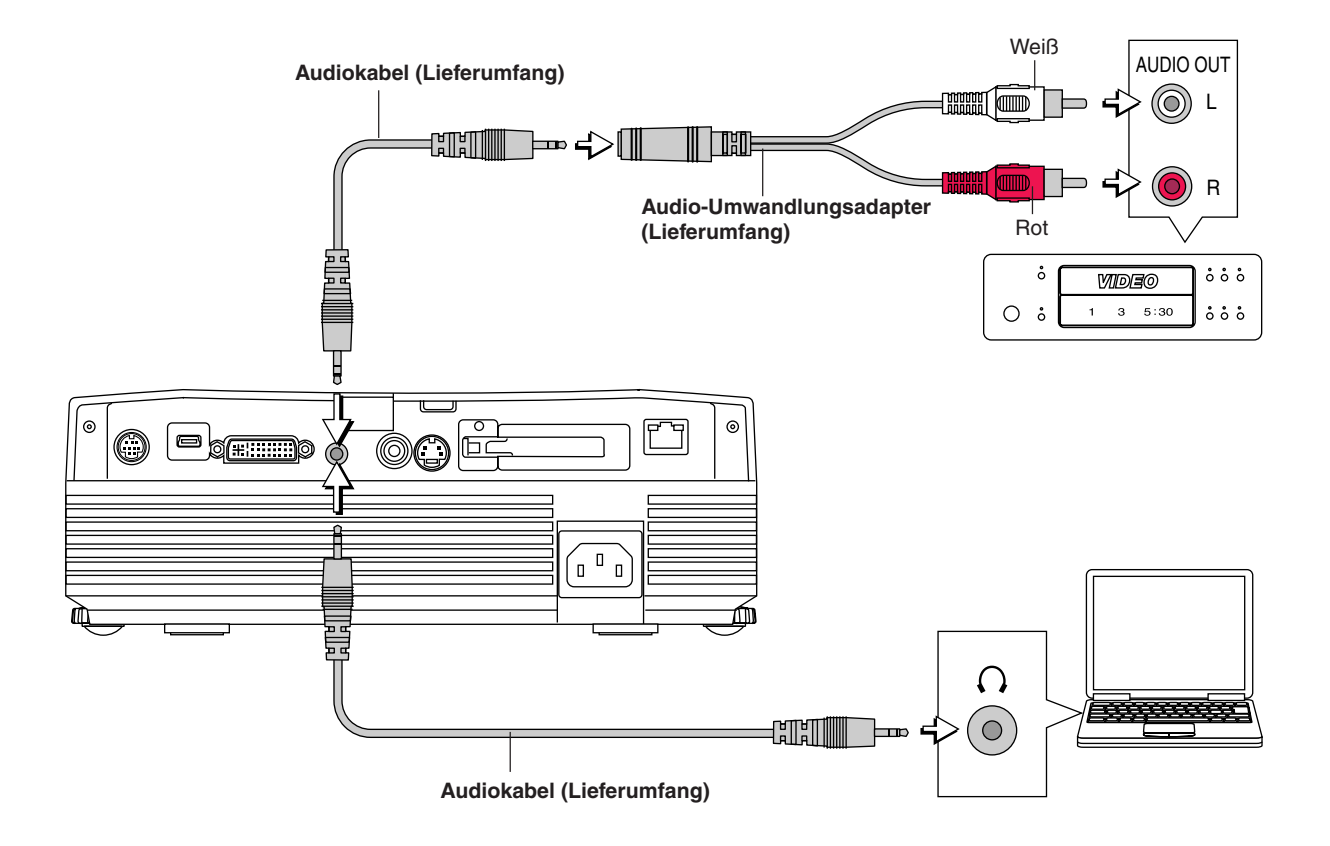

### **Anschluss mit dem RGB-OUT-Anschluss**

- Das Bild des an den DVI- oder RGB IN-Anschluss angeschlossenen Computers wird ausgegeben.
- Das Bild des mithilfe der Eingangsauswahl-Funktion ausgewählten Anschlusses wird ausgegeben.
- Wenn ein anderer Eingang als DVI oder RGB mithilfe der Eingangsauswahl-Funktion ausgewählt wurde, schaltet sich die Ausgabe nicht um.
- Während Sie Ihren PC bedienen, kann dessen PC-Bildschirm mit dem Projektor projiziert werden. Dies ermöglicht eine PC-Steuerung von einem Standort aus, an dem das projizierte Bild nicht gesehen werden kann.

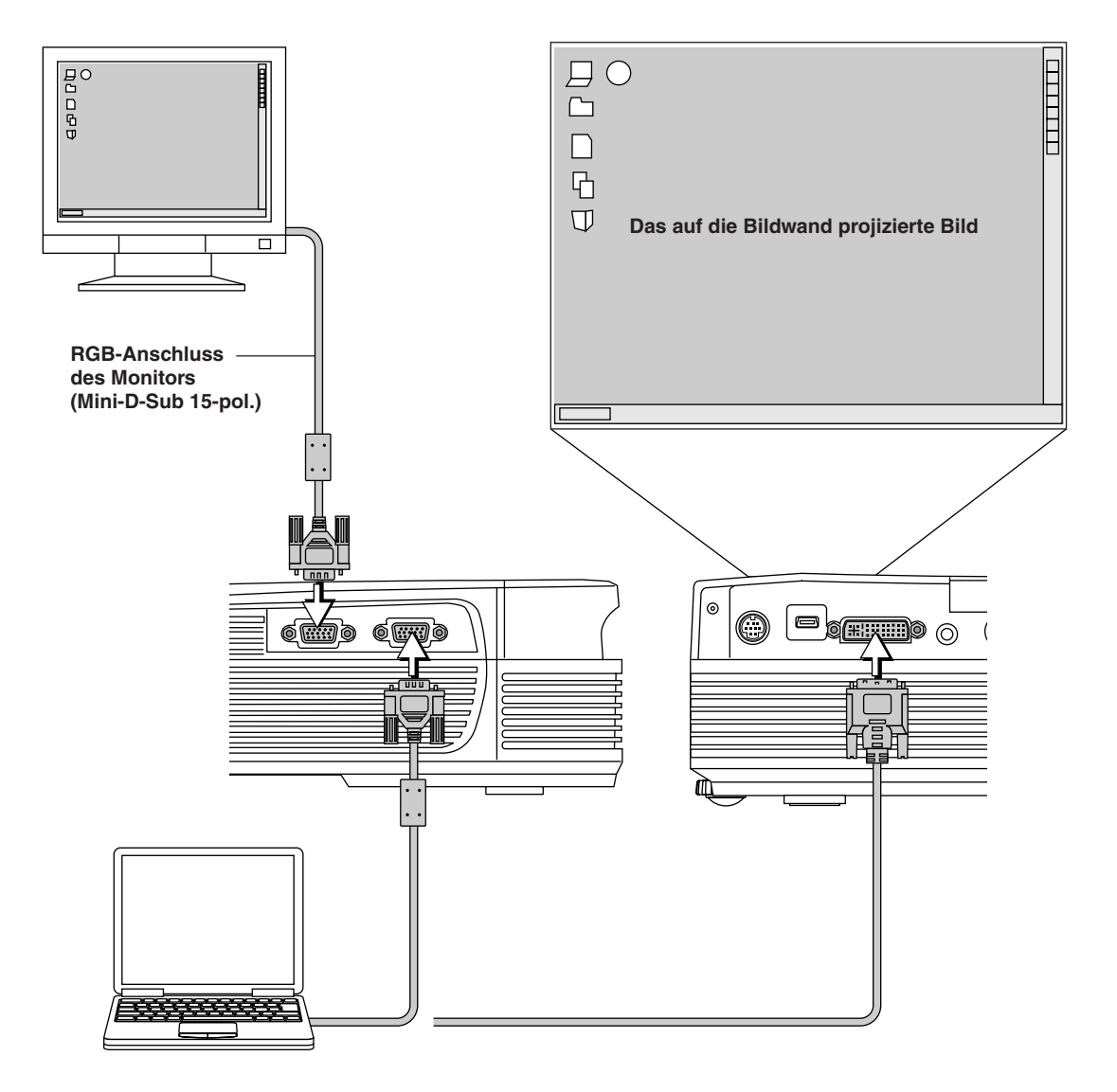

# **Netzkabel-Anschlüsse und Ein-/Ausschalten der Stromversorgung**

**Beim Anschließen des Kabels und Ein-/Ausschalten der Stromversorgung muss eine bestimmte Reihenfolge eingehalten werden.**

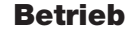

*1* **Verbinden Sie den Wechselstrom-Anschluss des Projektors und den Netzausgang mit dem mitgelieferten Netzkabel.**

Die STANDBY-Anzeige leuchtet orange und das Gerät setzt sich in den Standby-Modus.

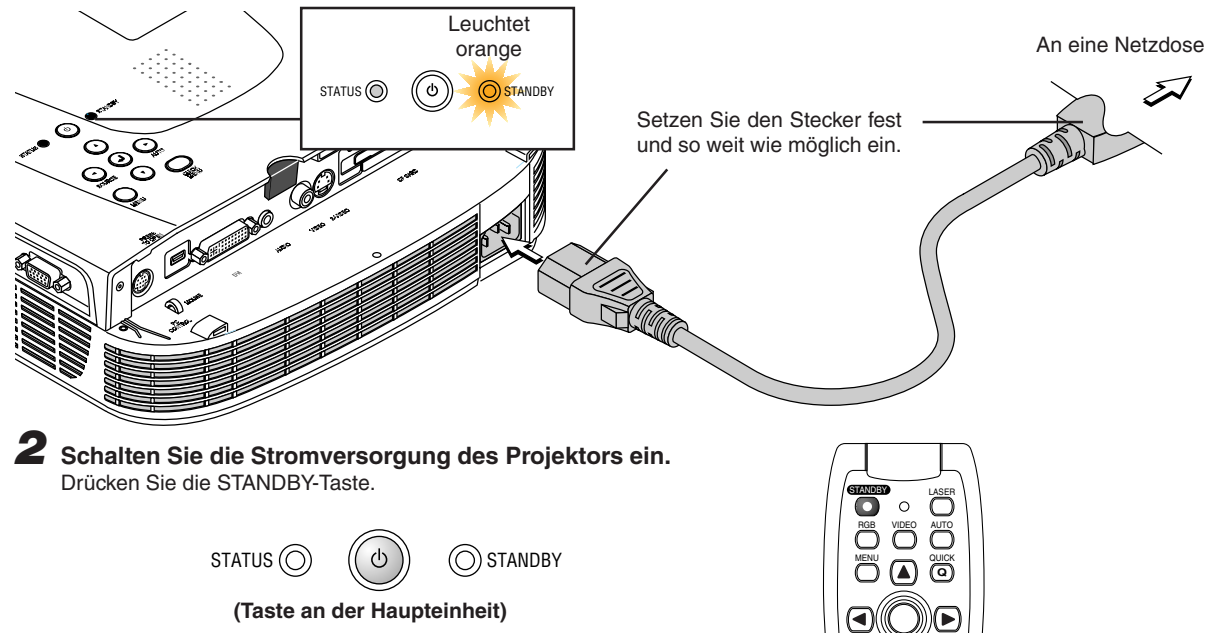

**Beim ersten Einschalten des Gerätes nach dem Kauf wird [Menu Language Select] angezeigt. Auf Seite D-23 finden Sie Informationen über die Sprachauswahl.**

• Wenn die Stromversorgung eingeschaltet wird, blinkt die STANDBY-Anzeige zunächst grün. Nach etwa 60 Sekunden leuchtet die Anzeige ständig und der Projektionsschirm stellt sich auf die Helligkeit des Normalbetriebes ein. Falls zu diesem Zeitpunkt die STATUS-Anzeige grün leuchtet, stellt sich der [Lampenbetriebsart] auf "Eco". Auf Seite D-52 finden Sie Informationen über die Auswahlmethode.

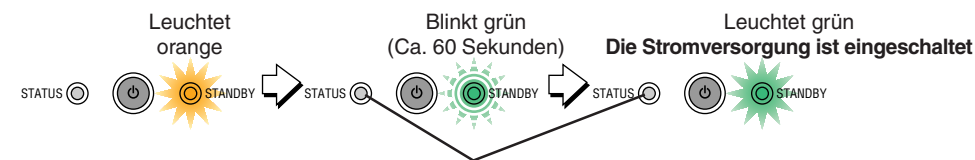

### **Diese Anzeige leuchtet auch im Eco-Modus grün.**

• Falls sich die Stromversorgung nicht einschaltet, sehen Sie unter "Wenn eine Anzeige leuchtet oder blinkt" auf Seite D-58 nach.

### Wenn das "Passwort"-Eingabefenster angezeigt wird: Siehe Seite D-35.

Für diesen Projektor ist ein Passwort registriert.

Der Projektor kann nicht benutzt werden, wenn das korrekte Passwort nicht eingegeben wird. Um die Stromversorgung auszuschalten: Siehe Seite D-24.

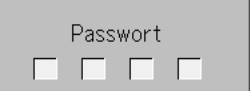

### **Der Projektor ist jetzt für die normale Projektion bereit.**

### *3* **Switch on the power of the connected equipment**

### **Hinweis:**

- \* Bitte stellen Sie den Projektor in der Nähe einer leicht zugänglichen Netzdose auf, wenn das Gerät vom Netz abgetrennt werden soll.
- \* Drücken Sie die STANDBY-Taste, wenn die STANDBY-Anzeige orange leuchtet.
- \* Das im Lieferumfang enthaltene Netzkabel ist ausschließlich zur Verwendung am U7-132SF/U7-132hSF/U7-137SF vorgesehen. Verwenden Sie das Kabel niemals an anderen Produkten.

### *D-22*

### **Wenn [Menu Language Select] nach dem Einschalten angezeigt wird**

Beim ersten Einschalten der Stromversorgung nach dem Kauf wird [Menu Language Select] angezeigt. Folgen Sie dem unten beschriebenen Verfahren und wählen Sie die Bildschirmsprache des Projektors aus.

Falls das Bild unscharf ist, drehen Sie den Fokusring im oder gegen den Uhrzeigersinn, um zu fokussieren. Siehe Seite D-25.

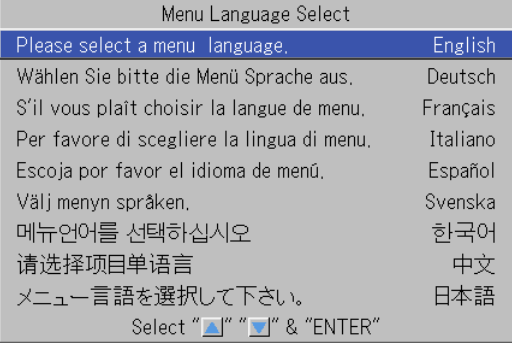

### **Cursor**

### 1 Drücken Sie die SELECT-Tasten (▲▼) und stellen Sie **den tiefblauen Cursor auf [Deutsch].**

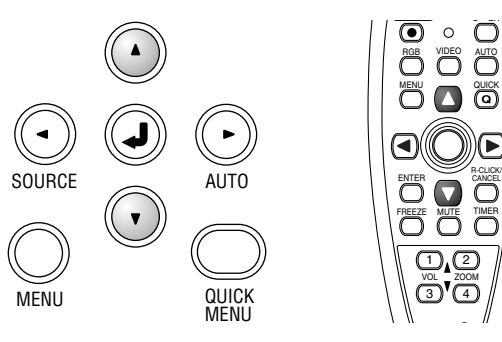

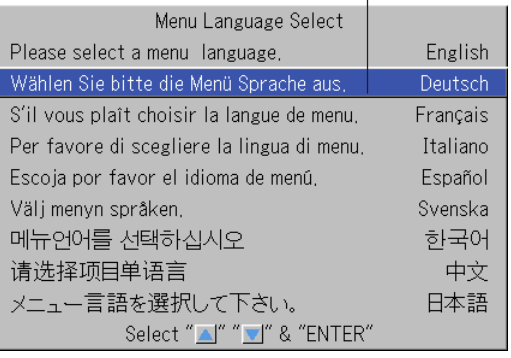

**(Taste an der Haupteinheit)**

# *2* **Drücken Sie zur Bestätigung die ENTER-Taste**

Dies bestimmt die Sprache und [Menu Language Select] schließt sich.

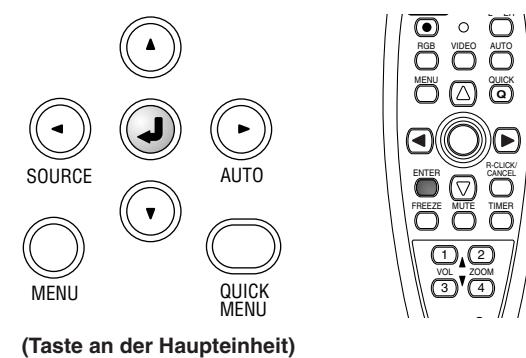

**Damit ist die Auswahl der Bildschirmsprache abgeschlossen.**

**Vorsicht:**

Beim nächsten Einschalten erscheint [Menu Language Select] nicht. Sollte eine Änderung der Bildschirmsprache erforderlich werden, sehen Sie unter "Sprache" auf Seite D-54 nach.

### *D-23*

### **Beenden**

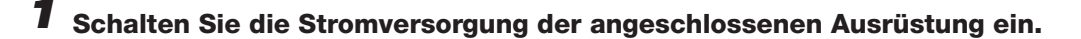

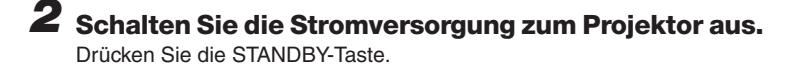

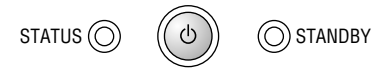

**(Taste an der Haupteinheit)**

Der [Stromzufuher aus]-Bildschirm erscheint.

Wenn die Pegelanzeige das Maximum erreicht, schaltet sich der Projektionsschirm (nach ungefähr 5 Sekunden) aus und der Projektor startet den Abschaltbetrieb.

### **Hinweis**

- \* Der Betrieb kann durch Betätigung einer anderen Taste als der STANDBY-Taste entaktiviert werden.
- \* Wenn Sie die STANDBY-Taste noch einmal drücken, schaltet sich die Stromversorgung aus.

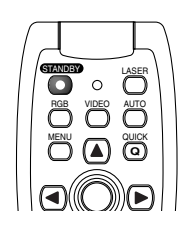

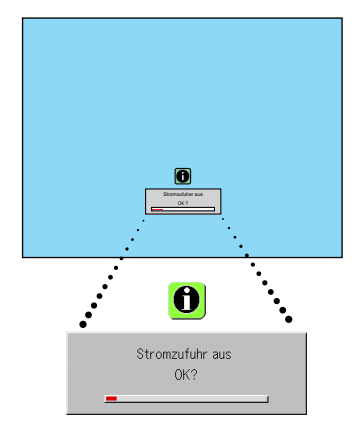

Die STANDBY-Anzeige blinkt jetzt zunächst orange und leuchtet dann nach ca. 90 Sekunden (wenn sich das Gerät in den Standby-Modus gesetzt hat).

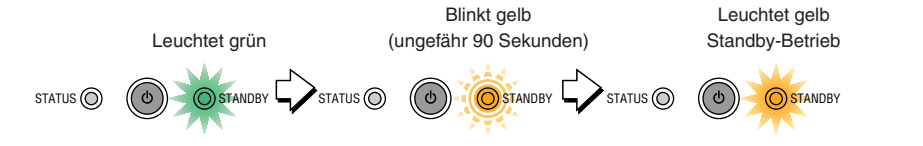

### *3* **Ziehen Sie das Netzkabel.**

**Stellen Sie vor dem Abtrennen des Netzkabels sicher, dass die STANDBY-Anzeige orange leuchtet.**

Die STANDBY-Anzeige erlischt, wenn das Netzkabel abgetrennt ist.

### **Warnung**

**Warnung Trennen Sie das Netzkabel nicht ab, während die STANDBY-Anzeige orange blinkt. Andernfalls könnte sich nicht nur die Ziehen Sie das Netzkabel unter normalen Umständen erst, wenn die STANDBY-Anzeige orange leuchtet. Andernfalls** Lebensdauer der Lampe verkürzen, sondern auch der Projektor könnte beschädigt werden.<br>.

# **Einstellung des Projektionsschirmes**

**Schalten Sie die Stromversorgung des angeschlossenen Gerätes ein und führen Sie die Einstellungen aus, während das Videosignal in den Projektor eingegeben wird.**

### **Einstellung des Projektionsschirmes**

### **Drehen Sie den Zoomring, um die Anzeigegröße des projizierten Bildes einzustellen.** *1*

Stellen Sie das Bild ein, um der gewünschten Anzeigegröße zu entsprechen. Wenn es außerhalb des Einstellungsbereiches liegt, bewegen Sie den Projektor nach hinten oder vorne.

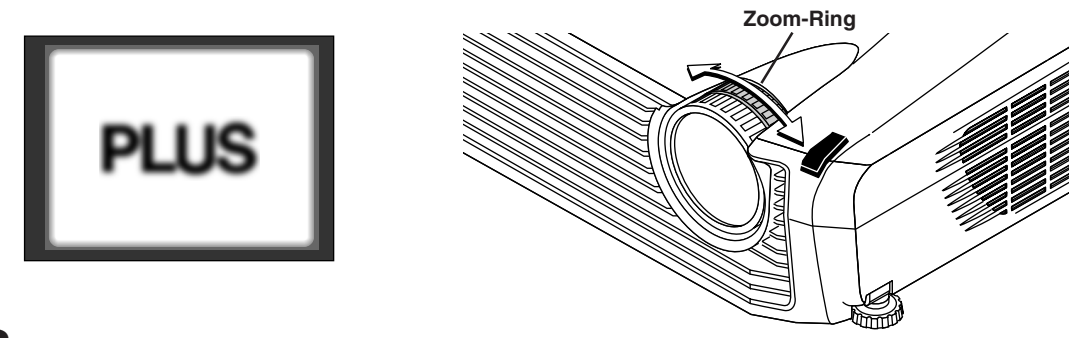

# *2* **Richten Sie das projizierte Bild richtig auf dem Bildschirm aus.**

Stellen Sie sicher, dass der Bildschirm gerade und senkrecht aufgestellt ist.

(1) Falls das Bild nach links oder rechts verschoben ist, müssen Sie das Hauptgerät horizontal verschieben. (Gleichen Sie die Bildschirmmitte mit der Mitte der Projektorlinse ab.)

- (2) Wenn das Bild vertikal verschoben ist, müssen Sie es mit dem Einsteller nach oben oder unten verschieben. Beziehen Sie sich auf "Durchführen von Einstellungen mit den Einstellern" auf Seite D-26.
- (3) Falls das Bild schief ist, müssen Sie es durch Drehen der rechten oder linken vorderen Einsteller ausrichten. Beziehen Sie sich auf "Durchführen von Einstellungen mit den Einstellern" auf Seite D-26.
- (4) Ein Projektionsbild wie das im Diagramm dargestellte, ist das Ergebnis, wenn der Projektor nicht senkrecht zum Bildschirm steht. Stellen Sie den Projektor direkt auf den Bildschirm gerichtet auf.
- (5) Wenn das Bild Trapezverzerrungen zeigt, können Sie diese Trapezverzerrungen mit den Fernbedienungs- oder Menübetrieben korrigieren. Siehe "Trapez" auf Seite D-50.

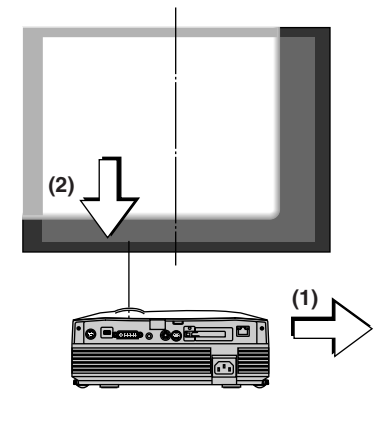

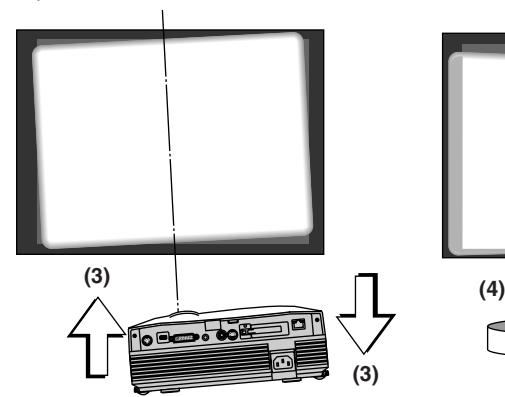

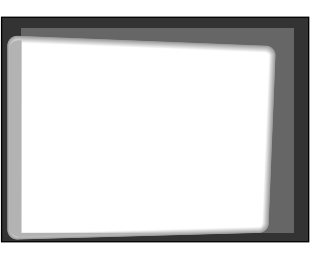

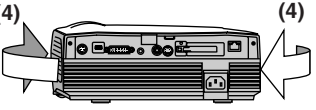

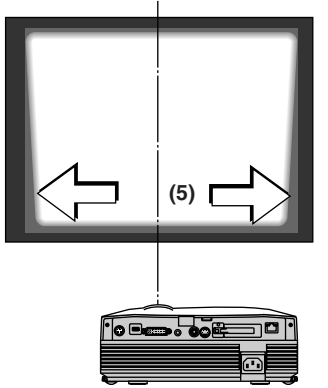

*3* **Drehen Sie den Fokussierring und stellen Sie die Bildschärfe des Bildschirmes ein.**

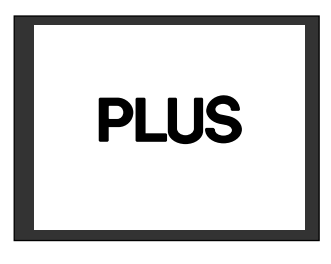

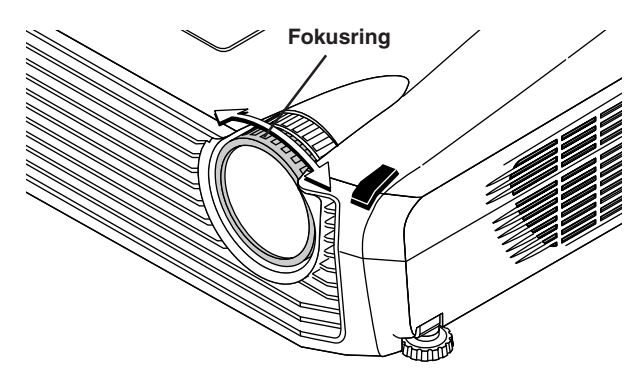

### **Durchführen von Einstellungen mit den Einstellern**

### **Anheben des Projektionsbildes**

Schauen Sie auf das Projektionsbild, drücken Sie (1) die sich links und rechts befindlichen vorderen Einstelltasten, heben Sie (2) den Projektor so an, dass das Bild richtig auf dem Bildschirm ausgerichtet ist und lassen Sie die Tasten dann los.

Drehen Sie die linken und vorderen Einsteller für die Feineinstellung.

Stellen Sie so ein, dass der Projektor nicht wackelt.

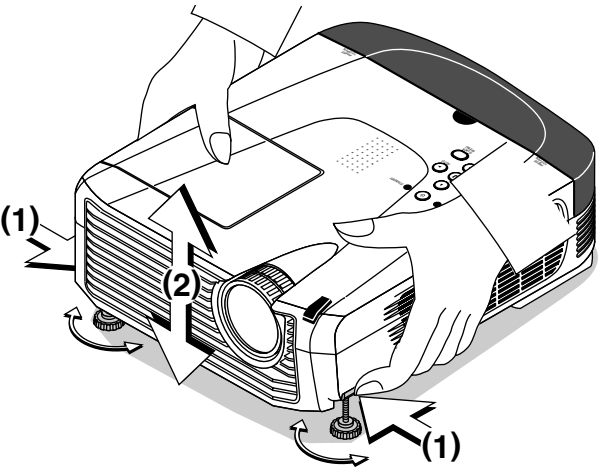

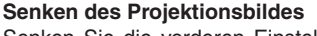

Senken Sie die vorderen Einsteller mit Hilfe des oben beschriebenen Verfahrens.

Um das Projektionsbild zu senken, erhöhen Sie die hinteren Einsteller. Genaue Ausrichtungen werden durch das Drehen der vorderen linken und rechten Einstellern durchgeführt. Führen Sie die Ausrichtung so aus, dass das Gerät danach nicht wackelt.

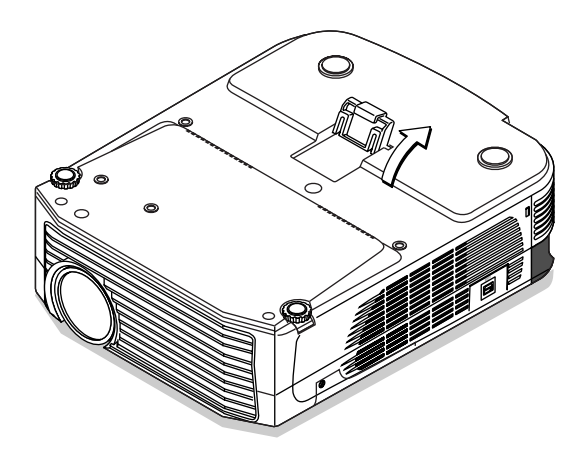

**Hinweis:**

Wenn der Projektor aufgehängt oder die rückwärtige Installation verwendet wird, muss die Ausrichtung der Projektion geändert werden. Sehen Sie bitte unter "Umkehrung vertikal / Umkehrung horizontal" auf Seite D-50 nach.

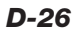

**Dieser Abschnitt beschreibt den direkten Betrieb mit den Tasten am Hauptgerät oder auf der Fernbedienung. Informationen** zum Betrieb des Gerätes mit Hilfe des Menüs finden Sie unter "Menübetrieb-Verfahren" auf Seite D-37 und die **verschiedenen Positionen auf den Seiten D-44 bis D-57.**

### **Eingangswahl**

### **Wählen Sie das zu projizierende Eingangssignal aus. Drücken Sie die SOURCE-Taste auf dem Projektor oder die RGB- oder VIDEO-Taste auf dem Fernbedienungsgerät.**

Beim Drücken einer der Tasten wird ein Menü für die Auswahl der Quelle angezeigt. Verwenden Sie die Tasten SELECT ▲ und ▼ oder die SOURCE-, RGB- und VIDEO-Tasten, um die gewünschte Quelle auszuwählen; drücken Sie anschließend die ENTER-Taste.

Bei Einstellung der Funktion "Autom. Quelle" auf "An" wird automatisch in Abfolge nach den Eingangssignalen gesucht, aber während der Anzeige des Eingangssignal-Auswahlmenüs wird das folgende Eingangssignal nicht erkannt.

### **SOURCE-Taste**

 $DVI \rightarrow RGB + \frac{Bildbeitrachter}{\rightarrow Netzwerk}$  Video  $\rightarrow S-Video$ nur U7-137SF

### **RGB-Taste**

DVI → RGB + Bildbetrachter → Netzwerk nur U7-137SF

### **VIDEO-Taste**

Video → S-Video

### **Hinweis**

- \* Wenn Sie keine Quelle auswählen, geht der Projektor von dem letzten Eingangswahl-Zustand aus.
- \*Informationen über das Ein-/Ausschalten der Autom. Quelle finden Sie unter "Autom. Quelle" auf Seite D-51.
- \* Wenn das Eingangsformat umgeschaltet wurde, müssen Sie das Eingangssignal unter Umständen neu anschließen.

### **Automatische Einstellung von Analog-RGB**

Durch dieses Verfahren werden die Position, die Bildschirmgröße, die vertikalen Streifen und die Farben des projizierten analogen RGB- oder DVI-Eingangssignals automatisch eingestellt.

Normalerweise wird diese Funktion zum Zeitpunkt der Signalwahl automatisch eingestellt.

### **Hauptgerät-Betrieb/Fernbedienungsbetrieb: Drücken Sie die AUTO-Taste.** (Funktioniert nicht, während das Menü oder Quick-Menü angezeigt wird.)

Ein Druck auf die AUTO-Taste startet die automatische Einstellung.

### **Hinweis**

- \* Wenn die Anzeigeposition verschoben wird, auf dem Bild vertikale Streifen erscheinen, oder wenn die Projektion auch nach Durchführung der automatischen Einstellungen nicht zufriedenstellend ist, führen Sie die Bildeinstellungen bitte manuell aus. Siehe "Bildeinstellung. / Feinbild / H Position / V Position" auf Seite D-44.
- \* Falls die Position verschoben ist oder falls dunkle vertikale Streifen über dem Bild verlaufen, drücken Sie bitte die AUTO-Taste bei der Anzeige des hellstmöglichen Bildschirms (schalten Sie den Bildschirm so hell wie möglich ein, indem Sie beispielsweise das Müll-Fenster über den gesamten Bildschirm hinweg anzeigen lassen). Falls das Problem auch nach mehrmaligem Drücken der AUTO-Taste bestehen bleibt, führen Sie die Einstellung bitte manuell im "Bildeinstellung"-Menü durch.
- \*Wenn das Bild größer oder kleiner als der Bildschirm ist, sollten Sie "Bild" auf "Auto" einstellen. Siehe "Bild" auf Seite D-49.

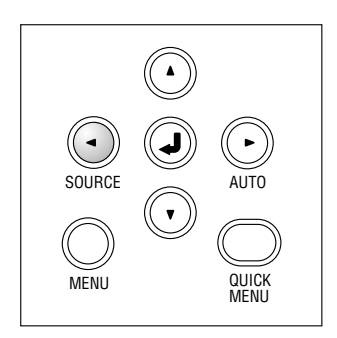

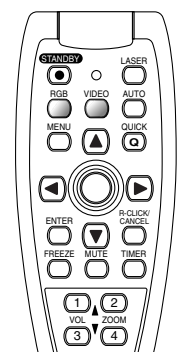

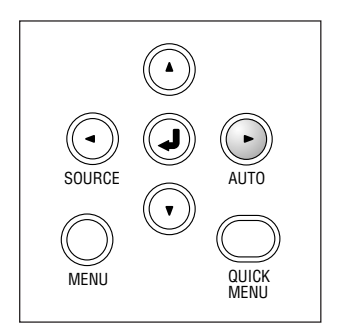

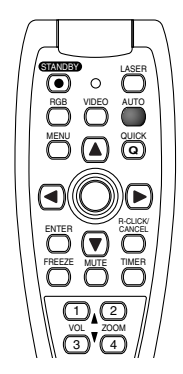

### **Einfrieren eines bewegten Bildes**

Mit Hilfe dieser Funktion können Sie ein bewegtes Bild anhalten und betrachten. Beachten Sie bitte, dass sich das Eingangsbild auch dann weiterbewegt, wenn das Bild als Standbild gezeigt wird.

**Durch Betätigung der FREEZE-Taste wird aus dem bewegten Bild ein Standbild.Bei nochmaliger Betätigung der Taste erscheint wieder das bewegte Bild.**

### **Zeitweilige Bild- und Tonausblendung**

Mit Hilfe dieser Funktion können Sie das Bild und den Ton gleichzeitig ausblenden.

**Durch Drücken der MUTE-Taste wird der Bildschirm gelöscht und der Ton ausgeschaltet und der Bildschirm nimmt die eingestellte Hintergrundfarbe an.**

**Ein erneutes Drücken führt zu einer Rückschaltung auf den ursprünglichen Zustand.**

### **Lautstärke-Einstellung**

**Mit Hilfe dieser Funktion wird die Lautstärke des eingebauten Lautsprechers eingestellt.**

(1) Drücken Sie zur Einstellung der Lautstärke die VOL-Tasten ▲ oder ▼. Die Lautstärken-Einstellanzeige erscheint, wenn eine dieser Tasten gedrückt wird.

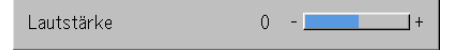

Durch Betätigung der ▲ Taste erhöht und durch Betätigung der ▼ Taste verringert sich die Lautstärke.

 **(2) Drücken Sie die CANCEL-Taste, um die Anzeige sofort abzuschalten.**

Die Anzeige wird abgeschaltet, wenn innerhalb von 10 Sekunden keine Betätigung erfolgt.

**Hinweis:**

\*Die Lautstärke-Einstellung erzeugt keinen Ton, außer es wird ein Bild projiziert.

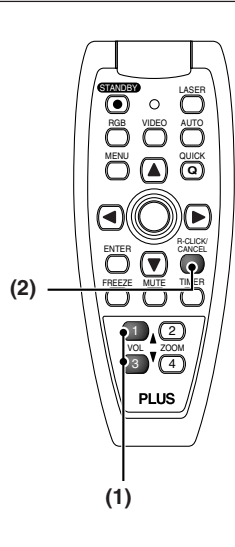

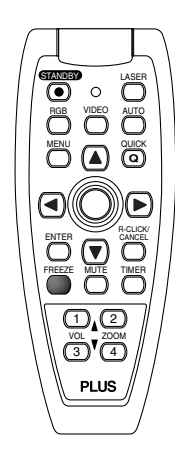

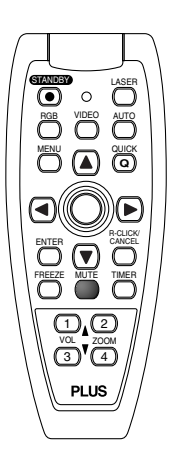

### **Vergrößerung des Bildes und der Bildbewegung**

Mit Hilfe dieser Funktion werden das Personal Computer-Bild und das Videobild digital vergrößert.

- **(1) Drücken Sie zur Vergrößerung des Bildes die ZOOM-Taste**
	- Die Zoomanzeige erscheint, wenn die ZOOM-Taste gedrückt wird.

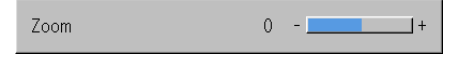

Wenn die Taste A gedrückt wird, vergrößert sich das Bild etwa um das Zweifache und beim Drücken der Taste ▼ verkleinert sich das Bild (zurück auf 1:1).

• Bei Einstellung des Eingangs auf "Digital", "Bildbetrachter" oder "Netzwerk" kann das Bild nicht vergrößert werden.

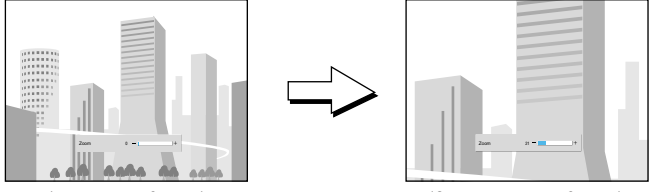

(Keine Vergrößerung) (Ca. 2fache Vergrößerung)

### (2) Wenn Sie die SELECT-Tasten (▲▼◀▶) auf der Fernbedienung **während des Zoom-Betriebes drücken, verschiebt sich die Anzeigeposition.**

(Wenn der Zoom auf 0 eingestellt ist, gibt es keinerlei Verschiebung.)

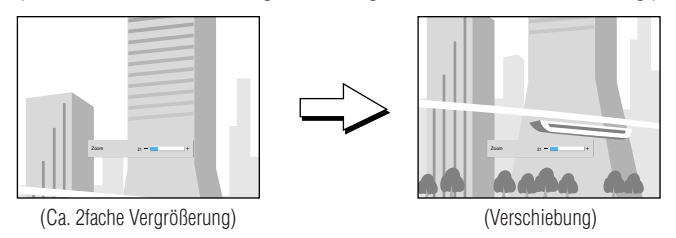

**(3) Drücken Sie zum sofortigen Schließen des Displays die CAN-CEL-Taste.**

Wenn für ca. 10 Sekunden kein Betrieb ausgeführt wird, schließt das Display automatisch.

### **Hinweis:**

Verwenden Sie nach der Vergrößerung des Bildes die ZOOM-Taste, um den Messwert auf "0" zurück zu stellen.

### **Das Bild kann auch unter den nachfolgend aufgeführten Umständen verschoben werden.**

- Bei der Einstellung von "Bildformat" auf "Real" und bei einer Eingangsauflösung, die über der Anzeigeauflösung des Projektors für analoge RGB- und DVI-Singnale liegt.
- Wenn "Bildformat" durch das Videosignal auf "Zoom" gestellt ist.

**Hinweis:**

\* Die Zoom- und Verschiebungsfunktionen werden beim Umschalten des Einganges entaktiviert.

\*Bei der Anzeige des Menübildschirmes ist die Verschiebung des Bildschirmes nicht möglich.

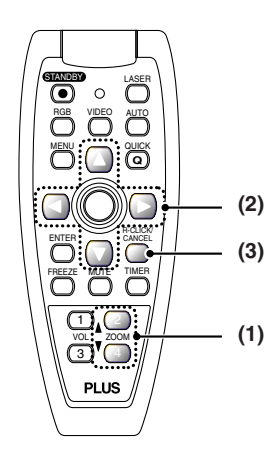

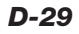

### **Verwendung des Präsentationstimers**

**Die Präsentation wird gehalten, während der auf dem Bildschirm angezeigte Timer überprüft wird. Die Balkenanzeige ermöglich eine augenblickliche Erkennung der verbliebenen Zeit.**

**(1) Drücken Sie die Timer-Taste zur Einstellungsanzeige.** Die Anzeige schaltet ab sich, falls nicht innerhalb von ungefähr 10 Sekunden eine Betätigung erfolgt.

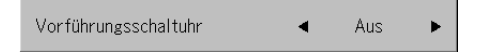

### **[Timer-Einstellungsanzeige]**

Drücken Sie die CANCEL-Taste, um die Anzeige sofort abzuschalten.

**(2) Benutzen Sie zur Einstellung der Zeit die SELECT-Tasten**  $\n *u*nd *b*$ .

Bei den Einstellungen handelt es sich um "Aus" und um Zeiten von 10 bis zu 60 Minuten (in 10-Minuten-Intervallen). Einstellungen können auch mit den SELECT-Tasten (<>>> durchgeführt werden.

10 Min. Vorführungsschaltuhr

### **(3) Drücken Sie die ENTER-Taste und starten Sie den Timer.**

• Die Anzeige der Timereinstellung schaltet sich aus, die Darstellung des Timers erscheint und gleichzeitig wird der Timer gestartet.

- Balken (Blau)

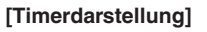

Der blaue Balken zeigt die verbliebene Zeit an. Wenn der Balken verschwindet, ist die Zeit abgelaufen.

Der Balken bleibt angezeigt, wenn der Timer gestoppt wird.

Wenn die verbliebene Zeit 0 beträgt (Grau)

- Drücken Sie die ENTER-Taste, um den Timer erneut zu starten. Der Timer startet mit der gleichen Zeiteinstellung.
- Drücken Sie die CANCEL-Taste, um die Timeranzeige abzuschalten. Die Einstellung des Timers kehrt auf "Aus" zurück.

### **Verschieben der Timeranzeigeposition**

Die SELECT-Tasten (▲▼◀▶) auf der Fernbedienung ermöglichen eine Verschiebung innerhalb des Bewegungsbereiches der Timeranzeige.

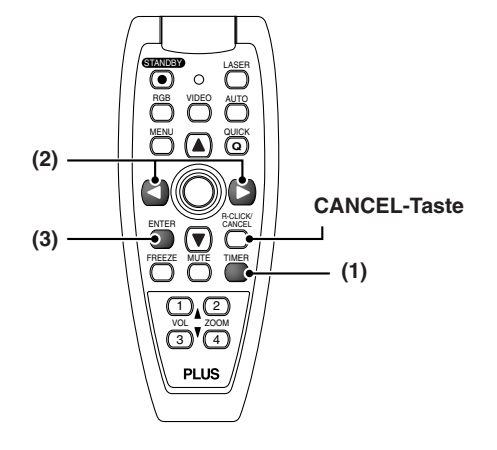

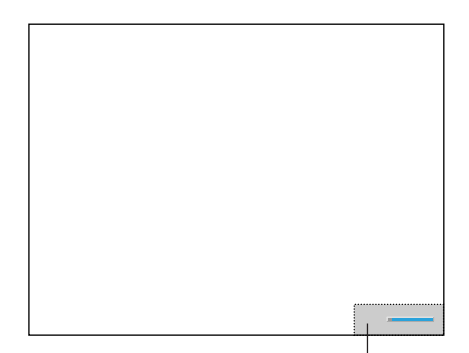

Bewegungsbereich der Timeranzeige

### **Hinweis:**

\*

- \* Die Timer-Anzeige wird nicht angezeigt, wenn ein Menü oder eine Meldung angezeigt oder wenn der Einstellungsbildschirm "Kabelloser Projektor" projiziert wird; nichtsdestotrotz setzt der Timer seinen Betrieb fort. Die Timer-Anzeige wird auch dann nicht angezeigt, wenn keine Signale eingegeben werden.
- \* Während der Präsentationstimer angezeigt wird, ist im Zoom-Modus keine Bildschirmverschiebung möglich.
	- Bei der Einstellung des Eingangs auf "Bildbetrachter" können Timer-Tastenbetriebe durchgeführt werden.

### **Benutzung des Laserpointers**

**Der Laserpointer an der Fernbedienung kann als Zeiger auf dem gegenwärtig erklärten Abschnitt benutzt werden, um Präsentationen wirksamer zu gestalten.**

# **VORSICHT**

**Sehen Sie nicht in die Lichtquelle des Laserzeigers.** Stellen Sie sicher, dass Sie die folgenden Punkte beachten. Das Ausrichten des Laserstrahls in Augenrichtung kann zu einem eingeschränkten Sehvermögen oder zu einer Schädigung des Sehvermögens führen.

- Sehen Sie niemals in die Lichtquelle des Laserzeigers.
- Richten Sie den Laserzeiger nicht auf Menschen.
- Erlauben Sie auf keinen Fall Kindern, mit dem Laserzeiger zu spielen.

### **Bedienung**

Der rote Laserstrahl wird von der Spitze der Fernbedienung abgestrahlt, solange die LASER-Taste gedrückt wird. Richten Sie die Fernbedienung in die Richtung, in die Sie hindeuten wollen. Der Laserstrahl schaltet ab, wenn Sie mit Ihrem Finger die LA-SER-Taste freigeben.

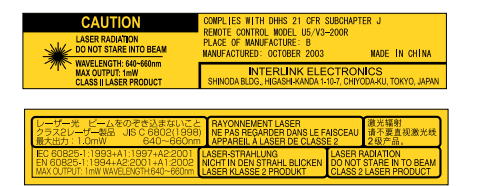

**Dieses Etikett ist an der Seite der Fernbedienung angebracht.**

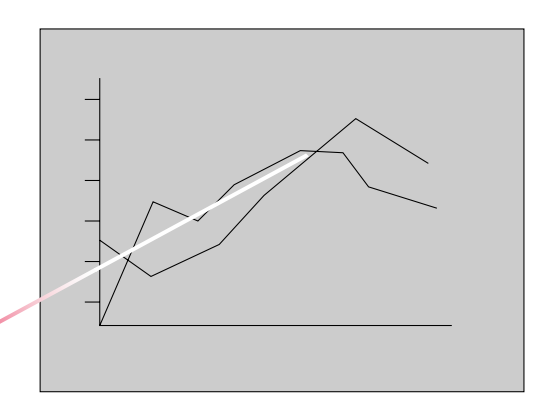

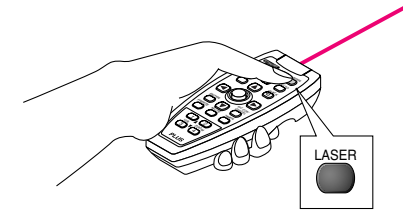

### **Mausbedienung am Computer mit der Fernbedienung**

**Wenn ein Computer und der Projektor miteinander verbunden sind, kann die Mausbedienung am Computer mit der Fernbedienung durchgeführt werden. Wenn Bilder vom Computer projiziert werden, kann der Projektor bedient und die Mausbedienung am Computer mit der gleichen Fernbedienung durchgeführt werden, womit wirkungsvolle Präsentationen möglich sind.**

### **Verbindung des Computers mit dem Projektor**

Verwenden Sie das mit dem Projektor mitgelieferte USB-Kabel, um den USB-Anschluss (Typ A) des Computers mit dem MOUSE-Anschluss des Projektors zu verbinden.

### **Hinweis:**

\*

\*Stellen Sie sicher, dass das Kabel sicher eingesteckt ist.

 Abhängig vom Verbindungstyp, dem Computer-Betriebsystem usw. könnten nach der Durchführung der Verbindungen Einstellungsänderungen oder der Neustart des Computers erforderlich sein.

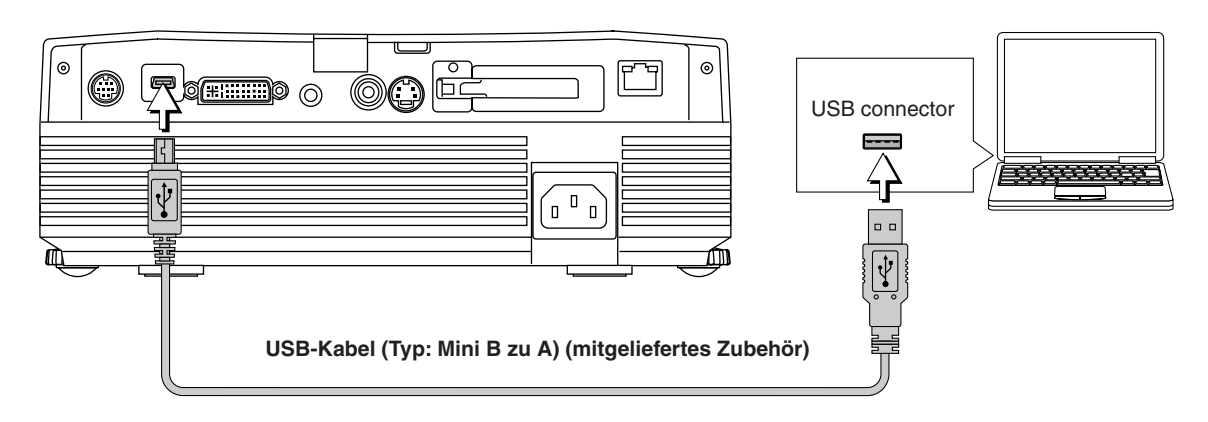

### **Funktionen der Mausfunktionstasten**

Richten Sie bei der Bedienung den Sender der Fernbedienung auf den Fernbedienungssensor am Projektor.

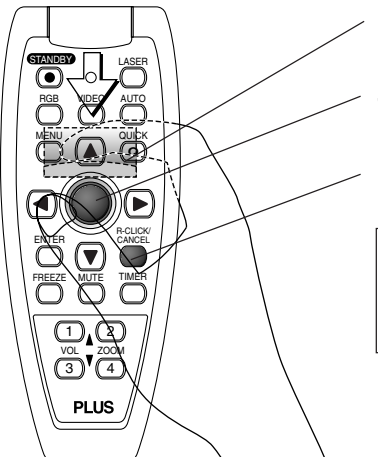

### **L-CLICK-Taste (auf der Rückseite)**

Drücken Sie diese Taste zur Betätigung der linken Maustaste.

### **JOG-Tasten**

Damit bewegen Sie den Cursor des Computers in die betreffende Richtung.

### **R-CLICK-Taste**

Drücken Sie diese Taste zur Betätigung der rechten Maustaste.

### **INFORMATION**

Die R-CLICK/CANCEL-Taste wird sowohl für die Projektor- als auch für die Mausfunktionen benutzt. Wenn die R-CLICK/CANCEL-Taste gedrückt wird, während ein Menü geöffnet ist, dann wird das Menü geschlossen.

### **Hinweis:**

### **Anschlüsse mit USB-Kabeln**

- \* Diese Funktion kann bei PC/AT-kompatiblen Computern nicht mit anderen Betriebssystemen als Windows 98SE, Me, 2000 und XP verwendet werden. Bei Macintosh-Computern kann diese Funktion nicht mit andern Betriebssystemen als OS 9 und neuer verwendet werden.
- \* Wenn das Kabel zum USB-Port des PCs oder des MOUSE-Anschlusses des Projektors abgetrennt worden ist, sollten Sie das Kabel frühestens nach 5 Sekunden wieder anschließen. Das Kabel sollte niemals abgetrennt und anschließend direkt wieder angeschlossen werden. Ansonsten könnte der PC den Projektor unter Umständen nicht richtig identifizieren.
- \* Das mitgelieferte USB-Kabel ist für diesen Projektor bestimmt. Es ist nicht sichergestellt, dass das Kabel auch in Anschlüssen mit anderen USB-Geräten funktioniert.
- \*Diese Funktion könnten an manchen Computern nicht arbeiten.

### **Steuerung des Projektors durch einen PC**

**Verwenden Sie den Steuerungsanschluss, wenn sich der Projektor nicht über die Fernbedienung bedienen lässt, beispielsweise wenn er an der Decke angebracht ist.**

### **RS-232C-Anschlüsse**

Verwenden Sie das Spezialkabel (9-poliges D-Sub/9-poliges DIN), um den RS232C-Anschluss des Computers an den "PC CONTROL"-Anschluss des Projektors anzuschließen.

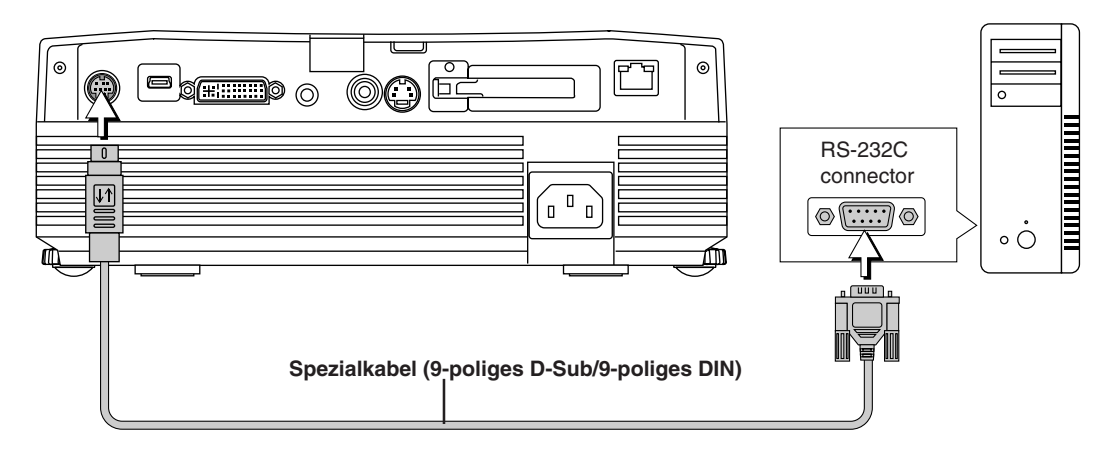

**Pin-Zuweisung des Spezialkabels (9-poliges D-Sub/9-poliges DIN)**

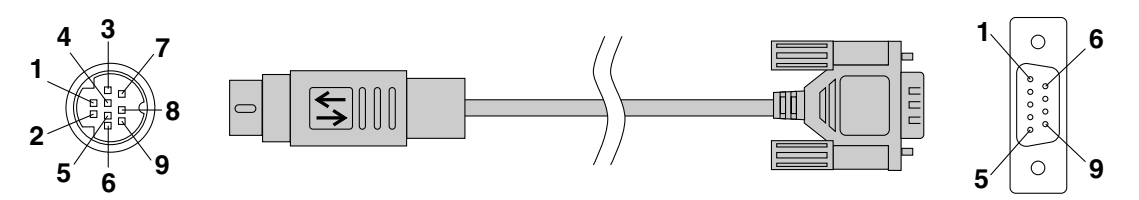

**CN-1 (9-polige DIN-Seite) CN-2 (9-polige D-Sub-Seite)**

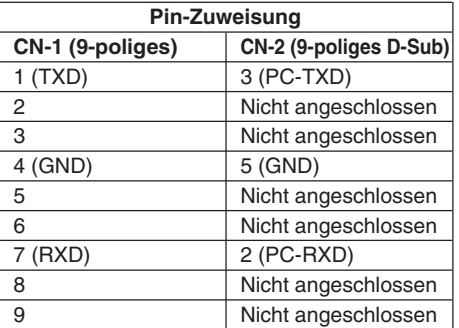

### **Anschluss über ein LAN nur U7-137SF**

Es ist auch möglich, den Projektor mit Telnet-Anschlüssen über ein LAN oder ein kabelloses LAN (unter Verwendung der PLUS-Projektor-Steuerungsbefehle) zu steuern.

### **Hinweis:**

- \*Diese Funktion könnte an manchen Computern nicht arbeiten.
- \* Für die Verwendung des Steuerungsanschlusses sind besondere Kenntnisse erforderlich. Konsultieren Sie einen Fachmann, wie beispielsweise die Person, die den Projektor an der Decke angebracht hat.
- \* Lassen Sie sich das Spezialkabel von einem Fachmann anfertigen, der über das erforderliche Spezialwissen verfügt, um das Kabel auf Grundlage der oben aufgeführten Pin-Zuweisung herzustellen.

*D-33*

### **Schutz des Projektors mit der Sicherheitssperre**

**Um den Projektor vor unerlaubter Benutzung zu schützen, kann ein Passwort registriert und die Sicherheitssperre eingeschaltet werden.**

### **Registrierung des Passwortes**

Das Passwort wird mit Hilfe der Menüs registriert. Die Anleitung zur Bedienung der Menüs finden Sie in "Menübetrieb-Verfahren" auf Seite D-37.

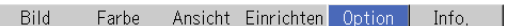

(1) Wählen Sie "Sicherheitsverriegelung" im "Option"-Menü aus und stellen Sie die Sicherheitssperre auf "Aktivieren".

Das Menü wird geschlossen und die Passwort-Registrierungsanzeige erscheint.

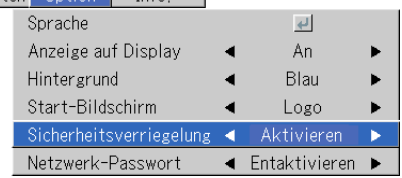

### **(2) Benutzen Sie die Nummerntasten (1 bis 4) zur Registrierung des Passworts.**

Stellen Sie sicher, dass Sie eine 4-stelligen Zahl eingeben. Beispiel: Registrierung des Passworts "2441"

(1) Drücken Sie die Nummertaste "2". An der ersten Stelle erscheint nun ein Stern "★" .

ein Stern "★" .<br>Drücken Sie danach in dieser Reihenfolge die Nummerntasten "4", "4" und "1". Dabei erscheinen an allen vier Stellen Sterne.

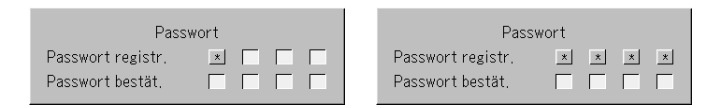

(2) Geben Sie nochmals das Passwort ein. Wenn die eingegeben Nummer übereinstimmt, erscheint ein Stern "\*". Bei einem Fehler werden die übereinstimmt, erscheint ein Stern "\*". Bei einem Fehler werde<br>Sterne abgeschaltet. Starten Sie dann wieder ab Schritt (1) oben. Wenn das Passwort übereinstimmt, wird die Passwort-Registrierungsanzeige abgeschaltet.

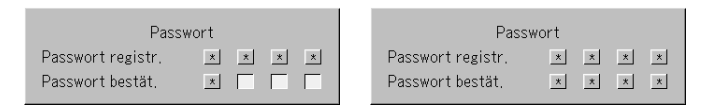

### **Hinweis:**

Um die eingegebene Nummer zu löschen, drücken Sie die CANCEL-Taste. Die Sterne werden gelöscht und die Anzeige schaltet auf den Eingabemodus an der ersten Stelle um.

Um die Passwortregistrierung abzubrechen, drücken Sie nochmals die CANCEL-Taste. Die Passwort-Registrierungsanzeige schaltet ab.

### **Damit ist die Passwortregistrierung abgeschlossen. Die Passworteingabeanzeige erscheint wieder, wenn die Stromversorgung eingeschaltet wird.**

### **Hinweis:**

Die von Ihnen eingegebenen Nummern werden nicht angezeigt. Notieren Sie sich das Passwort und bewahren Sie diese Notiz an einem sicheren Platz auf.

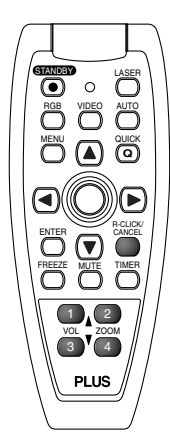

### **Allgemeiner Betrieb**

### **Die Passwort-Eingabeanzeige erscheint, wenn die Stromversorgung eingeschaltet wird.**

Wenn ein Passwort registriert wurde, erscheint nach dem Einschalten der Stromversorgung das Passwort-Eingabefenster auf dem projizierten Bild. Zu diesem Zeitpunkt funktioniert nur die STANDBY-Taste (Stromversorgung Aus). Verwenden Sie die unten beschriebene Vorgehensweise zur Eingabe des registrierten Passworts. Die Anleitung zur Registrierung des Passworts finden Sie auf Seite D-34.

### **Geben Sie mit den Nummerntasten (1 bis 4) das Passwort ein.**

Stellen Sie sicher, dass Sie eine vierstellige Nummer eingeben.

### Beispiel: Eingabe des Passworts "2441"

Drücken Sie die Nummerntaste "2". An der ersten Stelle erscheint ein Stern " $\star$ ".

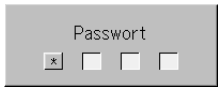

Drücken Sie danach in dieser Reihenfolge die Nummerntasten "4", "4" und "1". An allen vier Stellen erscheinen Sterne.

Wenn das Passwort übereinstimmt, wird das Fenster ausgeblendet und der Projektor kann normal benutzt werden.

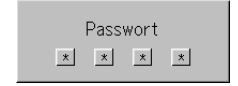

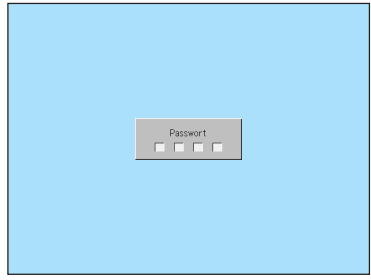

[Passwort-Eingabefenster]

### **Löschen/Ändern des Passwortes**

Das Passwort wird mit Hilfe von Menüs gelöscht und geändert. Die Anleitung zur Bedienung der Menüs finden Sie in "Menübetrieb-Verfahren" auf Seite D-37.

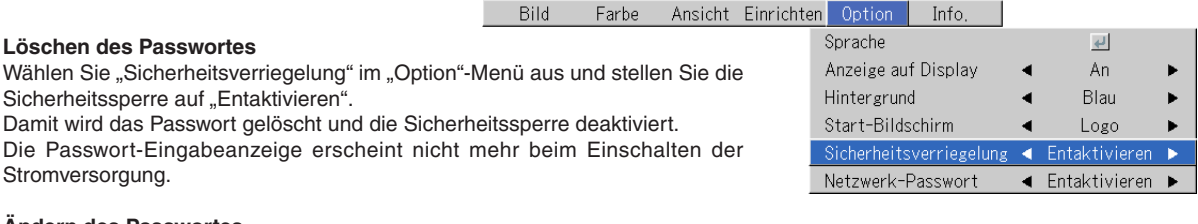

### **Ändern des Passwortes**

Nachdem Sie "Sicherheitsverriegelung" auf "Entaktivieren" gestellt haben, stellen Sie wieder auf "Aktivieren" zurück. Das Menü schließt und die Passwort-Eingabeanzeige erscheint.

Registrieren Sie das neue Passwort. Siehe "Registrierung des Passwortes" auf Seite D-34.

### **Schutz der Netzwerkeinstellungen durch ein Passwort**

Die Netzwerkeinstellungen können durch ein Passwort geschützt werden. Lesen Sie diesbezüglich das Handbuch "Image Viewer / Network".

### **Anwendung des Quick-Menüs**

### **Mit dieser Funktion können häufig verwendete Einstellungen schnell ausgeführt werden.**

Beachten Sie bitte, dass das Quick-Menü erst angezeigt wird, wenn das Signal der angeschlossenen Ausrüstung eingegeben wird. Bitte wählen Sie den Eingang, den Sie einstellen möchten.

### **Bedienung der Haupteinheit**

**(1) Drücken Sie der QUICK MENU-Taste, um sich die Schnelleinstellungs-Anzeige anzeigen zu lassen.**

Bei mehrmaligem Drücken ändert sich das Einstelldisplay in festgelegter Reihenfolge.

Drücken Sie die SELECT ▲- oder ▼-Taste, um zur gewünschten Einstellungsanzeige zu schalten.

**(2) Drücken Sie die SELECT-Tasten oder zur Anpassung.**

### **Fernbedienungsbetrieb**

**(1) Durch Drücken der QUICK MENU-Taste erscheint das Quick-Einstelldisplay.**

Bei mehrmaligem Drücken ändert sich das Einstelldisplay in festgelegter Reihenfolge.

Das Einstelldisplay kann mit den SELECT ▲ oder ▼ ausgewählt werden.

- **(2) Drücken Sie zur Durchführung der Einstellung den Cursor oder die Taste.**
- **(3) Drücken Sie zum sofortigen Schließen des Displays die CANCEL-Taste.** Wenn für ca. 10 Sekunden kein Betrieb ausgeführt wird, schließt das Display automatisch.

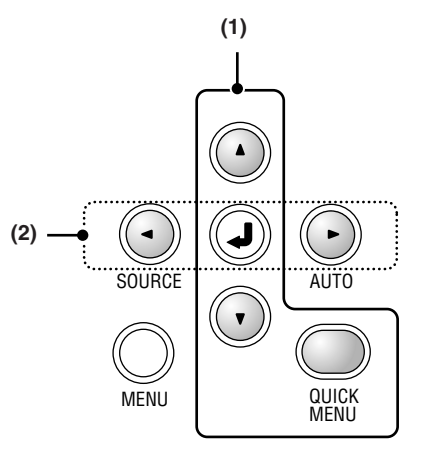

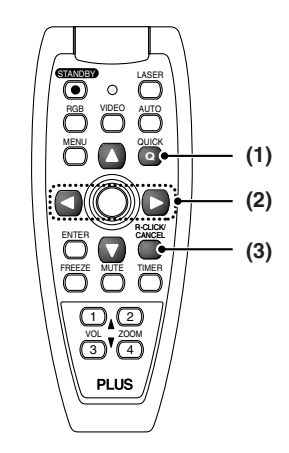

### **Inhalt der Einstellungen und Eingaben**

### **Beispiel: Helligkeit-Einstelldisplay**

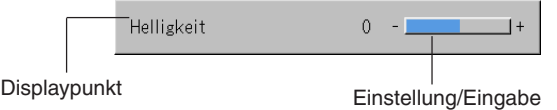

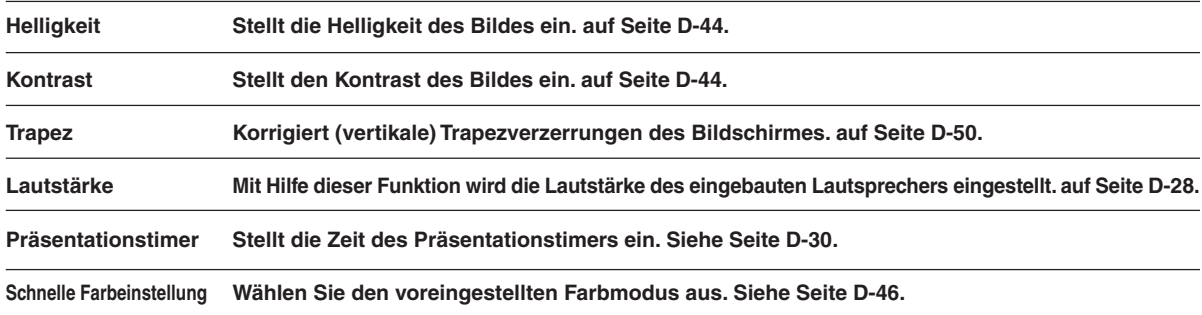

# **Menübetrieb-Verfahren**

- **• Dieser Abschnitt beschreibt ausschließlich das Menübetrieb-Verfahren. Lesen Sie sich bitte diesen Abschnitt durch, wenn Sie beim Durchführen von Menü-Betrieben Informationen benötigen.**
- **• Informationen über die Menüfunktion, Einstellung oder Eingabe finden Sie auf den Seiten mit den entsprechenden Beschreibungen.**
- **• Einstellungen und Eingaben werden durch Projizieren eines Bildes und Einstellung auf optimale Bedingungen ausgeführt.**
- **• Das Fernbedienungsgerät muss während des Betriebes auf den Fernbedienungssensor des Projektors gerichtet werden.**
- **• Um die verschiedenen Punkte, die über das Menü geändert worden sind, zurück auf Ihre Standardwerte zu setzen (d.h.** werkseitig eingestellte Standardwerte vor dem Versand des Gerätes), beziehen Sie sich bitte auf "Werkseitige Stan**dard-Einstellung" auf Seite D-56. (Einige Werte lassen sich nicht auf die Ausgangseinstellung zurücksetzen.)**
- **• Die Einstellungs-/Eingabepositionen sowie deren Inhalt hängen von der Eingangswahl ab. Die mit dem jeweiligen Eingangssignal nutzbaren Einstell-/Eingabepunkte werden auf dem Menü angezeigt.**

### **Bezeichnungen und Funktionen der für die Menübedienung verwendeten Tasten**

### **(Fernbedienung)**

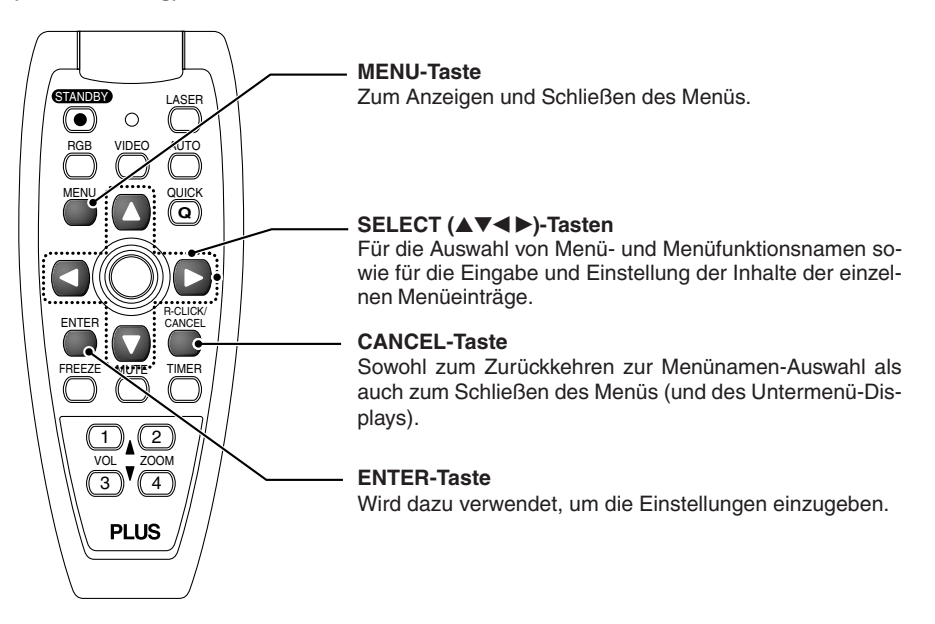

### **(Main Unit)**

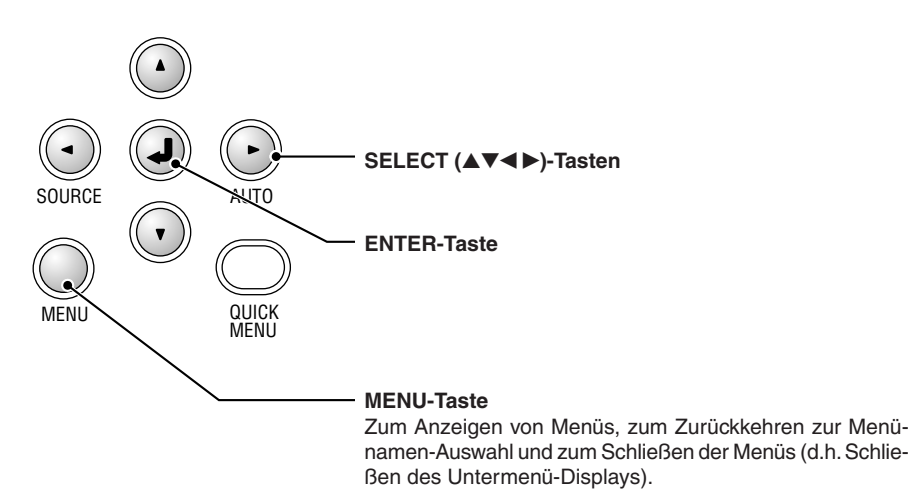

### *D-37*

### **Namen und Funktionen der Menübildschirme.**

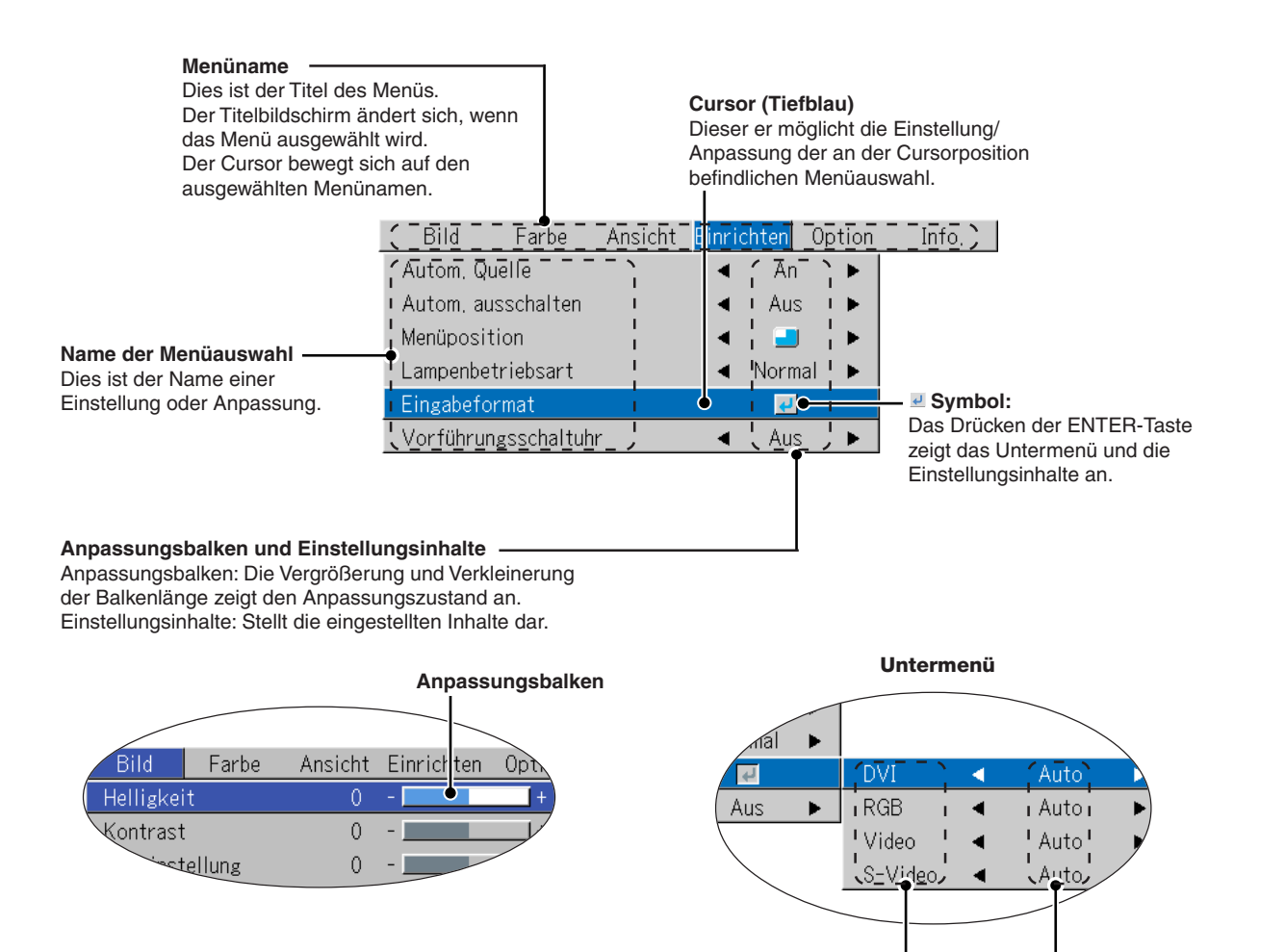

**Menüauswahl Einstellungsinhalte**

### **Ausführen von Menübetrieben**

- Wenn kein Signal eingegeben wird, kann nur "Einrichten", "Option" und "Info." ausgewählt werden.
- **• Die Menüanzeige schaltet sich aus, wenn innerhalb von 30 Sekunden nach dem Drücken einer Taste keine weitere Tastenbetätigung erfolgt.**
- **• Die Anpassungs- und Einstellungswerte werden, selbst wenn der Strom ausgeschaltet oder die Verbindung zwischen Stecker und Steckdose getrennt wird, gespeichert.**

**(Beachten Sie, dass einige Einstellungen nicht gespeichert werden.)**

### Vorbereitung | Schalten Sie die Stromversorgung zur angeschlossenen Ausrüstung ein, starten Sie die Wiedergabe **oder einen anderen Betrieb und geben Sie das Signal zum Projektor ein. Bitte wählen Sie den Eingang, den Sie einstellen möchten.**

Das Menü-Display des Darstellungsdiagramms zeigt ein Beispiel, indem die Position "Trapez" ausgewählt worden ist.

### **Menü-Display**

### *1* **Drücken Sie die MENU-Taste, um das Menü anzeigen zu lassen.**

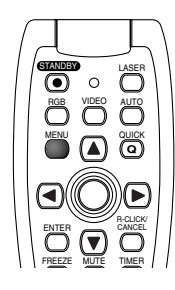

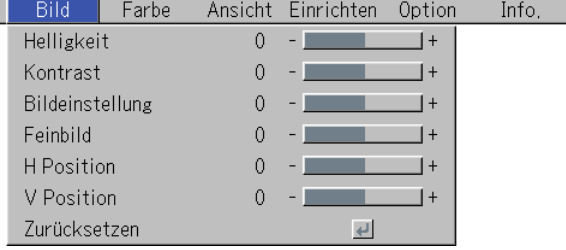

Es wird der Menüname angezeigt, der beim letzten Schließen des Menüs aktiviert war.

### **Auswahl des Menünamens**

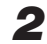

### *2* **Drücken Sie zum Auswählen des Menünamens die SELECT () Taste.**

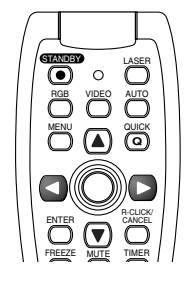

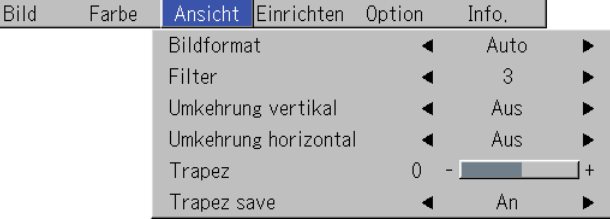

Mit jeder Betätigung der SELECT ( $\blacktriangleright$ ) Taste gelangen Sie an die jeweils nächste Auswahl in der Reihenfolge "Farbe"  $\rightarrow$ "Ansicht" → "Einrichten" → "Option" → "Info." → "Bild". Mit jeder Betätigung der Cursor (◀) Taste gelangen Sie an die jeweils vorherige Auswahl.

Der Cursor bewegt sich auf den ausgewählten Menünamen.

### **Hinweis:**

Stellen Sie bitte sicher, dass der Cursor der Menüauswahl zum Zeitpunkt der Auswahl des Menünamens ausgeschaltet ist. Drücken Sie die CANCEL-Taste, um den Cursor auszuschalten.

### **Anzeigen des Cursors**

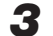

# $\bf 3$  Drücken Sie die SELECT-Taste ▼ zu Anzeige des Menüelemente-Auswahlcursors.

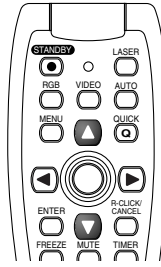

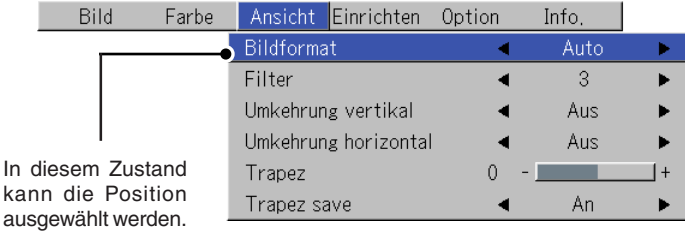

### **Auswahl der Position**

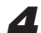

### *4* **Drücken Sie die SELECT (**-**) Taste, um den Cursor mit der Position abzugleichen. Bild**

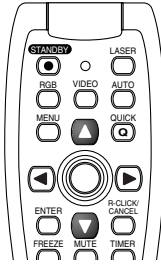

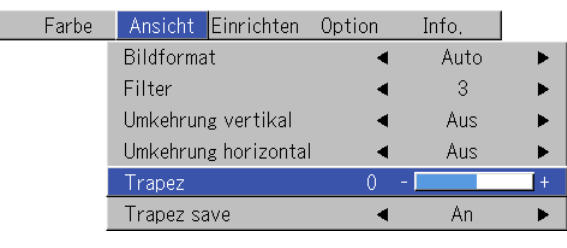

### **Menüauswahlmöglichkeiten, für die das Symbol angezeigt wird**

Drücken Sie zur Anzeige des Untermenüs die ENTER-Taste.

Drücken Sie die SELECT-Tasten (▲▼) und stellen Sie den Cursor auf die gewünschte Menüauswahl ein. Es gibt auch einige Menüauswahlmöglichkeiten, für die die Einstellungs- oder die Bestätigungsanzeige erscheint. Sehen Sie bitte unter den verschiedenen Beschreibungen zu den Menüauswahlmöglichkeiten nach.

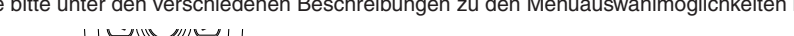

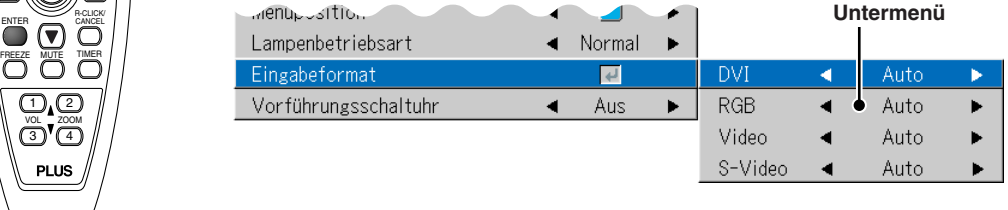

**Durchführung von Einstellungen und Eingaben**

### *5* **Drücken Sie die SELECT () Taste und führen Sie die Einstellung (oder Eingabe) aus, während Sie das Bild betrachten.**

F

Bei Betätigung einer Taste ändert sich auch das Bild.

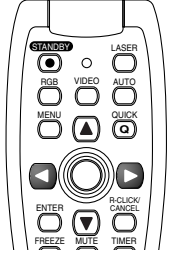

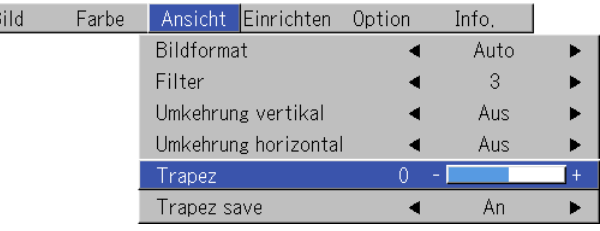

Einstelldisplay: Die Betätigung der Taste führt zu einer Änderung um 1 Punkt. Bei kontinuierlichem Drücken der Taste werden mehrere Änderungen nacheinander ausgeführt.

Eingabedisplay: Das Eingabe-Inhalt-Display ändert sich bei jeder Betätigung der Taste.

### *D-40*

### **Schließen des Menüs**

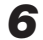

*6* **Drücken Sie die MENU-Taste und schließen Sie das Menü-Display.**

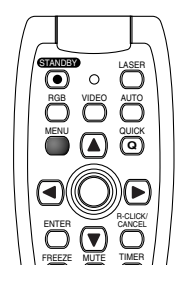

### **Auswählen eines anderen Menünamens mit Hilfe der Fernbedienung**

Drücken Sie während der Anzeige eines Untermenüs die CANCEL-Taste und schließen Sie das Untermenü. Drücken Sie nochmals die CANCEL-Taste zum Ausblenden des Menüelemente-Auswahlcursors.

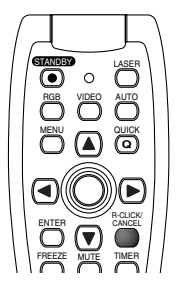

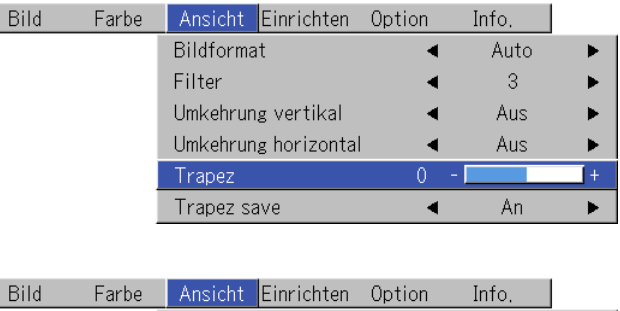

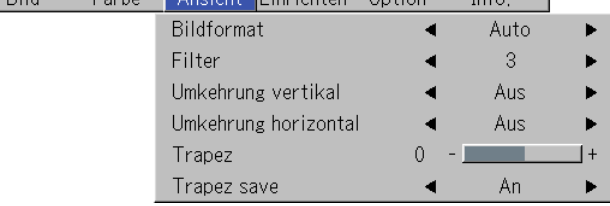

Drücken Sie die SELECT () Taste und wählen Sie den Menüname.

(Menünamen können nicht ausgewählt werden, wenn der Menüelemente-Auswahlcursor angezeigt wird.)

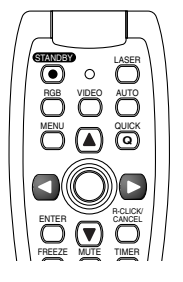

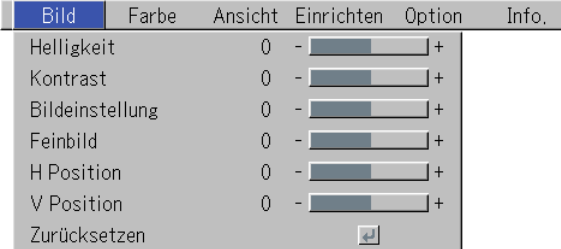

**Hinweis:**

Wenn Sie die QUICK-Taste drücken, während das Menü angezeigt wird, schließt sich das Menü und das Quick-Menü wird angezeigt. Wenn Sie die MENU-Taste drücken, während das Quick-Menü angezeigt wird, schließt sich das Quick-Menü und das Menü wird angezeigt.

**Auflistung der Positionen, die eine Eingangswahl und Einstellungen/Eingaben ermöglichen**

**Die Positionen, die eingestellt/eingegeben werden können, variieren je nach Eingangssignal.**

### **[Beispiel von Menü-Display-Positionen zum Zeitpunkt der Eingangssignal-Analog RGB]**

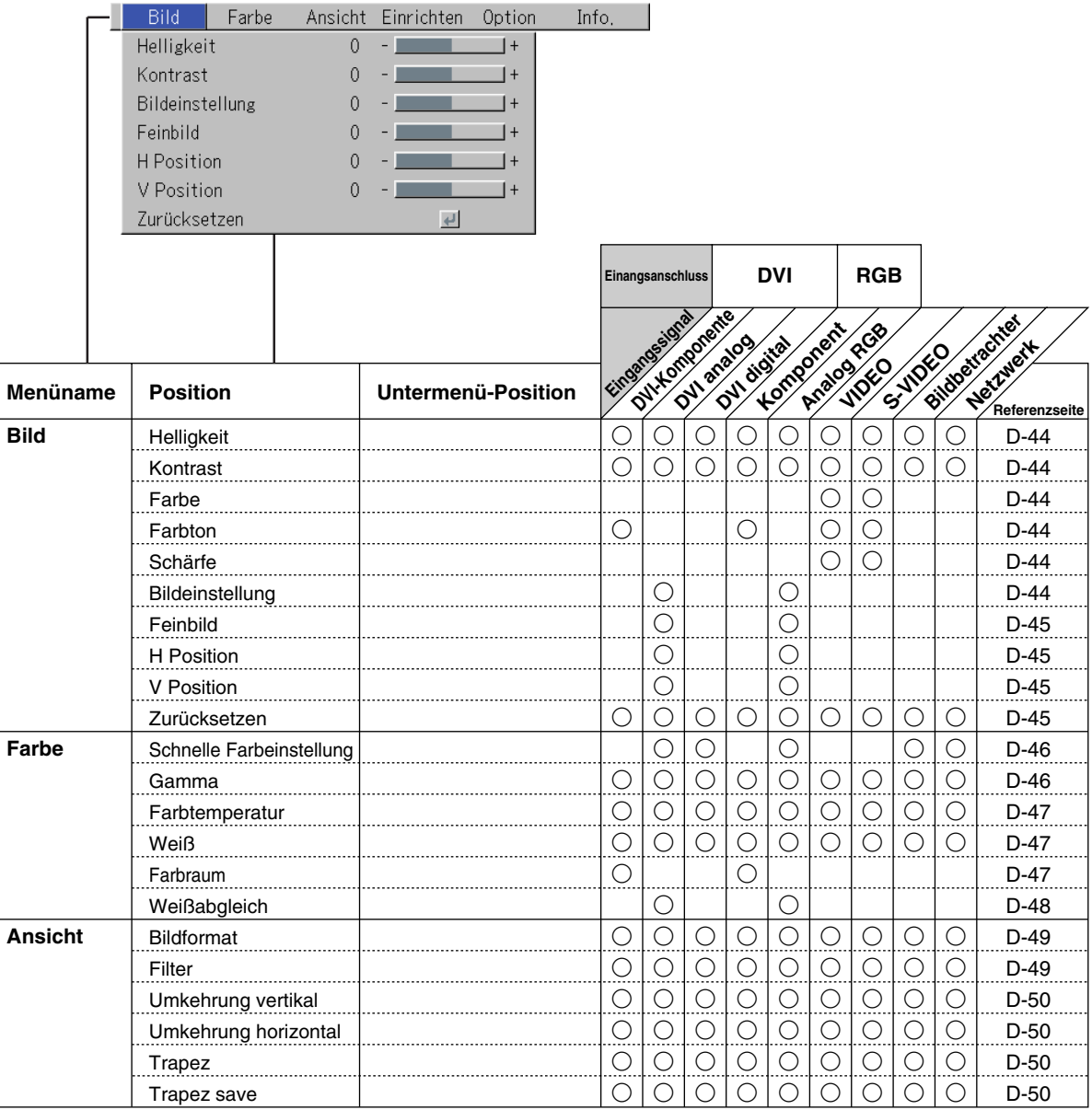

\*"Farbton" kann nur während des NTSC Komposit/S-Signaleingangs eingestellt werden.

\* Der Farbraum kann nur bei hochauflösenden Fernsehgeräten eingestellt werden.

\* Die Einstellung "Real" unter "Bildformat" für die digitalen RGB-Signale kann nur benutzt werden, wenn das Eingangssignal im XGA-Format oder kleiner ist.

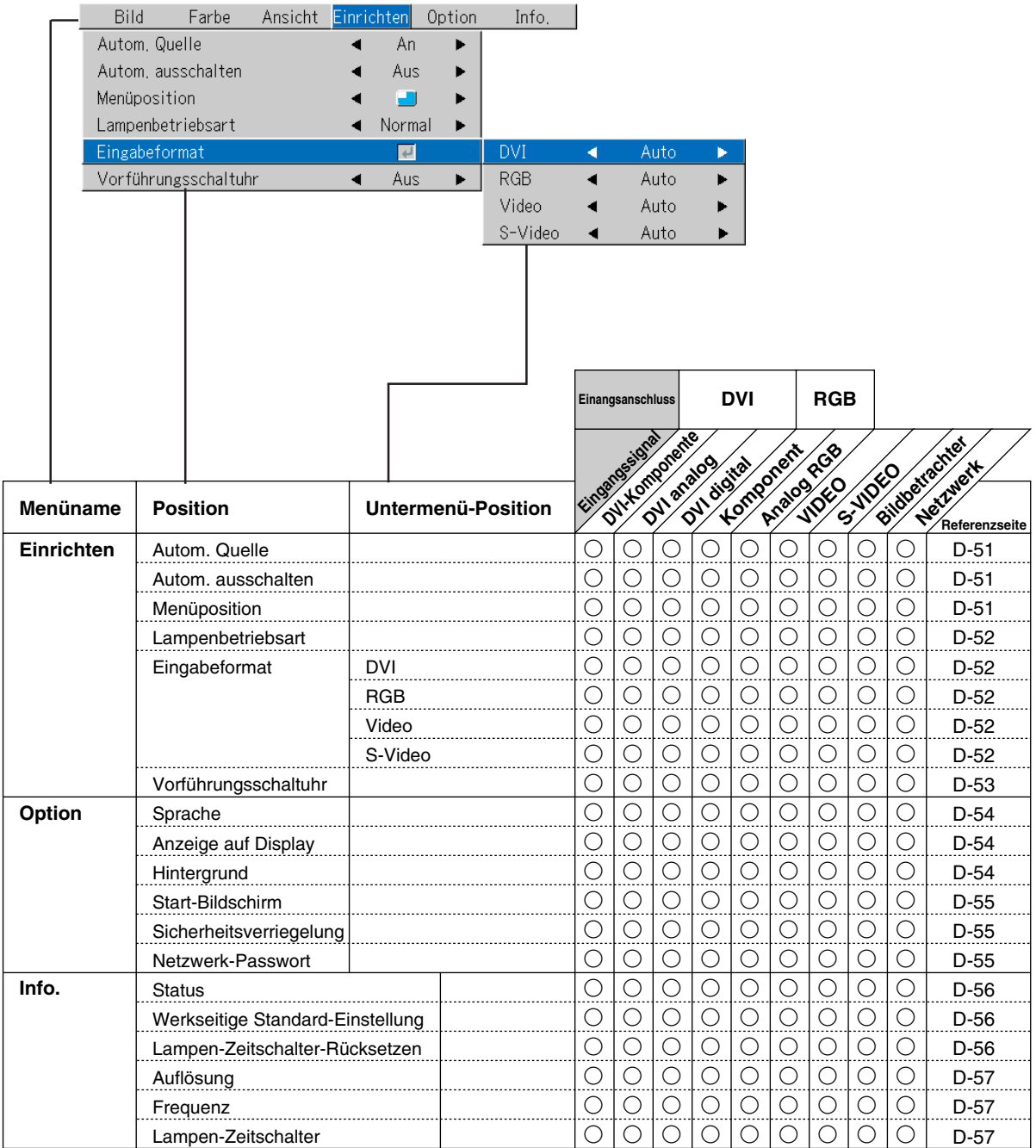

# **Bild**

- **• Führen Sie diesen Betrieb aus, während Sie das Bild projizieren, für das Sie Einstellungen/Eingaben durchführen möchten.**
- **Wählen Sie den Menüname "Bild".** Informationen zur Durchführung von Menübetrieben finden Sie unter "Menübetrieb-Verfahren" auf die Seite D-37. Das Positionsdisplay ist je nach Eingangssignal unterschiedlich. Siehe "Auflistung der Positionen, die eine Eingangswahl und Einstellungen/Eingaben ermöglichen" auf die Seite D-42.

### **Helligkeit / Kontrast / Farbe / Farbton / Schärfe**

**Bildqualitäten wie z.B. Helligkeit und Kontrast ändern sich abhängig davon, ob es in einem Raum hell oder dunkel ist. Führen Sie die Einstellungen Ihrem Geschmack entsprechend aus.**

Wählen Sie die gewünschten Positionen und stellen Sie dann mit den SE-LECT  $(\blacktriangleleft)$  Tasten ein.

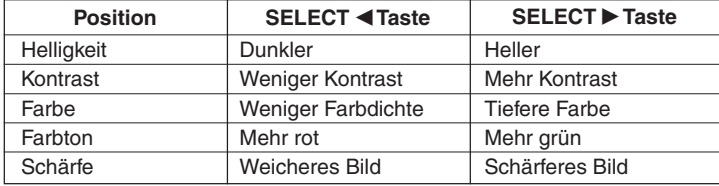

### **Hinweis:**

\*

\* Die Einstellwerte der einstellbaren Positionen werden entsprechend der Eingangsquelle gespeichert.

Der "Farbton" kann nur eingestellt werden, wenn NTSC-Komposit-/S-Video-Signale oder Komponentensignale eingegeben werden.

### **Bildeinstellung / Feinbild / H Position / V Position**

**Normalerweise wird zum Zeitpunkt der Signalwahl eine automatische Einstellung ausgeführt. Falls die automatische Einstellung jedoch nicht effektiv ist, können diese Einstellungen auch manuell ausgeführt werden.**

### **Hinweis:**

Falls das Bild größer oder kleiner als der Bildschirm ist, stellen Sie bitte sicher, dass  $\ldots$ Ansicht"  $\rightarrow$   $\ldots$ Bildformat" auf  $\ldots$ Auto" gestellt ist. Siehe  $\ldots$ Bildformat" auf Seite D-49.

### **Bildeinstellung**

Führen Sie diese Einstellung aus, wenn auf dem Bildschirm helle und dunkle vertikale Streifen erscheinen.

Wählen Sie die "Bildeinstellung"-Position und stellen Sie so mit den SELECT (<) Tasten ein, dass die vertikalen Streifen verschwinden und die Helligkeit über den ganzen Bildschirm gleich ist.

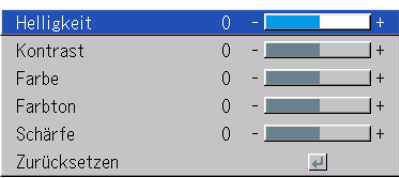

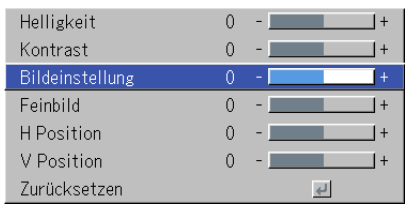

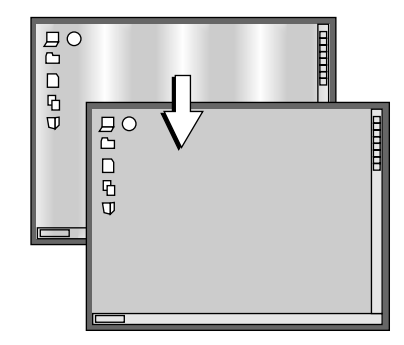

### **Bild**

### **Feinbild**

Führen Sie diese Einstellung aus, wenn das Bild zu wenig Farbtreue aufweist oder flimmert.

Wählen Sie die Position "Feinbild" und stellen Sie mit den SELECT (<>>
Tasten so ein, dass der Mangel an Farbtreue oder das Flimmern verschwindet.

### **H Position**

Führen Sie diese Einstellung aus, wenn das Bild nach links oder rechts versetzt ist.

Wählen Sie die Position "H Position" und stellen Sie mit den SELECT (<>>> Tasten ein.

### **V Position**

Führen Sie diese Einstellung aus, wenn das Bild nach oben oder unten versetzt ist.

Wählen Sie die Position "V Position" und stellen Sie mit den SELECT (<>>> Tasten ein.

### **Zurücksetzen**

**Diese Funktion setzt die Einstell-/Eingabewerte des Menünamens "Bild" zurück (d.h. die Standardeinstellungen werden wieder aktiviert).**

Durch Betätigung der ENTER Taste wird das Zurücksetzen forciert.

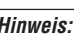

- \*Die Position "Feinbild" zum Zeitpunkt des RGB-Eingangs wird nicht zurückgesetzt.
- \*"Zurücksetzen" des Menünamens "Bild" kann für jede einzelne Eingangsquelle zurückgesetzt werden.
- \* Um die Einstellungen/Eingaben aller Menüpositionen zurückzusetzen (unter Berücksichtigung, dass einige Positionen nicht zurückgesetzt werden können), beziehen Sie sich bitte auf "Werkseitige Standard-Einstellung" auf Seite D-56.

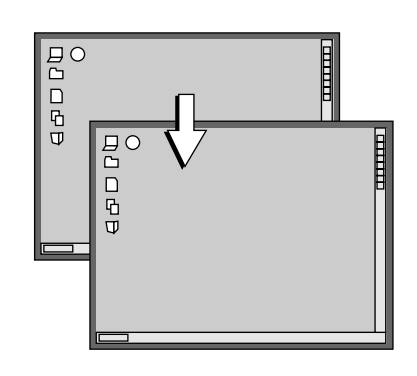

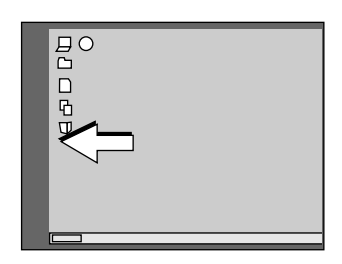

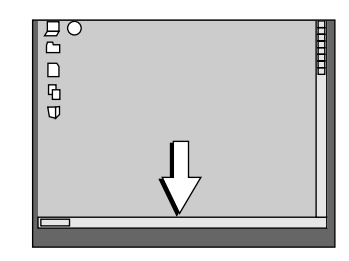

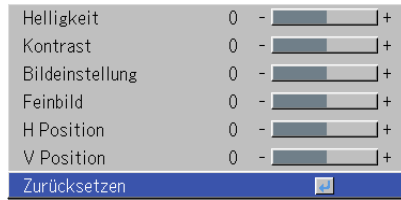

# **Farbe**

**• Führen Sie den folgenden Betrieb aus, während das zu justierende oder einzustellende Bild angezeigt wird.**

### **Wählen Sie den Menüname "Farbe".**

Informationen zur Durchführung von Menübetrieben finden Sie unter "Menübetrieb-Verfahren" auf die Seite D-37. Das Positionsdisplay ist je nach Eingangssignal unterschiedlich. Siehe "Auflistung der Positionen, die eine Eingangswahl und Einstellungen/Eingaben ermöglichen" auf die Seite D-42.

### **Schnelle Farbeinstellung**

### **Wählen Sie den voreingestellten Farbmodus aus.**

Wählen Sie die "Schnelle Farbeinstellung"-Position und wählen Sie den Einstellinhalt mit den Cursor ( ) Tasten.

Bild .................... Wählen Sie dies, um Farbe Priorität zu geben.

Standard ............ Hierbei handelt es sich um die Standard-Auswahl (Standard-Einstellung).

Dynamisch ........ Wählen Sie diese Option, um der Helligkeit den Vorrang einzuräumen. \* Wenn "Bild", "Standard" oder "Dynamisch" ausgewählt wurde, werden die Einstellungsoptionen "Gamma", "Farbtemperatur" und "Weiß" grau dargestellt und können nicht ausgewählt oder eingestellt werden.

Kundenspezifisch . Die Einstellungsoptionen "Gamma", "Farbtemperatur" und "Weiß" können ausgewählt und eingestellt werden.

\* Die ausgewählten Werte für die verschiedenen Einstellungspunkte werden im Speicher gespeichert, sodass die gewünschten Farbeinstellungen vorgenommen werden können.

### **Gamma**

**Gamma korrigiert das Änderungsverhältnis der dunklen Teile von den hellen Teilen des Eingangssignals.**

**Führen Sie diese Einstellung aus, um einen natürlichen Farbton zu reproduzieren oder um das Bild von einem Personal Computer in einem hellen Konferenzraum deutlich zu projizieren.**

Wählen Sie die "Gamma"-Position und wählen Sie den Einstellinhalt mit den SELECT (<>>>
<>>
Tasten.

Normal ....... Korrektur mit Standardeinstellungen Natürlich ..... Korrigiert für natürliche Farbtöne Real ............ Korrigiert zur Betonung der Helligkeit

### **Hinweis:**

Wenn "Bild", "Standard" oder "Dynamisch" für "Schnelle Farbeinstellung" ausgewählt wurde, wird das "Gamma"-Einstellelement grau angezeigt und kann nicht ausgewählt werden.

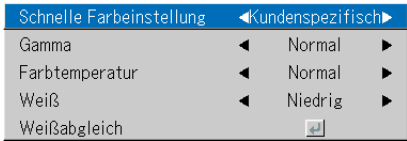

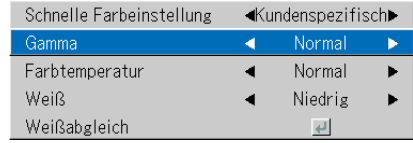

### **Farbe**

### **Farbtemperatur**

**Die Bildschirmfarbe wird von der Beleuchtung und anderen äußeren Lichteinwirkungen beeinflusst.**

**Diese Funktion stellt das Weiß ein, welches die Referenzfarbe für Videoausrüstung ist, und verbessert die Qualität der Farbreproduktion. Mit Hilfe dieser Einstellung können auch die Hautfarben besser dargestellt werden.**

Wählen Sie die "Farbtemperatur"-Position und wählen Sie den Einstellinhalt mit den SELECT (<>>
)<br/>Tasten.

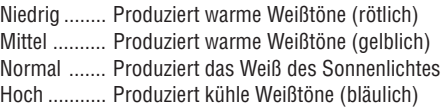

### **Hinweis:**

Wenn "Bild", "Standard" oder "Dynamisch" für "Schnelle Farbeinstellung" ausgewählt wurde, wird das "Farbtemperatur"-Einstellelement grau angezeigt und kann nicht ausgewählt werden. Siehe "Schnelle Farbeinstellung" auf Seite D-46.

### **Weiß**

### **Beim Projizieren wird diese Funktion dazu verwendet, um das Weiß von Texten oder Diagrammen auf dem PC zu betonen.**

Wählen Sie die Menüauswahl "Weiß" aus und verwenden Sie die SELECT-Tasten (<), um die Einstellungsinhalte auszuwählen. Wählen Sie den gewünschten Weißpegel unter "Niedrig", "Mittel" und "Hoch" aus.

### **Hinweis:**

Wenn "Bild", "Standard" oder "Dynamisch" für "Schnelle Farbeinstellung" ausgewählt wurde, wird das "Weiß"-Einstellelement grau angezeigt und kann nicht ausgewählt werden. Siehe "Schnelle Farbeinstellung" auf Seite D-46.

### **Farbraum**

### **Stellen Sie diese Funktion ein, wenn ein Komponenten-Signal (YPbPr) projiziert wird und das Bild extrem rot oder grün ist.**

Wählen Sie die Position "Farbraum" und wählen Sie mit den SELECT (<) Tasten eine Farbraum-Einstellung, die ein normales Bild liefert.

### **Auswahlinhalt zum Zeitpunkt des YPbPr-Eingangs.** BT.709, SMPTE240

### **Hinweis:**

- \* Wenn das Komponenten-Signal in rot, grün und blau konvertiert wird, was das Bild des Projektors ausdrückt, kann die richtige Farbe erst dann reproduziert werden, wenn eine Systemkomponente mit dem Farbdifferenz-Konvertierungssystem des Eingangssignal verwendet wird. Mit Hilfe des Farbraumes kann diese Auswahl getroffen werden.
- \*Der Farbraum kann nur bei hochauflösenden Fernsehgeräten eingestellt werden.

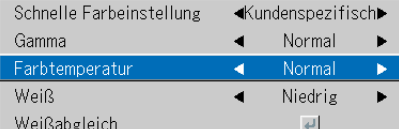

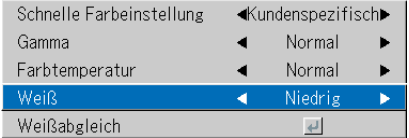

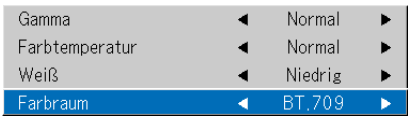

### **Farbe**

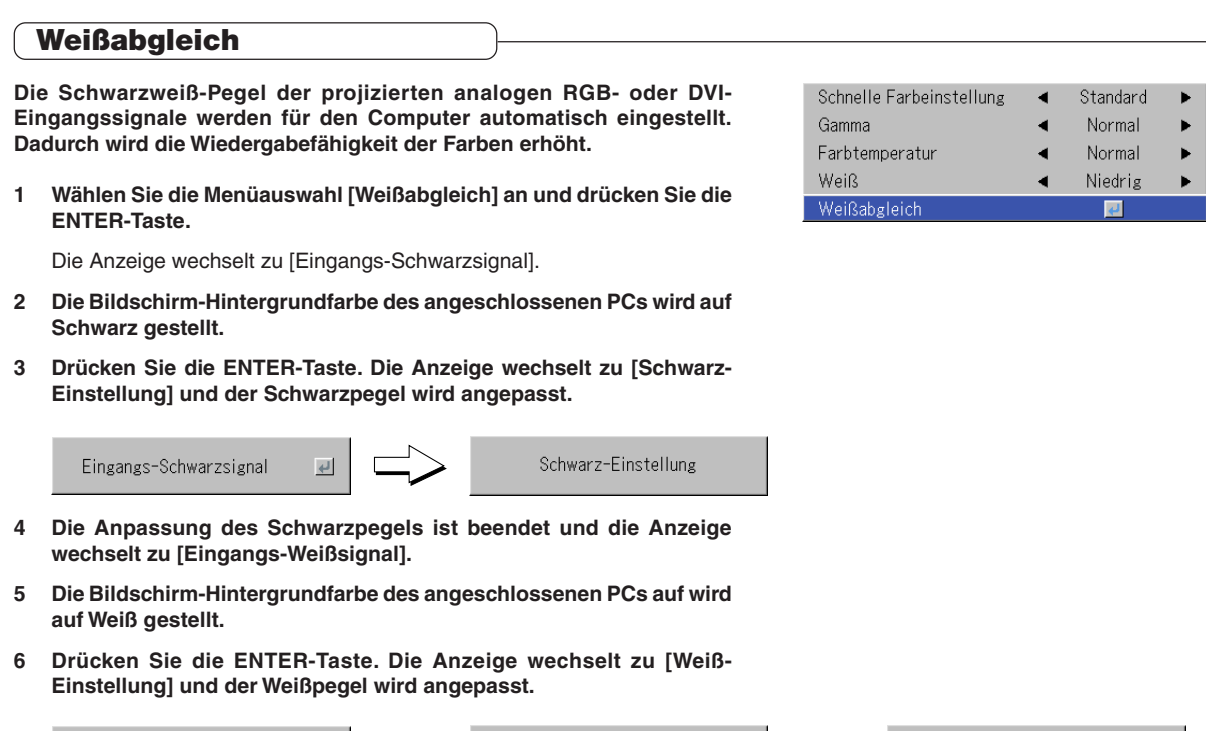

Weiß-Einstellung

♪

C  $\Rightarrow$  Weißabgleich abgeschlossen

Eine Weile wird [Weißabgleich abgeschlossen] angezeigt und die Anpassung ist abgeschlossen.

↘

 $\overline{C}$  $\Box$ 

Eingangs-Weißsignal

# **Ansicht**

- **• Führen Sie diesen Betrieb aus, während Sie das Bild projizieren, für das Sie Einstellungen/Eingaben durchführen möchten.**
- **Wählen Sie den Menüname "Ansicht".** Informationen zur Durchführung von Menübetrieben finden Sie unter "Menübetrieb-Verfahren" auf die Seite D-37. Das Positionsdisplay ist je nach Eingangssignal unterschiedlich. Siehe "Auflistung der Positionen, die eine Eingangswahl und Einstellungen/Eingaben ermöglichen" auf die Seite D-42.

### **Bildformat**

### Diese Funktion wählt die horizontalen und vertikalen Bildprop **des Eingangssignals.**

Wählen Sie die "Bildformat"-Position und wählen Sie den Einstelli den SELECT (<>>>>
Tasten.

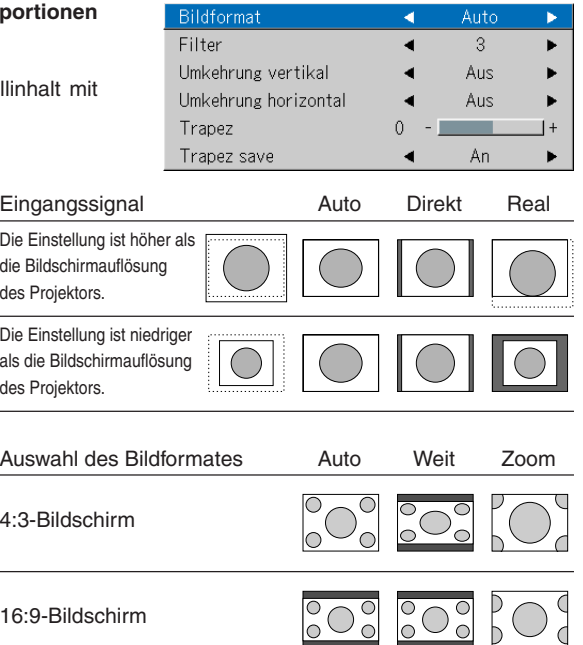

### **Personal Computer-Signal**

- Auto ............ Vergrößert oder verkleinert das Bild automatisch, um ein Vollbild im Format 4:3 anzuzeigen.
- Direkt .......... Behält das Bildformat bei und projiziert ein Bild in der maximal anzeigbaren Größe.
- Real ............ Zeigt das Eingangssignal ohne Pixel-Konvertierung an.

### **Videosignale**

- Auto ............ Bei Beibehaltung des Bildformates wird ein Vollbild so projiziert, dass es nicht über die Bildschirmkanten hinausragt.Der obere und untere Teil des 16:9-Format-Bildes wird schwarz. Weit ............ Das Bild wird so projiziert, dass die ganze Bildschirm-
- breite mit dem ganzen Bild im 16:9-Format ausgefüllt wird. (Mit Hilfe dieser Funktion wird ein zusammengedrücktes Bild in einem richtigen Bildformat dargestellt.) Zoom .......... Projiziert nur den 4:3-Teil innerhalb des Bildes im For-
- mat 16:9, um den Bildschirm auszufüllen. (Der über den Bildschirm hinausragende Teil wird abgeschnitten.)

### **Hinweis:**

Beachten Sie, dass die Nutzung dieses Monitors für gewerbliche Zwecke oder zur Erzielung öffentlicher Aufmerksamkeit an Orten wie Cafés oder Hotels unter Projektion eines 4:3-Bildseitenformat im Breitbild-Modus oder die Darstellung einer gestauchten Bildschirmdarstellung durch ein komprimiertes Bild die Bedenken bezüglich der Übertretung der Rechte von Copyright-Inhabern, welche durch das Copyright-Gesetz geschützt sind, fördert.

### **Hinweis:**

\*

- Wenn die Auswahl für die "Real"-Einstellung des PC-Signals (d.h. bei hohem Eingangssignal und hoher Auflösung des Projektors) und die "Zoom"-Einstellung des Videosignals durchgeführt wurden, ermöglicht das Drücken der Select-Tasten (▲▼◀▶) auf der Fernbedienung die Verschiebung der Darstellungsposition. Beachten Sie, dass keine Verschiebungen möglich sind, wenn das Menü oder das Schnellmenü angezeigt werden.
- \*Die Einstellung "Real" unter "Bildformat" für die digitalen RGB-Signale kann nur benutzt werden, wenn das Eingangssignal im XGA-Format oder kleiner ist.

### **Filter**

**Mit dieser Funktion wird die Bildschärfe eingestellt, wenn das Eingangssignal auf die Auflösung des Projektors und vergrößert oder verkleinert wird.**

Wählen Sie die "Filter"-Position und wählen Sie den Einstellinhalt mit den SELECT () Tasten.

KLeinere Zahlenwerte resultieren in einem schärferen Bild und höhere Zahlenwerte in einem weicheren Bild. Bitte wählen Sie den gewünschten Einstellwert.

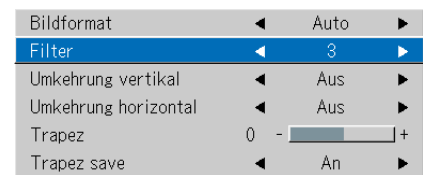

### **Umkehrung vertikal / Umkehrung horizontal**

**Hierbei handelt es sich um die Auswahl dessen, wie die Bilder auf dem Bildschirm angezeigt werden sollen. Stellen Sie diese Option ein, wenn der Projektor an der Decke montiert oder auf der Rückseite installiert wird o. Ä.**

Wählen Sie die Menüauswahl "Umkehrung vertikal" oder "Umkehrung horizontal" aus und wählen Sie dann die Einstellungsinhalte mit den SELECT-Tasten  $(\blacktriangleleft)$ .

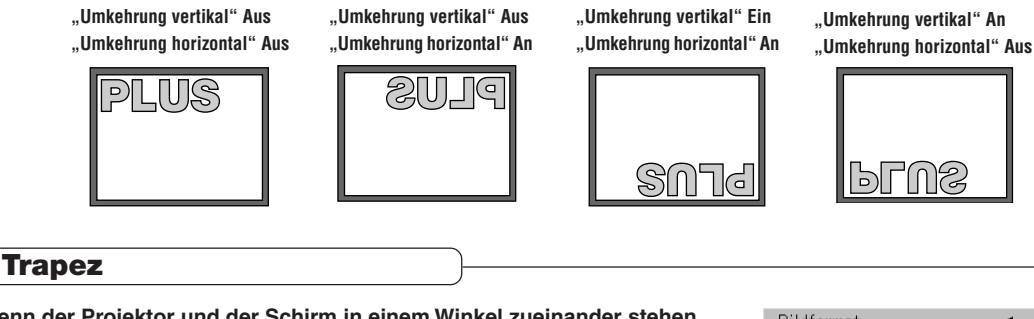

**Wenn der Projektor und der Schirm in einem Winkel zueinander stehen (in vertikaler Ausrichtung), tritt eine Trapezverzerrung auf. Mit dieser Funktion wird die dadurch entstehende Verzerrung korrigiert.**

Wählen Sie die Menüauswahl "Trapez" aus und korrigieren Sie die Trapezverzerrung mit den SELECT-Tasten (<>>>>).

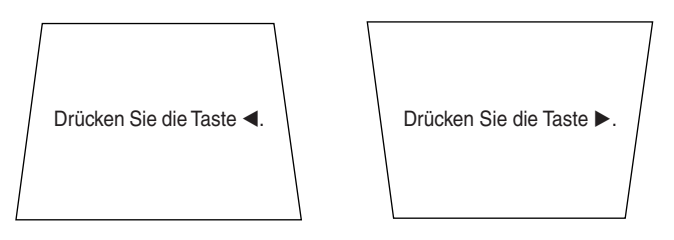

### Umkehrung horizontal Aus Trapez  $\Omega$ Trapez save An

Auto

3

Aus

 $\ddot{}$ 

٠

٠

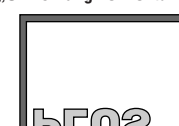

Bildformat

Umkehrung vertikal

Filter

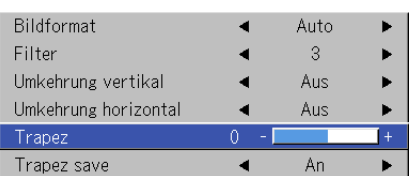

### **Hinweis:**

\* Die Menüs und andere Bildschirmanzeigen können nicht eingestellt werden. \* Bitte nehmen Sie zur Kenntnis, dass je nach projiziertem Bild und je nach Projektionsbedingungen eine vollständige Beseitigung der Trapezverzerrung unter Umständen nicht möglich ist.

### **Trapez save**

### **Mit dieser Funktion werden die Trapez-Einstellwerte gespeichert.**

Wenn Sie die Funktion Trapez Speichern einschalten, werden die zuletzt eingestellten Trapezeinstellwerte nach dem Abtrennen und Wiederanschließen des Netzkabels automatisch wieder eingestellt.

Wählen Sie die Menüauswahl "Trapez save" aus und wählen Sie mit den SELECT-Tasten (<>>>
(<>>
olie Funktion.

- Aus ............. Die Trapez-Einstellwerte werden auf die Ausgangswerte zurückgestellt, wenn das Netzkabel abgetrennt ist.
- An ............... Die Trapez-Einstellwerte bleiben selbst dann im Speicher erhalten, wenn das Netzkabel abgetrennt worden ist.

### **Hinweis:**

Unabhängig davon, ob Trapez Speichern bei der Projektion aus dem Standby-Modus heraus auf "An" oder "Aus" gestellt ist, wird das Bild mit den zuvor eingestellten Trapez-Einstellwerten projiziert.

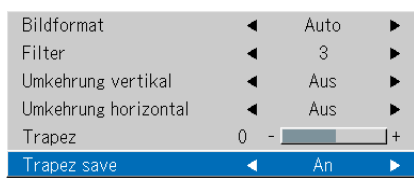

**Einrichten**

### **•** Wählen Sie die Position "Einrichten".

Informationen zur Durchführung von Menübetrieben finden Sie unter "Menübetrieb-Verfahren" auf die Seite D-37. Das Positionsdisplay ist je nach Eingangssignal unterschiedlich. Siehe "Auflistung der Positionen, die eine Eingangswahl und Einstellungen/Eingaben ermöglichen" auf die Seite D-42.

### **Autom. Quelle**

### **Die Autom. Quellen-Funktion erkennt das Eingangssignal automatisch, wenn die Stromversorgung eingeschaltet und der Eingang umgeschaltet worden ist.**

Wählen Sie die Position "Autom. Quelle" und wählen Sie den Einstellinhalt mit den SELECT (<>>>>b> Tasten.

An ............... Schaltet die automatische Erkennungsfunktion ein Aus ............. Schaltet die automatische Erkennungsfunktion aus

### **Signalerkennungs-Reihenfolge, wenn aktiviert**

Die Reihenfolge DVI → RGB  $\overline{\div}$  Bildbetrachter → Netzwerk → Video → S-Video<br>wird wiederholt durchsucht. nur U7-137SF wird wiederholt durchsucht. Sobald ein Signal erkannt wird, wird die Suche beendet und ein Bild projiziert.

### **Autom. ausschalten**

### **Mit dieser Funktion wird die Stromversorgung zum Projektor automatisch ausgeschaltet, wenn am Eingang des Projektors kein Signal anliegt.**

Wählen Sie die Position "Autom. ausschalten" und wählen Sie den Einstellinhalt mit den SELECT (<>>
)<br/>Tasten.

An ............... Wenn kein Signal anliegt, wird die Stromversorgung ausgeschaltet. Aus ............. Die Stromversorgung wird selbst dann nicht ausgeschaltet, wenn kein Signal anliegt.

### **Betrieb, wenn die Funktion eingeschaltet ist**

- Das Display "Kein signal Stromzufuhr aus" erscheint, wenn ca. 10 Sekunden lang kein Signal anliegt. Ca. 5 Minuten danach wird die Stromversorgung ausgeschaltet.
- Wenn während des Erscheinens des Displays ein Signal eingegeben und eine andere Betriebstaste als die STANDBY-Taste gedrückt wird, wird das Display geschlossen und die Funktion ist entaktiviert.

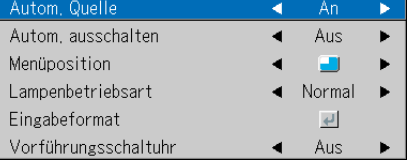

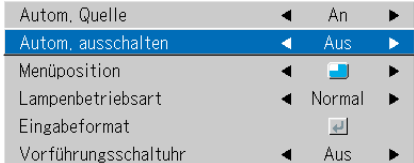

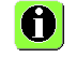

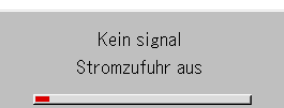

### **Hinweis:**

Einige Videodecks und andere Ausrüstungen zeigen nach Beendigung der Wiedergabe einen blauen Hintergrund oder anderes Bild. In einem solchen Fall wird ein Signal zum Projektor eingegeben und die Funktion zum automatischen Ausschalten der Stromversorgung ist nicht aktiviert.

### **Menüposition**

### **Mit dieser Funktion wird die Display-Position des Menüs eingestellt.**

Wählen Sie die Position "Menüposition" und wählen Sie den Einstellinhalt mit den SELECT (<>>>
Tasten.

............. Zeigt auf der linken Seite an **n.............** Zeigt auf der rechten Seite an

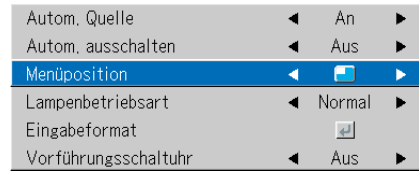

### **Einrichten**

### **Lampenbetriebsart**

**Wenden Sie diesen Modus an, wenn das Bild auf einem kleinen Bildschirm projiziert wird und das Bild zu hell ist oder wenn Sie Bilder in einem dunklen Raum projizieren.**

Wählen Sie die Menüauswahl "Lampenbetriebsart" und dann die Betriebsart mit den SELECT-Tasten  $(\blacktriangleleft)$  aus.

- Eco ............. Die Helligkeit der Lampe wird auf 80 % gestellt und die Lebensdauer der Lampe wird verlängert. (STATUS-Anzeige leuchtet grün.)
- Normal ....... Die Helligkeit der Lampe wird auf 100 % eingestellt, und der Bildschirm ist hell. (STATUS-Anzeige ist ausgeschaltet.)

### **Hinweis:**

Ein häufiges Wechseln dieses Modus kann zu einer Minderung der Lampenleistung führen.

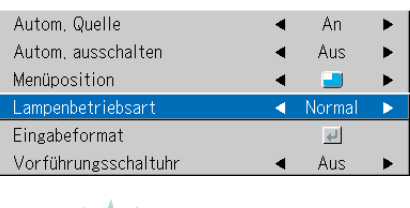

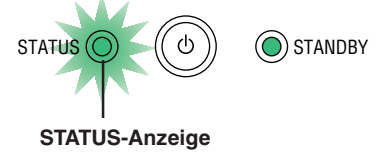

S-Video <

Auto

### **Eingabeformat**

**Diese Funktion wird zur Einstellung der Eingangssignale an den Eingangsanschlüssen genutzt. Normalerweise sollte diese Funktion auf "Auto" gestellt sein. Wenn jedoch eine Signalidentifikation mit "Auto" nicht möglich ist, führen Sie diese Einstellung durch.**

Wählen Sie die Menüauswahl "Eingabeformat" aus, drücken Sie die ENTER-Taste und das Untermenü öffnet sich. Wählen Sie den Anschluss, der verändert werden soll, und dann die Einstellungen mit den SELECT-Tasten (<) aus.

### **[DVI]**

Dies ist die Signaleinstellung für den DVI-Anschluss.

Auto ............ Identifiziert automatisch das Signal. RGB ............ Das analoge RGB-Signal ist eingeschaltet.

Digital ......... Das digitales RGB-Signal ist eingestellt.

Komponent . Das Komponentensignal ist eingeschaltet.

### **[RGB]**

Dies ist die Signaleinstellung für den RGB-Anschluss.

Auto ............ Identifiziert automatisch das Signal.

- RGB ............ Das analoge RGB-Signal ist eingeschaltet.
- Komponent . Das Komponentensignal ist eingeschaltet.

(YPbPr- und YCbCr-Signale werden automatisch identifiziert.)

### **[Video] und [S-Video]**

[VIDEO] ist die Farbsystem-Einstellung für den VIDEO-Anschluss, und [SVIDEO] ist die Farbsystem-Einstellung für den S-VIDEO-Anschluss.

Auto ............ Automatische Identifizierung NTSC .......... Fest eingestellt auf das NTSC-System

NTSC4.43 ... Fest eingestellt auf das NTSC 4.43-System

PAL ............. Fest eingestellt auf das PAL-System

PAL M ......... Fest eingestellt auf das PAL M-System

PAL N ......... Fest eingestellt auf das PAL N-System

PAL 60 ........ Fest eingestellt auf das PAL 60-System

SECAM ....... Fest eingestellt auf das SECAM-System

### **Hinweis:**

\* Wenn das Eingangsformat umgeschaltet wurde, müssen Sie das Eingangssignal unter Umständen neu anschließen.

\* Das Bild wird unter Umständen gestört, wenn das Eingangsformat umgeschaltet oder der Modus zurück zu Automatik geschaltet wird. Dabei handelt es sich um keine Fehlfunktion. Das Bild wird wieder normal angezeigt, wenn der Eingang umgeschaltet wird o. Ä.

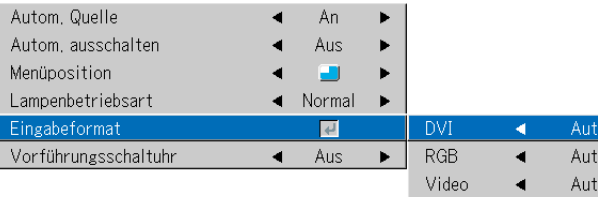

### **Vorführungsschaltuhr**

**Während der Präsentation wird der auf dem Bildschirm angezeigte Timer überwacht. Die Balkendarstellung ermöglich eine augeblickliche Erkennung der verbliebenen Zeit.**

Wählen Sie die Menüauswahl "Vorführungsschaltuhr" und dann eine Einstellung mit den SELECT-Tasten (<>>>
(<>>
aus.

**Einstellungsinhalte:** Aus, 10 Min., 20 Min., 30 Min., 40 Min., 50 Min., 60 Min.

### **Um den Timer zu starten...**

Drücken Sie die MENU-Taste zum Öffnen des Menüs. Die Timeranzeige erscheint am unteren rechten Rand und startet. Einzelheiten dazu finden Sie unter "Verwendung des Präsentationstimers" auf Seite D-30.

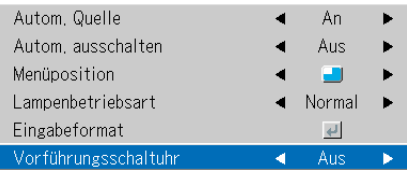

# **Option**

### • Wählen Sie die Position "Option".

Informationen zur Durchführung von Menübetrieben finden Sie unter "Menübetrieb-Verfahren" auf die Seite D-37. Das Positionsdisplay ist je nach Eingangssignal unterschiedlich. Siehe "Auflistung der Positionen, die eine Eingangswahl und Einstellungen/Eingaben ermöglichen" auf die Seite D-42.

### **Sprache**

**Mit dieser Funktion wird die Sprache angezeigt, in der die Meldungen und Menü-Displays auf dem Bildschirm angezeigt werden.**

Wählen Sie die Menüauswahl "Sprache" und drücken Sie die ENTER-Taste zum Öffnen des Untermenüs Language. Wählen Sie mit den SELECT-Tasten (AV) die Sprache aus.

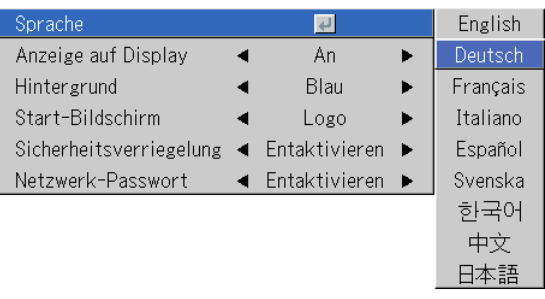

### **Anzeige auf Display**

### **Diese Funktion schaltet die mit einem schwarzen Rahmen angezeigten Meldungen, wie beispielsweise Angaben über das Eingangsignal oder das Bildseitenformat, ein oder aus.**

Wählen Sie die Menüauswahl "Anzeige auf Display" und dann mit den SELECT-Tasten (<>>>
(<>>
)<br/>die Einstellungen aus.

An ............... Die Meldung wird angezeigt.

Aus ............. Die Meldung wird nicht angezeigt.

### **Hinweis:**

Auch wenn die Funktion ausgeschaltet ist, werden die nicht schwarz eingerahmten Meldungen angezeigt.

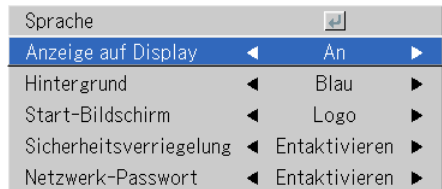

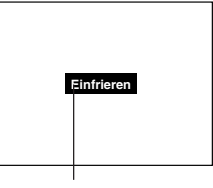

Beispiel eines Displays, wenn die FREEZE-Taste gedrückt worden ist.

### **Hintergrund**

**Mit dieser Funktion wird die Bildschirmfarbe eingestellt, die erscheint, wenn an der Eingangsquelle kein Signal anliegt.**

Wählen Sie die Menüauswahl "Hintergrund" und dann mit den SELECT-Tasten (<>>></>>) die Einstellungen aus.

Blau ............ Wenn kein Signal anliegt, erscheint ein blauer Hintergrund. Schwarz ...... Wenn kein Signal anliegt, erscheint ein schwarzer Hintergrund.

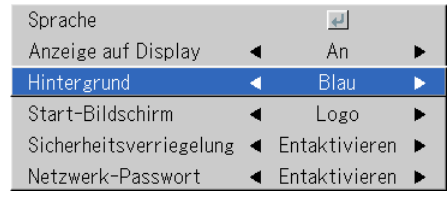

### **Start-Bildschirm**

### **Damit kann ausgewählt werden, ob der Logo-Bildschirm zum Startzeitpunkt angezeigt werden soll oder nicht.**

Wählen Sie die Menüauswahl "Start-Bildschirm" und dann die mit den SELECT-Tasten (<>>>
(<>>
b<br/>ie Einstellungen aus.

Logo ........... Zeigt das Logo an. Leer ............ Zeigt das Logo nicht an.

### **Hinweis:**

Wenn "Logo" als Startbildschirm ausgewählt wurde, wird das "PLUS"-Logo angezeigt.

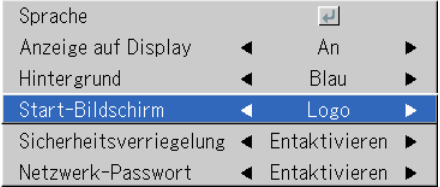

### **Sicherheitsverriegelung**

**Um den Projektor vor unerlaubter Benutzung zu schützen, kann ein Passwort registriert und die Sicherheitssperre eingeschaltet werden.**

Die Anleitung zur Benutzung der Sicherheitsfunktion finden Sie unter "Schutz des Projektors mit der Sicherheitssperre" auf Seite D-34.

Wählen Sie die Menüauswahl "Sicherheitsverriegelung" und dann die mit den SELECT-Tasten (<>>>>>> die Einstellungen aus.

Disable ....... Die Sicherheitssperre ist deaktiviert.

Der Projektor kann ohne Passworteingabe bedient werden.

Enable ......... Die Sicherheitssperre ist aktiviert. Die Sicherheitssperre wird aktiviert, wenn die Stromversorgung eingeschaltet wird. Dann muss das Passwort eingegeben werden, um den Projektor zu bedienen.

### **Netzwerk-Passwort**

### nur U7-137SF

**Hinsichtlich der Einzelheiten lesen Sie bitte das Handbuch "Image Viewer / Network".**

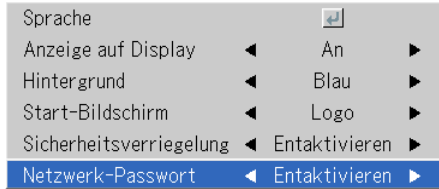

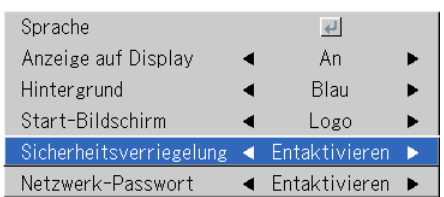

# **Info.**

### **• Wählen Sie den Menünamen "Info.".**

Informationen zur Durchführung von Menübetrieben finden Sie unter "Menübetrieb-Verfahren" auf die Seite D-37. Das Positionsdisplay ist je nach Eingangssignal unterschiedlich. Siehe "Auflistung der Positionen, die eine Eingangswahl und Einstellungen/Eingaben ermöglichen" auf die Seite D-42.

### **Status**

### **Hier werden Informationen über die Ausrüstung angezeigt.**

Wählen Sie die Menüauswahl "Status" und drücken Sie die ENTER-Taste.

Damit wird auf die Statusanzeige umgeschaltet. Drücken Sie die CANCEL-Taste, um zum Menü zurückzuschalten.

### **Display-Inhalt:**

Projektor-Modell, Standardprogramm-Version und die Internet-Homepage-Adresse der PLUS Vision Corp.

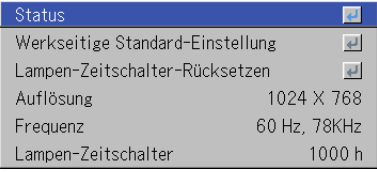

U7/U8 Series Ver. 00/00/00A,B,00,0 www.plus-vision.com

### **Werkseitige Standard-Einstellung**

**Diese Funktion setzt alle Einstellungen und Eingaben aller Eingangsquellen auf die werkseitig eingestellten Standardwerte zurück.**

Wählen Sie die Menüauswahl "Werkseitige Standard-Einstellung" und drücken Sie die ENTER-Taste.

Damit wird auf die Anzeige [Für die werkseitige Standard-Einstellung "ENTER" drücken] umgeschaltet.

Drücken Sie zur Initialisierung die ENTER-Taste. Zum Abbrechen und Zurückschalten zum Menü drücken Sie die CANCEL-Taste.

### **Positionen, die nicht auf die Standardeinstellungen zurückgesetzt werden:**

Umkehrung vertikal / Umkehrung horizontal, Sprache, Lampennutzdauer, Sicherheitsverriegelung und Netzwerk-Passwort.

### **Lampen-Zeitschalter-Rücksetzen**

**Diese Funktion setzt die Lampennutzdauer zurück. Führen Sie diesen Betrieb nach dem Austausch der Lampenpatrone unbedingt aus.**

Wählen Sie die Menüauswahl "Lampen-Zeitschalter-Rücksetzen" und drücken Sie die ENTER-Taste.

Damit wird auf die Anzeige "Für Lampen-Zeitschalter-Rücksetzen "ENTER" drücken" umgeschaltet.

Drücken Sie zur Initialisierung die ENTER-Taste. Drücken Sie zum Abbrechen und Zurückschalten zum Menü die CANCEL-Taste.

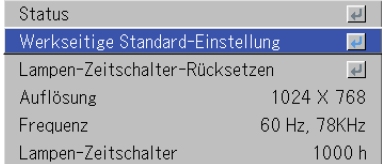

Für die werkseitige Standard-Einstellung, "ENTER" drücken

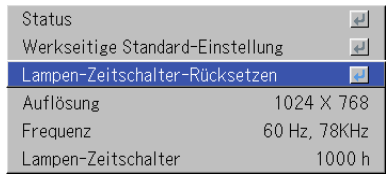

Für Lampen-Zeitschalter-Rücksetzen "ENTER" drücken

### **Auflösung / Frequenz**

**Mit dieser Funktion wird die Auflösung und Frequenz des erkannten Eingangssignals angezeigt.**

### Status  $\overline{\leftarrow}$ Werkseitige Standard-Einstellung  $\overline{\mathbb{L}}$ Lampen-Zeitschalter-Rücksetzen  $\overline{\mathbf{t}}$ Auflösung 1024 X 768 60 Hz, 78KHz Frequenz Lampen-Zeitschalter 1000h

### **Lampen-Zeitschalter**

### **Damit wird der Lampen-Timer angezeigt.**

Der Projektor besitzt eine Eco-Betriebsfunktion. Die Lebensdauer der Lampe im Normal- oder Eco-Betrieb ist unterschiedlich.

### **Lebensdauer der Lampe**

Beträgt bei ausschließlichem Normalbetrieb etwa 2000 Stunden. Beträgt bei ausschließlichem Eco-Betrieb etwa 3000 Stunden.

- Wenn zwischen den Betriebsarten umgeschaltet wird, weicht die Lebensdauer der Lampe von den oben stehenden Angaben ab.
- **• Wenn das Ende der Lebensdauer der Lampe erreicht wurde:** Im Abstand von einer Minute wird 10 Sekunden lang "Die Lampe auswechseln." auf dem Bildschirm angezeigt. Wechseln Sie dann bitte die Lampe gegen eine neue aus. Informationen über den Austausch der Lampenkassette finden Sie im Abschnitt "Austausch der Lampenkassette" auf Seite D-61.
- **• Wenn über 100 Stunden seit dem Erreichen des Endes der Lebensdauer der Lampe (einschließlich Eco-Betrieb) vergangen sind:** [Warnung!! System-Abbruch] wird 10 Sekunden lang angezeigt und die Stromversorgung abgeschaltet. In diesem Zustand kann das Gerät durch Drücken der STANDBY-Taste nicht eingeschaltet werden. Tauschen Sie bitte die Lampenkassette aus.

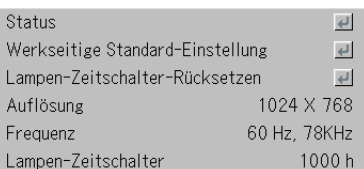

# **Wenn eine Anzeige leuchtet oder blinkt**

**Die Anzeigen auf dem Bedienfeld des Projektors blinken oder leuchten, um auf Störungen aufmerksam zu machen, wie nachfolgend beschrieben.**

**Eine Anzeige soll Sie auch über den derzeit eingestellten Spannungsmodus (unter normalen Bedingungen) informieren. Siehe "Netzkabel-Anschlüsse und Ein-/Ausschalten der Stromversorgung" auf Seite D-22.**

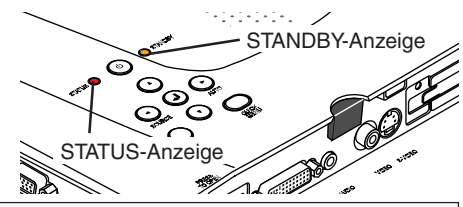

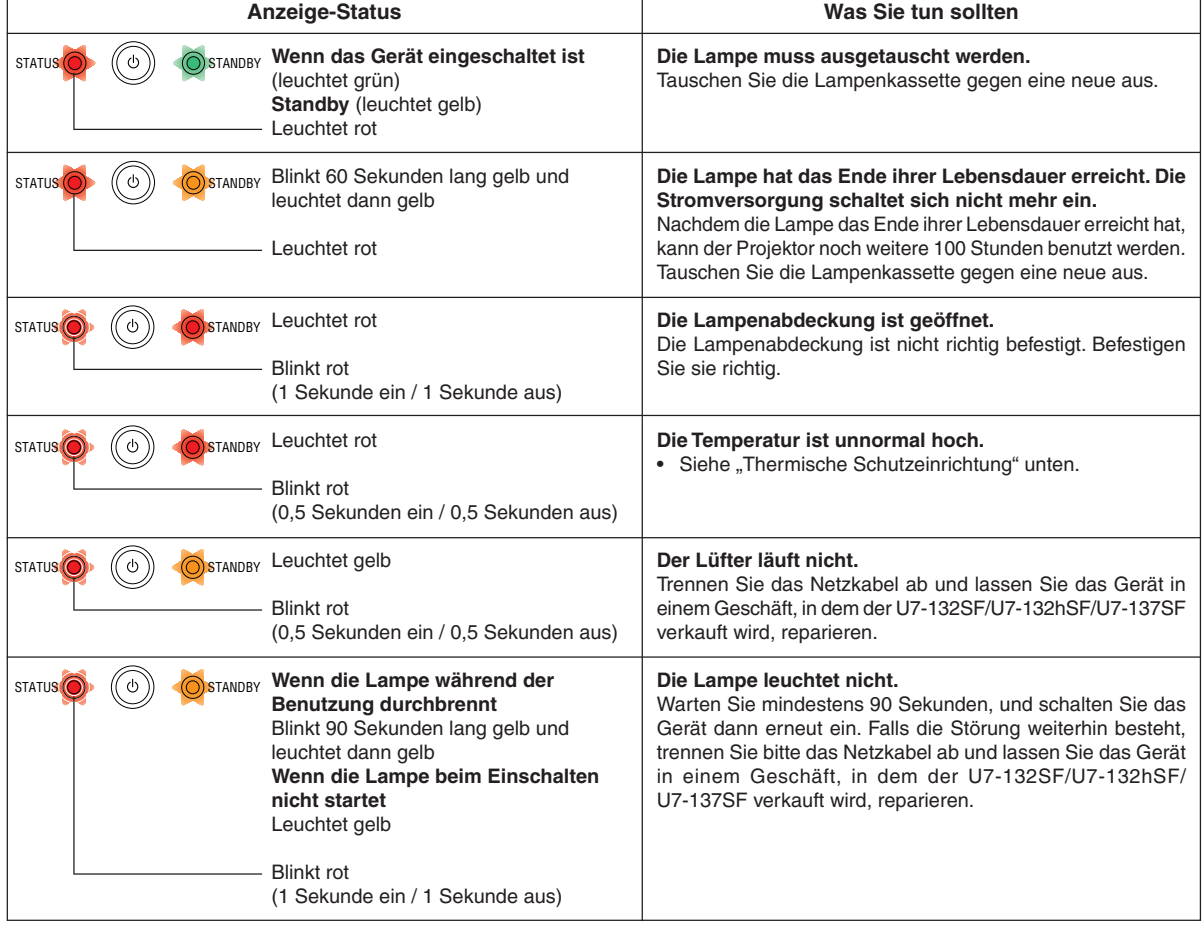

Sollte eine Anzeige in einem anderen als dem oben beschriebenen Normal-Betrieb leuchten oder in einem anderen Intervall als dem oben beschriebenenen blinken, trennen Sie bitte das Netzkabel ab und nehmen Sie Kontakt zu Ihrer Verkaufsstelle auf.

### **Thermische Schutzeinrichtung**

Wenn die Temperatur im Projektor abnormal hoch ansteigt, blinkt die STATUS-Anzeige rot (0,5 Sekunden ein / 0,5 Sekunden aus), die STANDBY-Anzeige leuchtet ständig rot und zum gleichen Zeitpunkt wird die Schutzeinrichtung ausgelöst und schaltet die Stromversorgung des Projektors ab.

Sollte dies vorkommen, führen Sie bitte folgende Maßnahmen durch:

- **1. Schalten Sie die Stromversorgung aus und trennen Sie den Netzstecker von der Netzdose ab.**
- **2. Überprüfen Sie die nachfolgend aufgeführten Punkte und treffen Sie die erforderlichen Maßnahmen.**

Wenn der Projektor an einem Ort benutzt wird, an dem hohe Temperaturen herrschen, sollten Sie ihn an einem kühlen Ort aufstellen. Überprüfen Sie die Auslass- und Einlassöffnungen und reinigen Sie diese im Falle einer Blockierung.

### **3. Warten Sie ca. 60 Minuten, bis die Temperatur des Projektors gefallen ist.**

Wenn sich die Störung auch mit Hilfe der oben aufgeführten Maßnahmen nicht beseitigen lässt, kontaktieren Sie bitte das Geschäft, in dem Sie das Gerät gekauft haben.

# **Fehlersuche**

### **Überprüfen Sie die nachfolgend aufgeführten Punkte, bevor Sie einen Kundendienst rufen.**

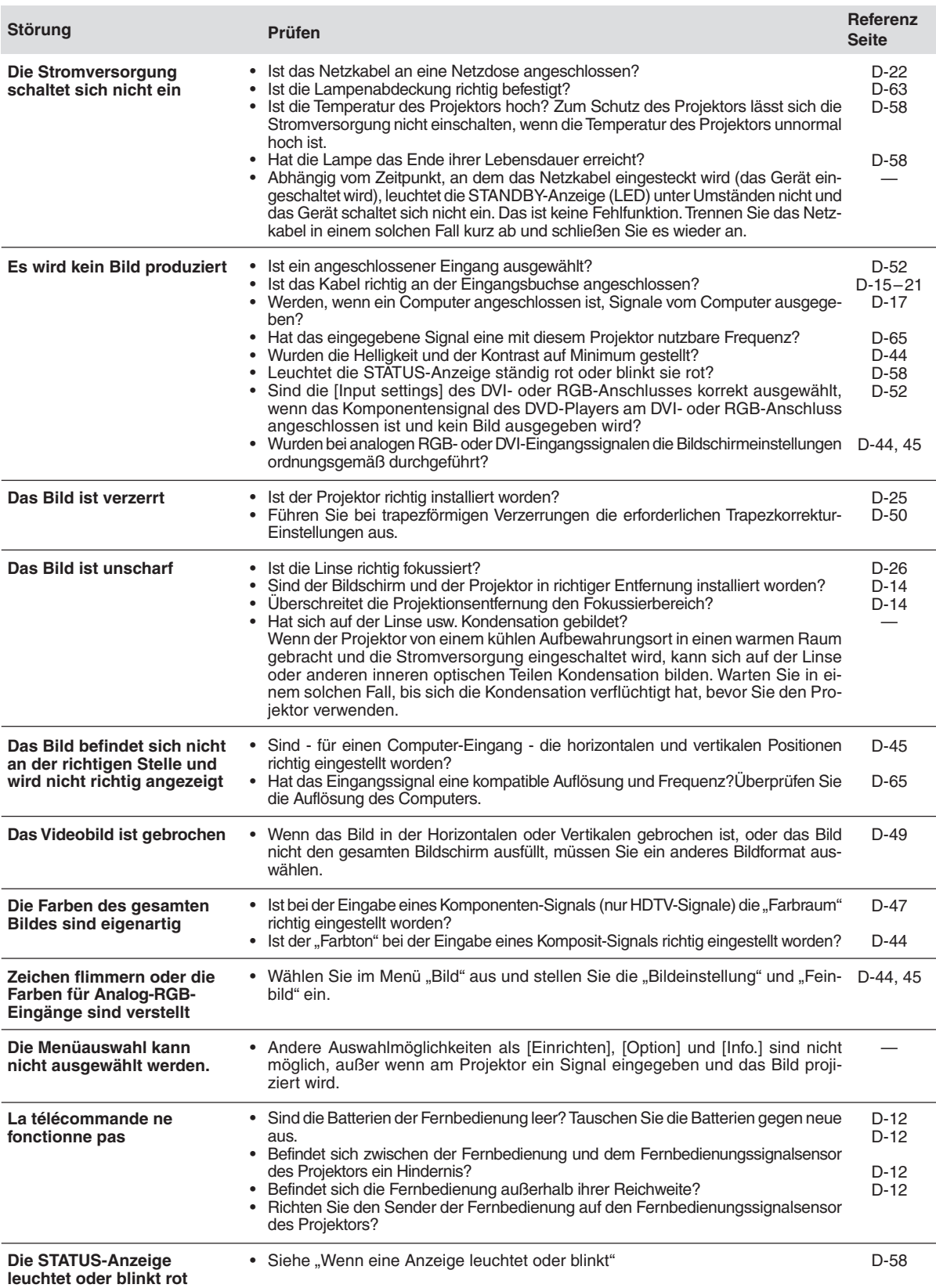

# **Reinigung**

- Trennen Sie vor der Reinigung unbedingt den Netzstecker von der Netzdose ab.
- Sprühen Sie keine flüchtigen Substanzen wie z.B. Insektizide auf den Projektor, die Linse oder den Bildschirm und setzen Sie diese Teile auch nicht derartigen Substanzen aus. Lassen Sie den Projektor nicht über einen längeren Zeitraum hinweg mit Gummi- oder Vinylprodukten in Berührung kommen. Dies könnte qualitative Veränderungen oder ein Abblättern der Beschichtung usw. zur Folge haben.

### **Reinigen eines verschmutzten Projektor-Hauptgerätes**

- Wischen Sie die Verschmutzungen mit einem fusselfreien, weichen, trockenen Tuch ab.
- Wischen Sie das Gerät im Falle hartnäckiger Verschmutzung mit einem mit einem neutralen Reiniger befeuchteten Tuch ab und wischen Sie anschließend mit einem trockenen Tuch nach. Falls Sie ein chemisch behandeltes Tuch benutzen möchten, beachten Sie bitte sämtliche Warnhinweise.
- Wischen Sie das Gerät weder mit Verdünner, Benzin oder anderen Lösungsmitteln ab. Dies könnte qualitative Veränderungen oder ein Abblättern der Beschichtung usw. zur Folge haben.
- Beseitigen Sie den Staub der Auslass- und Einlassöffnungen mit dem Bürstenaufsatz eines Staubsaugers. Benutzen Sie den Staubsauger nicht ohne Adapter und verwenden Sie auch keinen Düsenadapter.
- Zerkratzen oder beschädigen Sie den Projektor nicht mit Ihren Fingernägeln oder anderen harten Gegenständen, da dies Kratzer verursachen würde.

### **Verschmutzte Linse**

• Reinigen Sie die Linse des Projektors auf gleiche Weise wie eine Kameralinse: verwenden Sie einen normalen für die Kamerabenutzung üblichen Bläser oder ein Brillen-Reinigungstuch. Achten Sie stets darauf, dass Sie die Linse nicht zerkratzen.

### **Staub der Einlass- und Auslassöffnungen**

Staub, der sich in den Einlass- und Auslassöffnungen sammelt, blockiert die Belüftung und führt zu einem Anstieg der internen Temperatur. Dies widerum könnte Beschädigungen verursachen. Reinigen Sie diesen Bereich sorgfältig. Reinigen Sie das Gerät als Richtwert mindestens alle 100 Betriebsstunden.

- Schalten Sie die Stromversorgung aus, stellen Sie sicher, dass die STANDBY-Anzeige stetig orange leuchtet und trennen Sie das Netzkabel ab.
- Reinigen Sie die Öffnungen von außen mit einem Staubsauger. Verwenden Sie hierfür den Bürstenaufsatz des Staubsaugers. Benutzen Sie den Staubsauger nicht ohne Adapter und verwenden Sie auch keinen Düsenadapter.

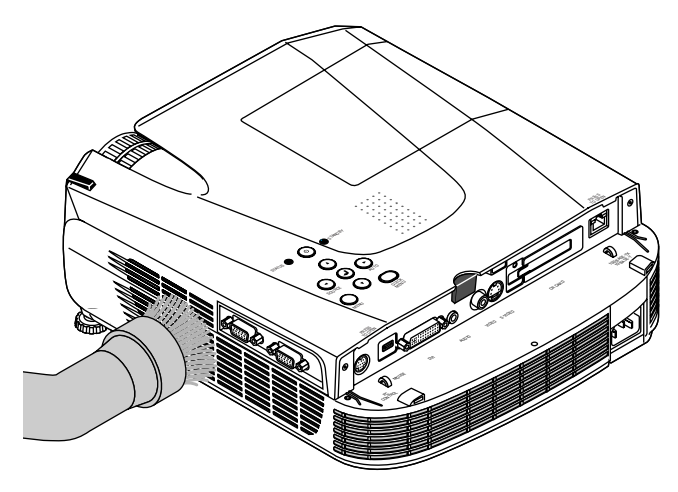

### **Reinigen des Projektor-Innenraumes**

Der Innenraum des Projektors sollte ca. einmal jährlich gereinigt werden. Wenn sich Staub im Projektor gesammelt hat und über einen längeren Zeitraum versäumt wird, diesen zu entfernen, kann sowohl ein Brand als auch Geräteausfall die Folge sein. Reinigen Sie den Innenraum des Projektors nicht selbst. Bitte konsultieren Sie Ihren Händler.

# **Austausch der Lampenkassette**

- **• Die Lampe, die in dem Projektor als Lichtquelle eingesetzt wird, hat eine begrenzte Betriebsdauer. Die Nennbetriebsdauer der Lampe beträgt etwa 2000 Stunden, wenn sie nur in der normalen Betriebsart betrieben wird. Abhängig von den Betriebsbedingungen und anderen Faktoren könnte sich diese Betriebsdauer verkürzen. Bitte beachten Sie, dass die Lebensdauer der Lampe verlängert werden kann, wenn der Projektor oft im Eco-Betrieb betrieben wird. (Bei der Nennbetriebsdauer der Lampe handelt es sich um die durchschnittliche Lebensdauer der**
- **Lampen, die über einen längeren Zeitraum hergestellt wurden; sie wurde durch die Testbedingungen des Herstellers ermittelt.) • Wenn die Lebensdauer der Lampe überschritten wird, leuchtet die STATUS-Anzeige ständig rot, und auf dem Bildschirm**
- **wird die Meldung [Die Lampe auswechseln.] angezeigt. Wenn dies der Fall ist, ist es an der Zeit, die Lampenkassette auszutauschen. Führen Sie den Austausch bitte entsprechend der nachfolgend beschriebenen Vorgehensweise durch.**
- **• Wenn der Projektor weitere 100 Stunden betrieben wird, nachdem die Nennbetriebsdauer der Lampe erreicht wurde, wird die Stromversorgung auf Standby geschaltet und das Gerät kann nicht mehr eingeschaltet werden.**
- **• Wenden Sie sich hinsichtlich eines Austauschs der Lampe an einen Händler, der den U7-132SF/U7-132hSF/U7-137SF in seinem Angebot hat, und verlangen Sie eine U7-300-Austauschlampe für den U7-132SF/U7-132hSF/U7-137SF (Best.- Nr.: 28-057).**

### **VORSICHT**

- **Schalten Sie vor dem Austausch des Lampengehäuses die Stromversorgung aus, warten Sie bis der Lüfter angehalten hat, trennen Sie den Netzstecker von der Netzsteckdose ab und lassen Sie den Projektor ca. 60 Minuten lang stehen. Beginnen Sie erst dann mit dem Austausch. Der Austausch des Lampengehäuses während des Betriebes oder direkt nach der Benutzung verursacht aufgrund der hohen Temperaturen Verbrennungen.**
- **Entfernen Sie keine anderen als die angegebenen Schrauben.**
- **Fassen Sie die Lampe nicht mit bloßen Händen an. Dies könnte die Lebensdauer der Lampe verkürzen.**
- **Wenn die Lampe das Ende ihrer Lebensdauer erreicht hat, zerspringt möglicherweise die Glühbirne. In einem solchen Fall ertönt ein explosionsartiger Knall und im Lampengehäuse verteilen sich Glassplitter. Wenn dies passiert, wenden Sie sich an Ihren Fachhändler zum Lampenaustausch. Konsultieren Sie in einem solchen Fall den Händler, bei dem Sie den Projektor erworben haben.**

### *1* **Trennen Sie das Netzkabel ab.**

# *2* **Entfernen Sie die Lampenabdeckung.**

(1) Drehen Sie die Klemmschraube der Lampenabdeckung entgegen dem Uhrzeigersinn und lösen Sie sie, bis sie frei dreht. (Die Schraube fällt nicht heraus.)

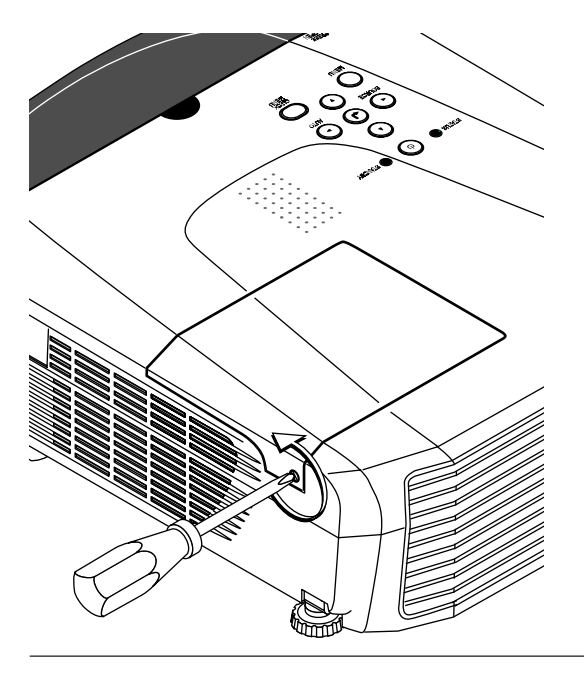

(2) Öffnen Sie die Lampenabdeckung etwas und ziehen Sie sie dann in Pfeilrichtung und nehmen Sie sie ab.

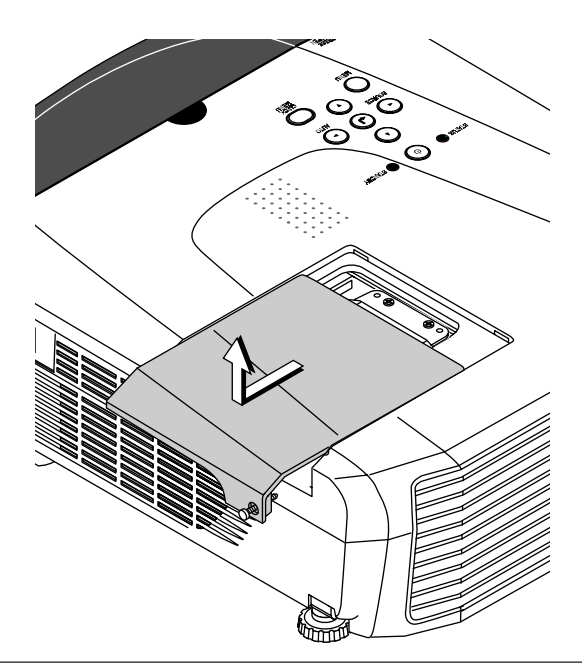

### *3* **Entfernen Sie die Lampenkassette.**

(1) Drehen Sie die beiden Klemmschrauben der Lampenabdeckung entgegen dem Uhrzeigersinn und lösen Sie sie, bis die Schrauben frei drehen. (Die Schrauben fallen nicht heraus.)

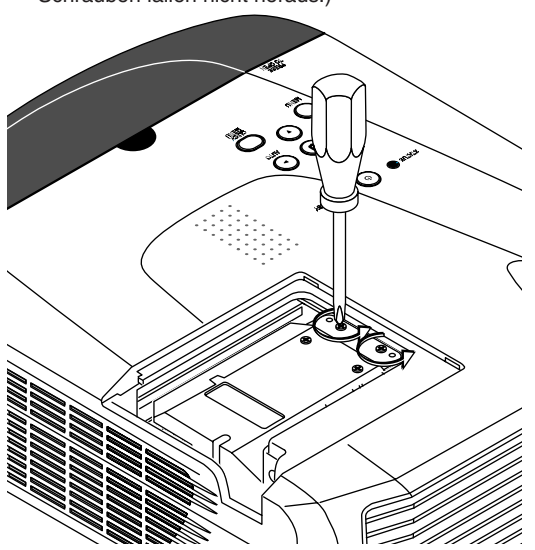

(2) Halten Sie die Lampenkassette am Griff fest und ziehen Sie sie nach oben heraus.

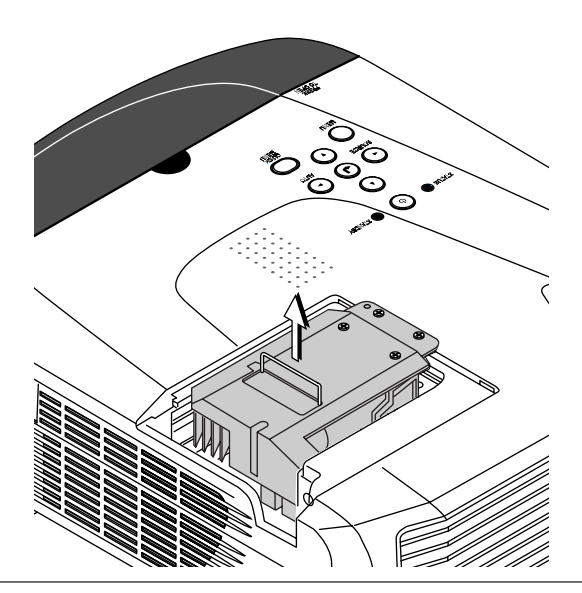

### *4* **Montieren Sie die neue Lampenkassette.**

(1) Platzieren Sie die Lampenkassette mit deren Fassung zu Ihnen zeigend und schieben Sie sie langsam in den Projektor hinein.

(Gleichen Sie die Lampenkassette mit den Schraublöchern im Projektor ab.)

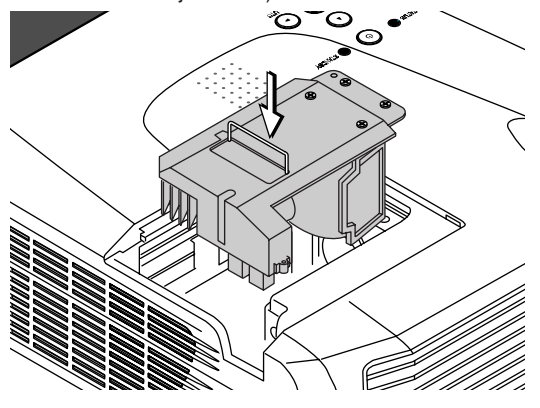

# *5* **Montez le couvercle du compartiment de la lampe.**

(1) Bringen Sie die Spitze der Lampenabdeckung in Position und schließen Sie dann die Lampenabdeckung.

(2) Ziehen Sie die beiden Schrauben der Lampenkassette fest, indem Sie sie im Uhrzeigersinn drehen.

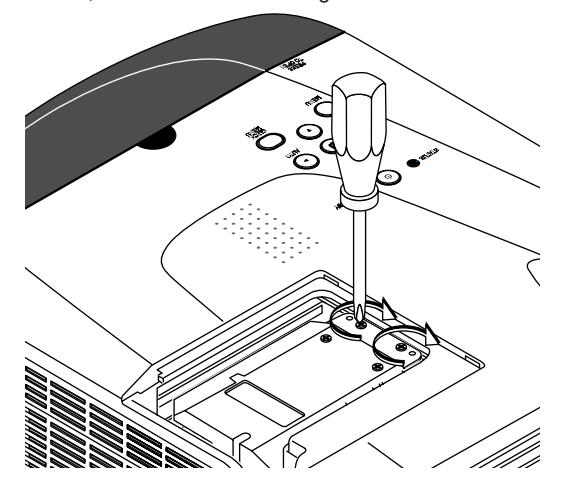

(2) Ziehen Sie die Schraube der Lampenabdeckung fest, indem Sie sie im Uhrzeigersinn drehen.

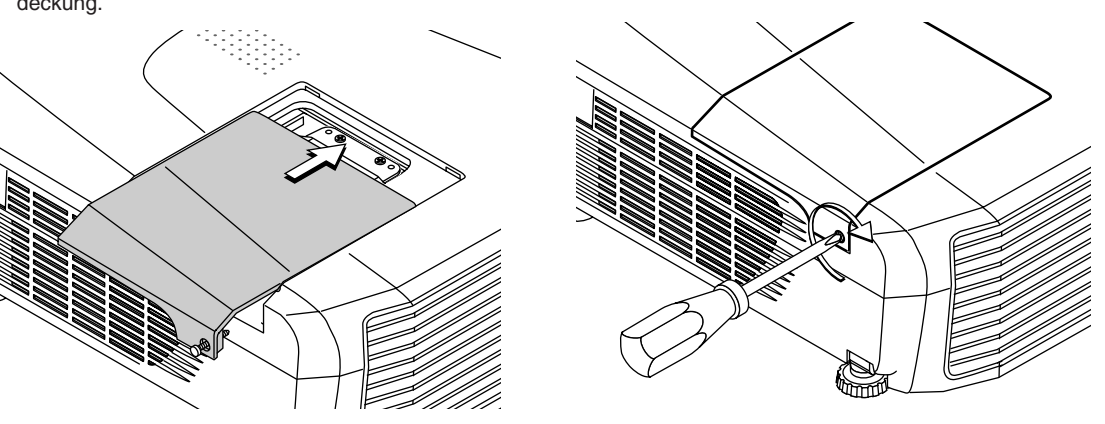

# *6* **Rückstellung des Lampen-Timers.**

Schließen Sie das Netzkabel an, schalten Sie das Gerät ein und stellen Sie es anschließend dann zurück. Wählen Sie [Info.] → [Lampen-Zeitschalter-Rücksetzen] im Menü aus und drücken Sie die ENTER-Taste. Damit wird auf die Anzeige der Initialisierungsbestätigung umgeschaltet. Drücken Sie nochmals die ENTER-Taste. Siehe "Lampen-Zeitschalter-Rücksetzen" auf Seite D-56.

### **Hinweis:**

Wenn die Lampe ihre Nennbetriebsdauer erreicht hat und danach länger als weitere 100 Stunden benutzt wird, kann das Gerät nicht mehr eingeschaltet werden. Sollte dies der Fall sein, halten Sie, während der Projektor sich im Standby-Betrieb befindet, die SOURCE- und AUTO-Taste gleichzeitig länger als 5 Sekunden lang gedrückt, um den Lampen-Timer zurückzustellen. Stellen Sie sicher, dass die STATUS-Anzeige ausgeschaltet ist, womit angezeigt wird, dass der Lampen-Timer zurückgesetzt wurde. Wenden Sie sich hinsichtlich eines Austauschs der Lampe an einen Händler, der den U7-132SF/U7-132hSF/U7-137SF in seinem Angebot hat, und verlangen Sie eine U7-300-Austauschlampe für den U7-132SF/U7-132hSF/U7-137SF (Best.-Nr.: 28-057).

### *D-63*

# **Technische Daten**

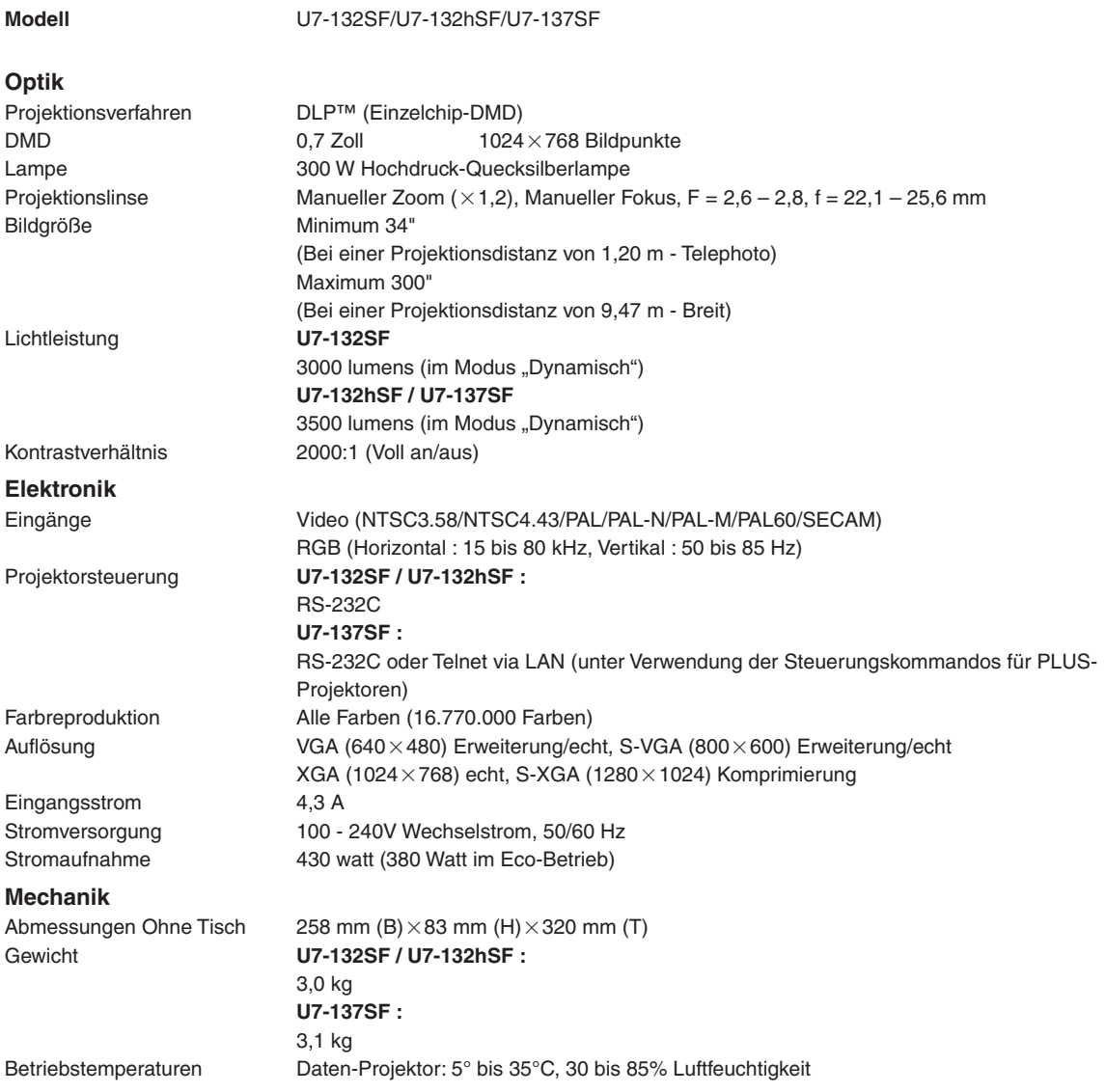

• Änderung der technischen Daten und des Designs ohne Ankündigung vorbehalten.

# **Tabelle der unterstützten Frequenzen**

Der Projektor identifiziert automatisch den Signaleingang vom Computer und wählt die optimale Auflösung wie in der nachfolgenden Tabelle dargestellt aus.

Für einige Eingangssignale werden möglicherweise manuelle Einstellungen erforderlich. Siehe "Bildeinstellung / Feinbild / H Position / V Position" auf Seite D-44, 45.

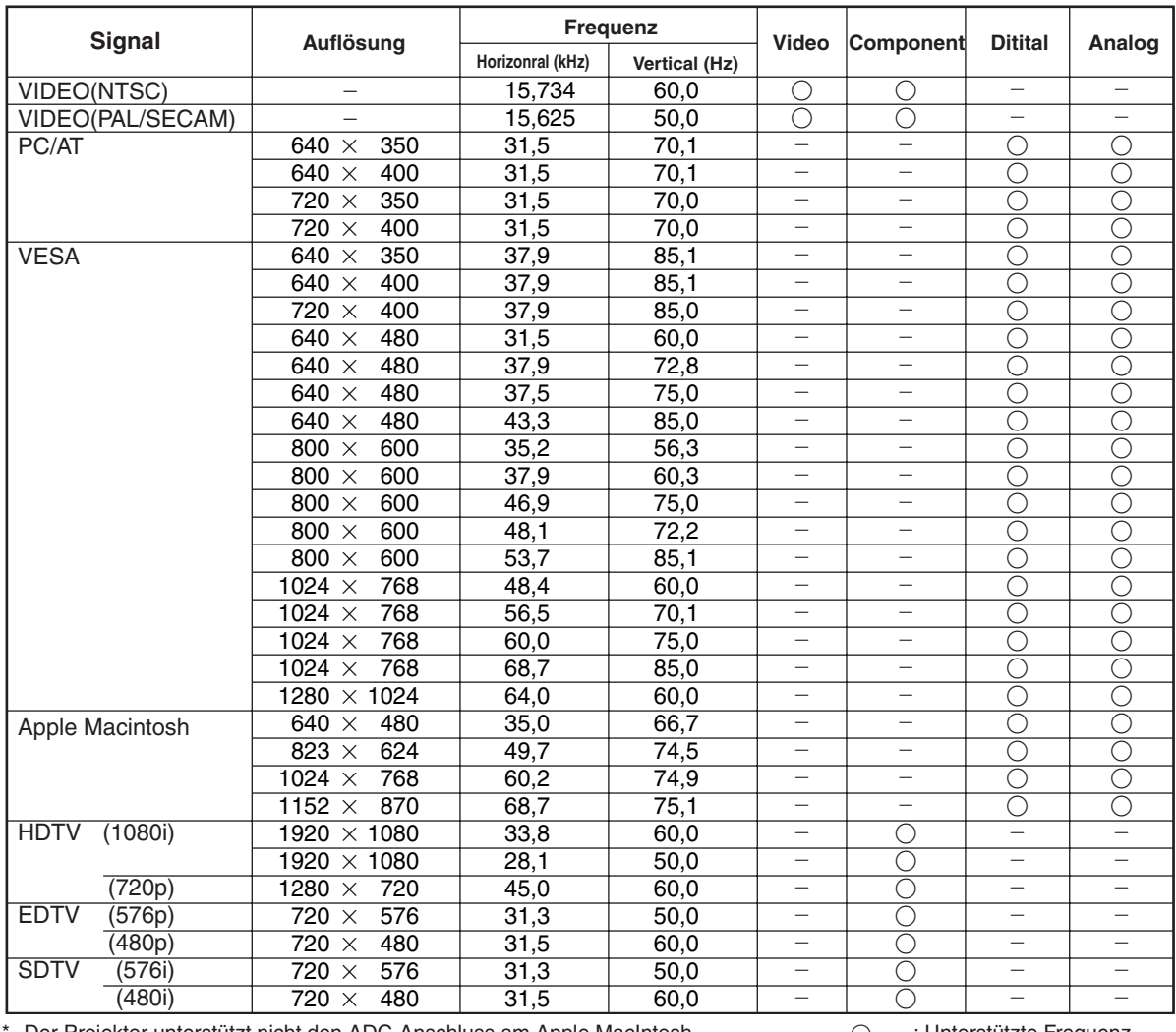

Der Projektor unterstützt nicht den ADC-Anschluss am Apple MacIntosh.

O : Unterstützte Frequenz : Nicht unterstützte Frequenz

Die Auflösung der Anzeige beträgt 1024 $\times$ 768 Pixel. Bei der Anzeige eines anderen Signals als 1024 $\times$ 768 Pixel, wie beispielsweise 1280 × 1024, sind die Zeichengrößen oder Linien unter Umständen uneben.

# **Gehäuseabmessungen**

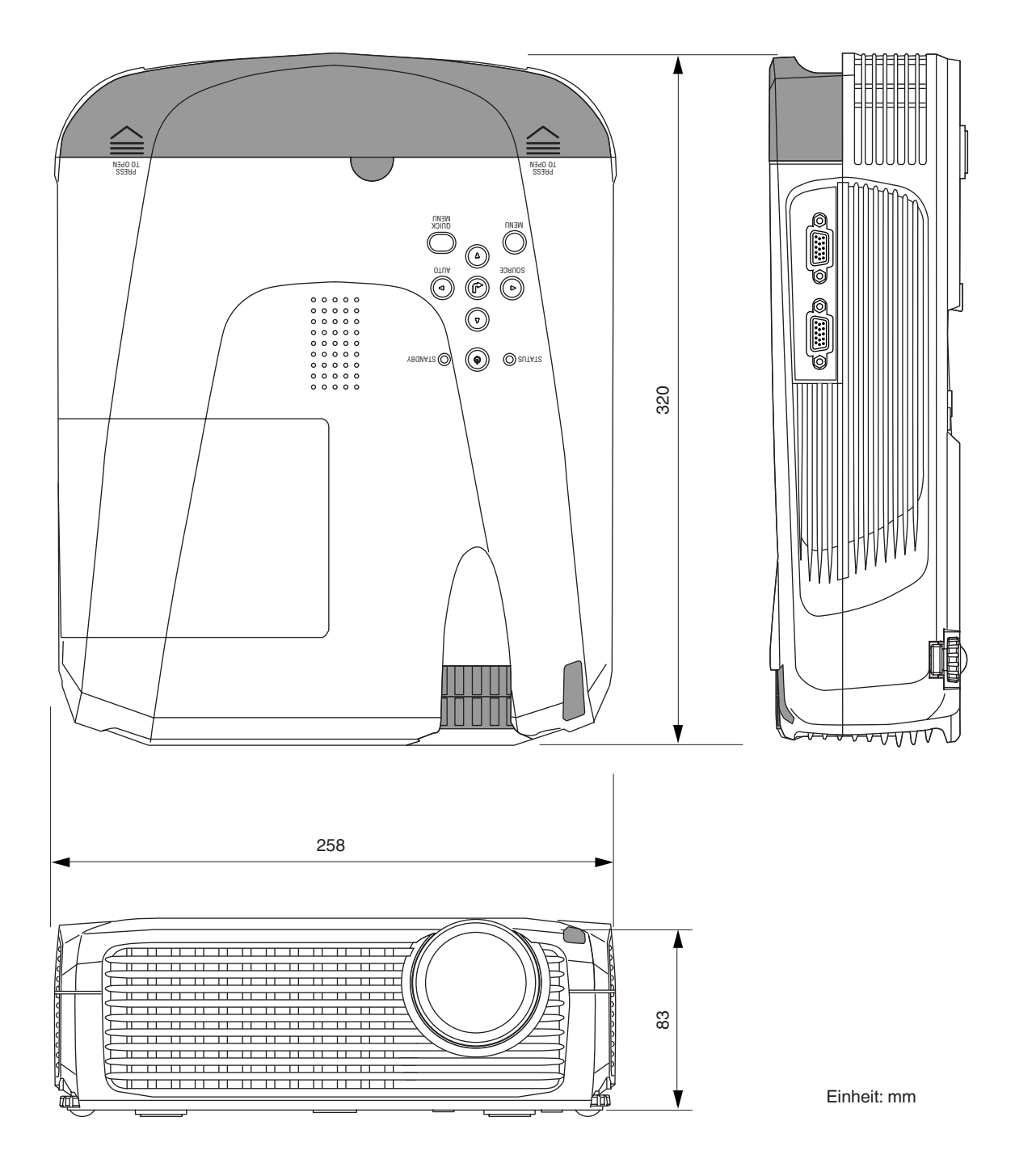

# **PLUS Vision Corp.**

Higashi-ikebukuro Center Bldg., 41-24, Higashi-ikebukuro 4-chome, Toshima-ku, Tokyo 170-0013 JAPAN www.plus-vision.com<br>email:plusvision@plus.co.jp

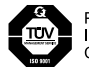

PLUS Vision Corp. has<br>ISO 9001 certification.<br>Certificate No. 12 100 17398 TMS

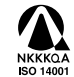

PLUS Vision Corp. has<br>NKKKQA ISO 14001 certification.<br>ISO 14001 Certificate No. NQE-0210118A